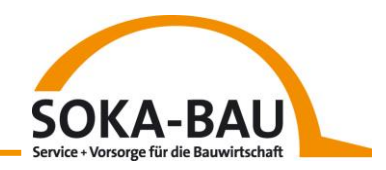

# Ihr Arbeitgeber-**Onlineservice**

**HANDBUCH** 

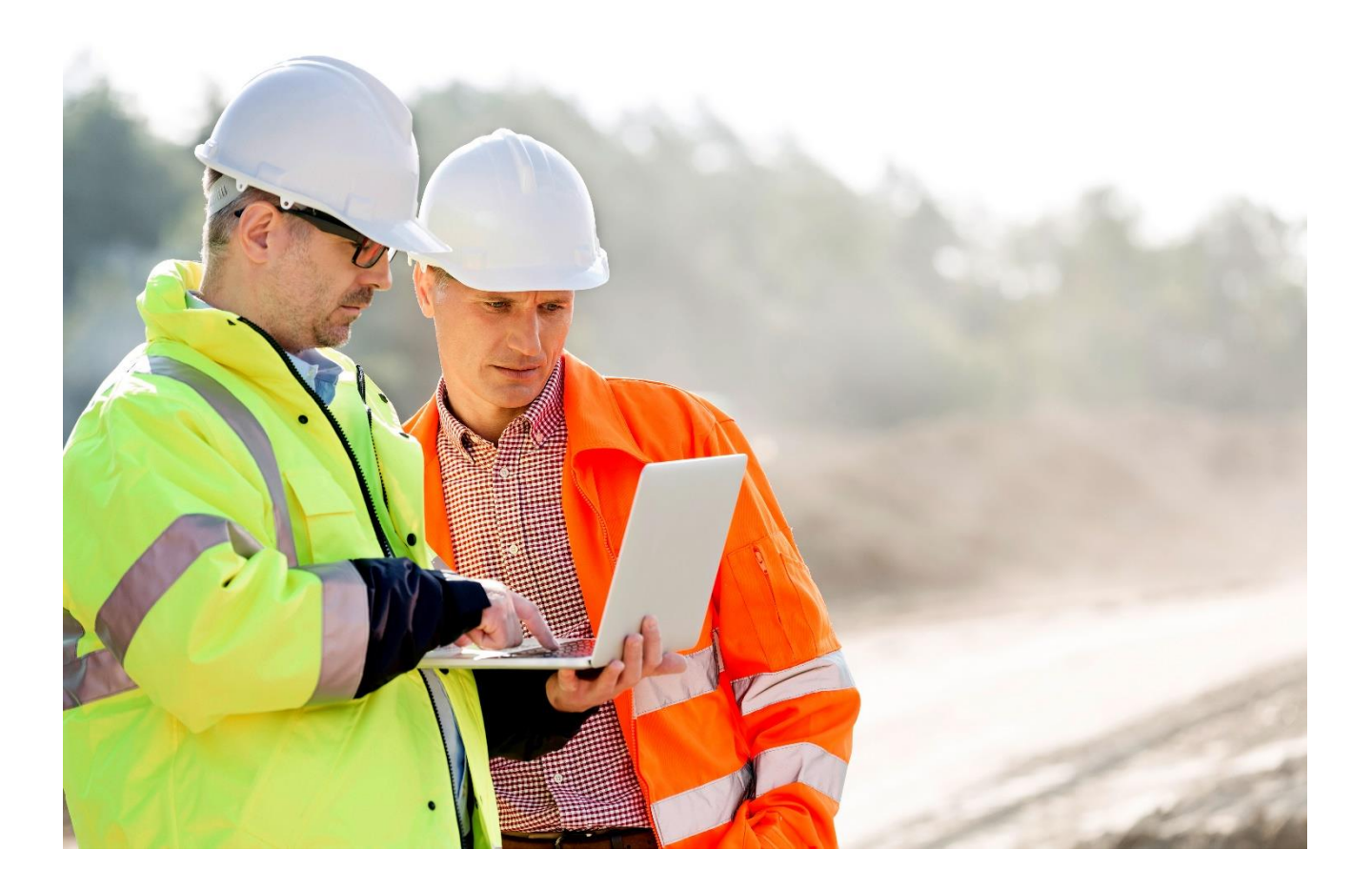

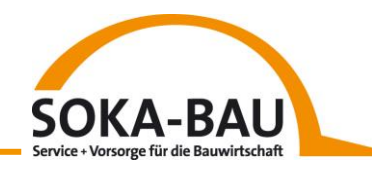

# Inhaltsverzeichnis

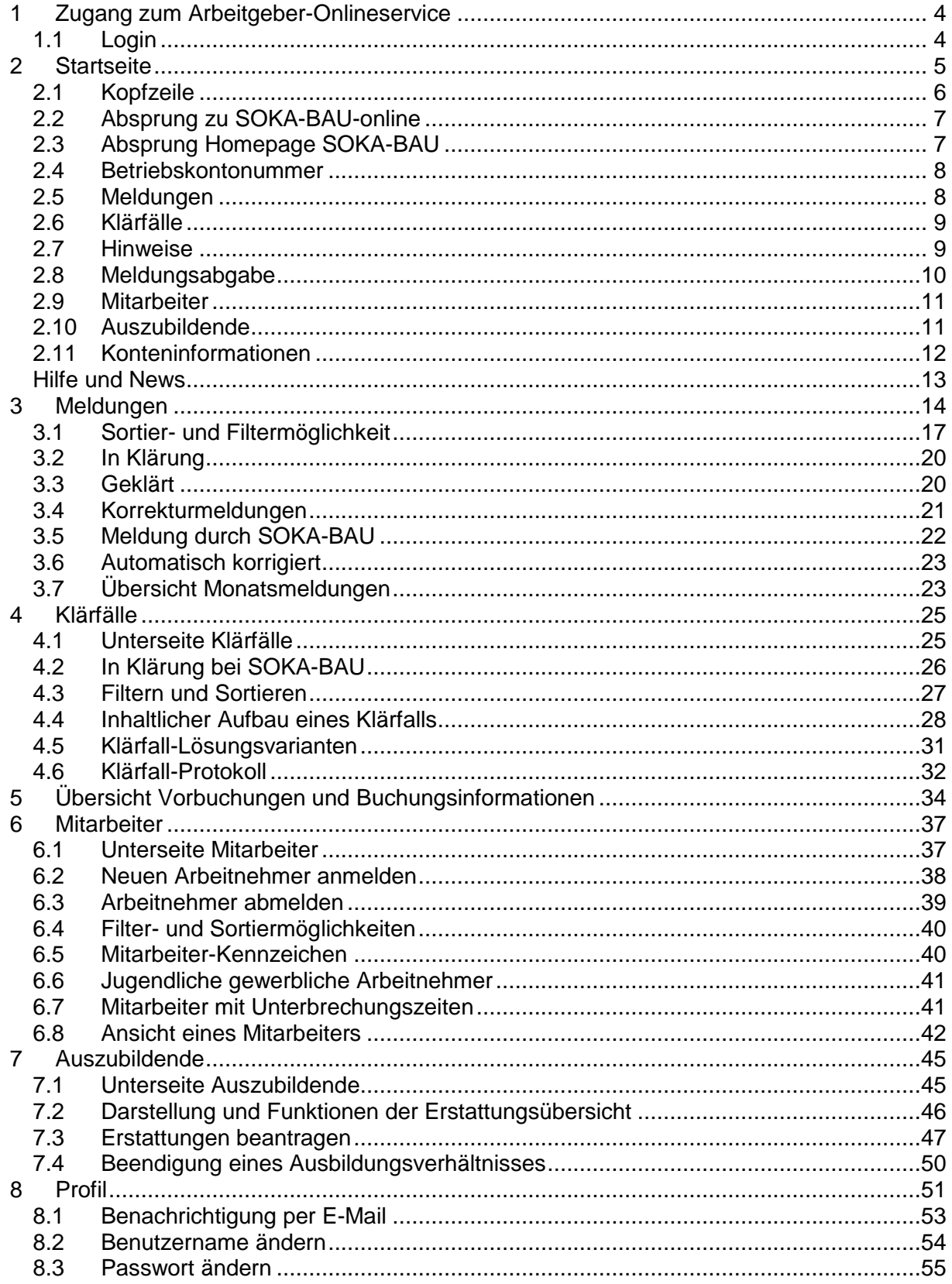

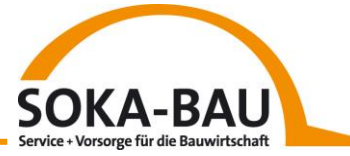

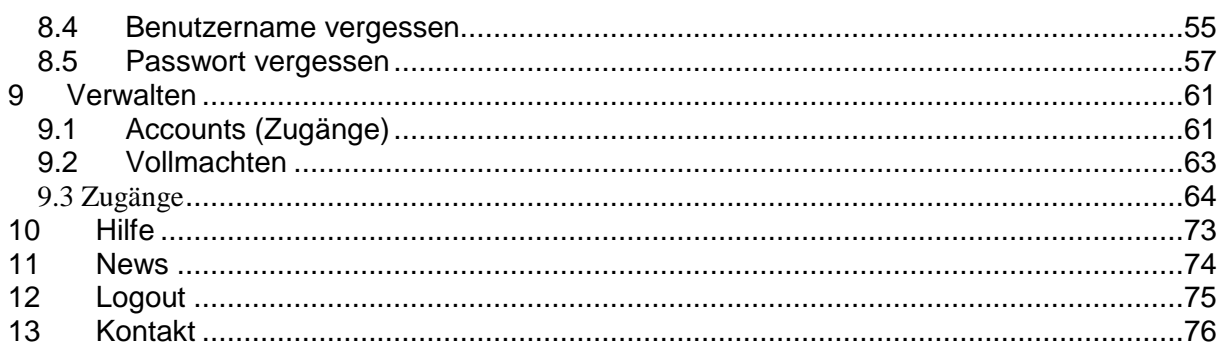

Abkürzungsverzeichnis<br>Abbildungsverzeichnis<br>Tabellenverzeichnis

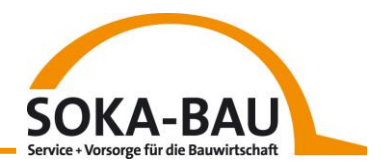

# <span id="page-3-0"></span>**1 Zugang zum Arbeitgeber-Onlineservice**

Für eine optimale Nutzung des Arbeitgeber-Onlineservice empfehlen wir den Internetbrowser Mozilla Firefox (ab Version 52.0), Google Chrome (ab Version 58.0) oder Edge.

Bitte denken Sie zusätzlich daran, den Übersetzer Ihres Browserprogrammes nicht zu aktivieren, da dies die Anzeige beeinflusst.

Der Start in die Benutzeroberfläche erfolgt über folgenden Link:

[https://kundencenter.soka-bau.de](https://kundencenter.soka-bau.de/)

#### <span id="page-3-1"></span>*1.1 Login*

Zum ersten Login verwenden Sie bitte die personenbezogenen Zugangsdaten und den Sicherheitscode, die Ihnen per Post zugeschickt wurden. Danach können Sie direkt einen eigenen Benutzernamen und ein eigenes Passwort vergeben. Sollten Sie Probleme beim LOGIN haben, kontaktieren Sie bitte das Kundensupport-Team (0611-707-5001)

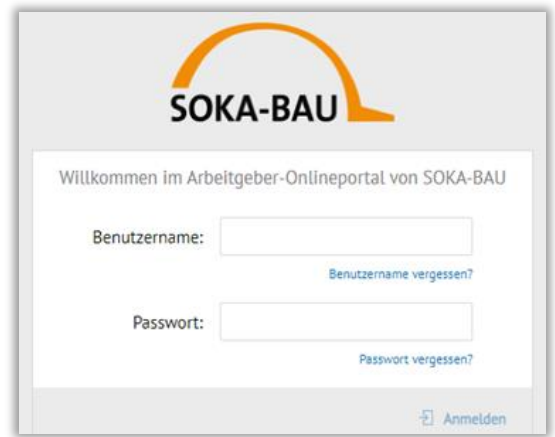

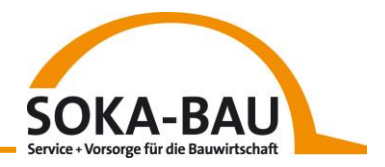

## <span id="page-4-0"></span>**2 Startseite**

Nachdem Sie sich erfolgreich im Arbeitgeber-Onlineservice angemeldet haben, sehen Sie die Startseite. Wir haben diese in übersichtliche Kacheln unterteilt.

Dies hat den Vorteil, dass Sie ohne langes Suchen - durch einen Klick - direkt in den ausgewählten Bereich abspringen können.

Wichtige Informationen zur Verarbeitung Ihrer Monatsmeldung sehen Sie hier auf einen Blick. Zudem können Sie die Anzahl der bei SOKA-BAU gemeldeten Mitarbeiter direkt nachvollziehen. Hierbei beziehen sich die angezeigten Daten immer auf die ausgewählte Betriebskontonummer.

Im Folgenden werden die einzelnen Funktionen der Startseite sowie die Inhalte der Kacheln kurz beschrieben. Detaillierte Informationen zu den jeweiligen Unterseiten können Sie den entsprechenden Kapiteln entnehmen.

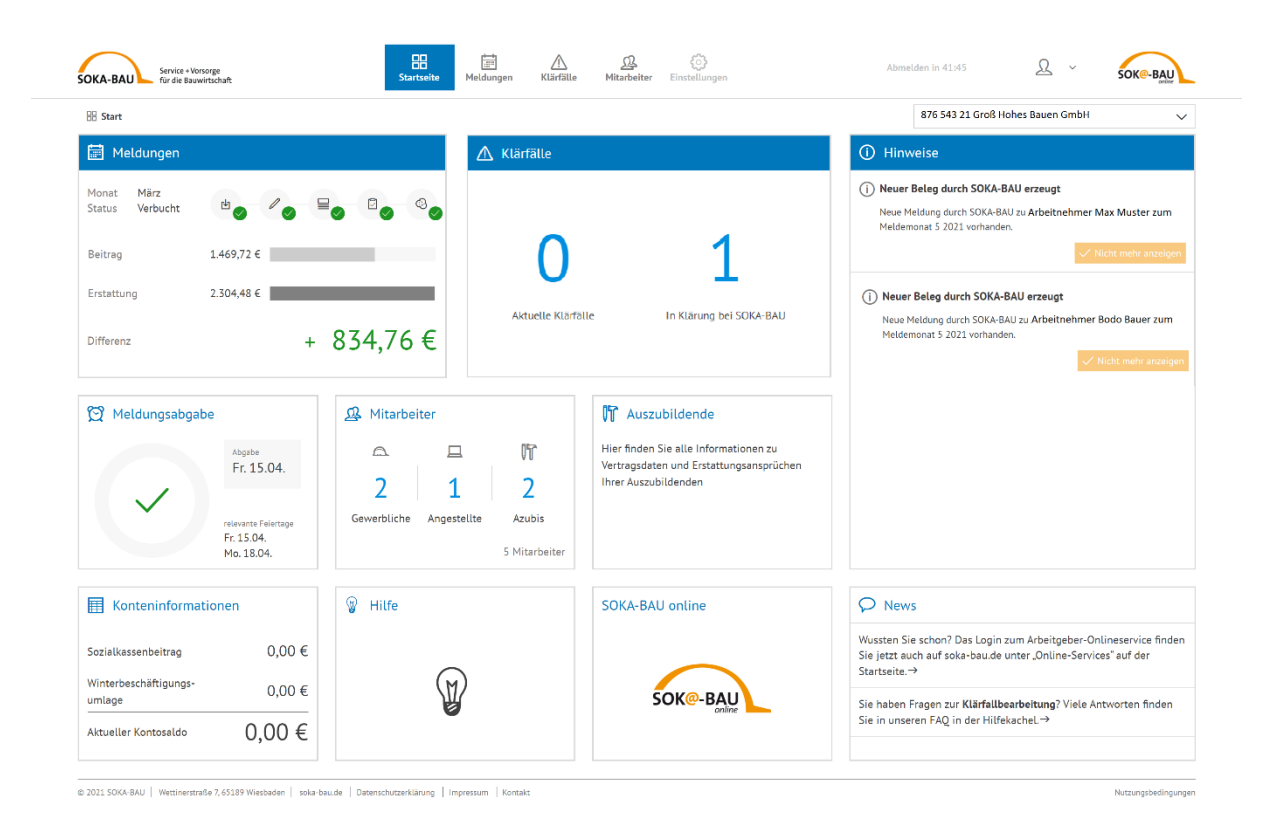

Im Folgenden werden die einzelnen Funktionen der Startseite sowie die Inhalte der Kacheln kurz beschrieben. Detaillierte Informationen zu den jeweiligen Unterseiten können Sie den entsprechenden Kapiteln entnehmen.

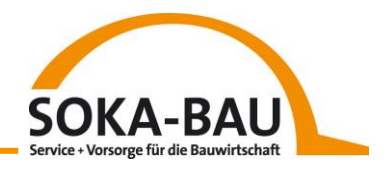

#### <span id="page-5-0"></span>*2.1 Kopfzeile*

In der Kopfzeile sehen Sie verschiedene Symbole, über die Sie in die entsprechenden Bereiche abspringen können.

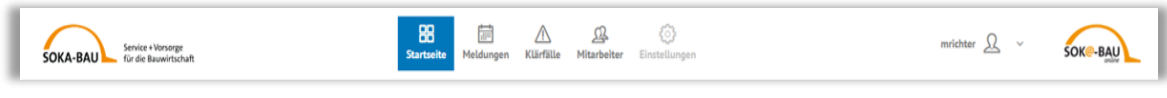

*Abbildung 1: Kopfzeile mit Schnellzugriffsfunktion*

Über den kleinen Pfeil am rechten Bildschirmrand können Sie die Kontaktdaten des Kundensupport-Teams aufrufen. Die hinterlegte E-Mail-Adresse ist verlinkt.

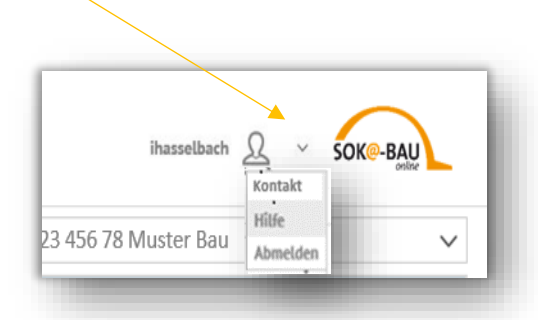

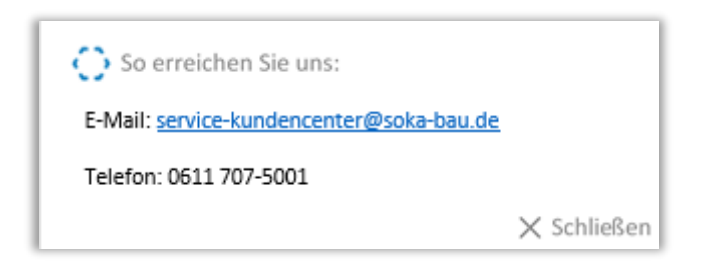

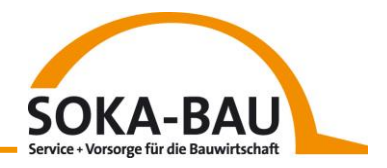

## <span id="page-6-0"></span>*2.2 Absprung zu SOKA-BAU-online*

Wenn Sie in das bereits vertraute SOKA-BAU-online wechseln möchten, klicken Sie rechts daneben auf das SOKA-BAU-online Logo.

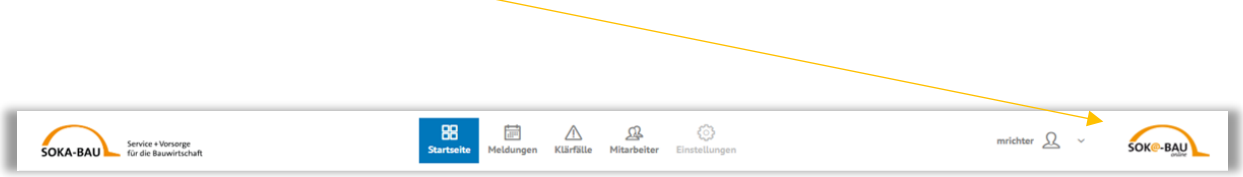

Eine weitere Möglichkeit des Absprungs haben Sie über die Kachel "SOKA-BAU-online".

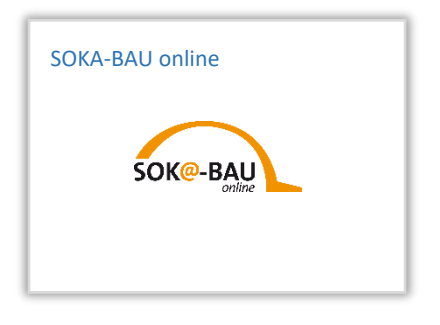

Mit dem Absprung gelangen Sie auf die Login-Seite und können sich dort mit Ihren Zugangsdaten von SOKA-BAU-online anmelden.

#### <span id="page-6-1"></span>*2.3 Absprung Homepage SOKA-BAU*

Mit einem Klick auf den Link in der Fußzeile gelangen Sie zur Homepage von SOKA-BAU.

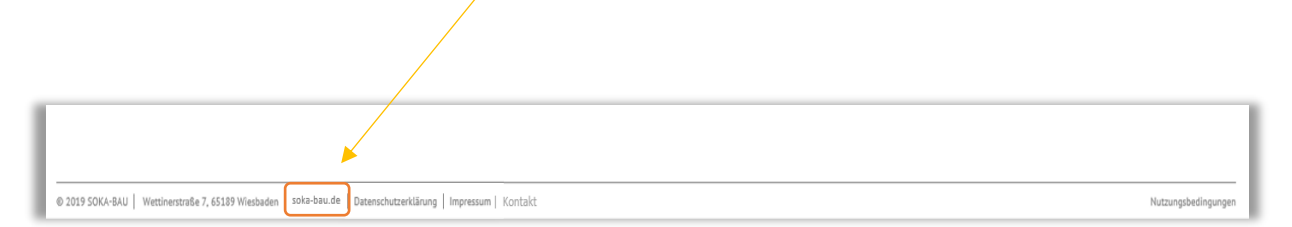

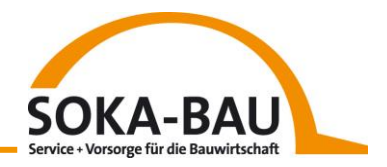

#### <span id="page-7-0"></span>*2.4 Betriebskontonummer*

Sollten Sie mehrere Betriebskontonummern bei SOKA-BAU verwalten, können Sie die Auswahlliste mit Klick auf den Pfeil öffnen. Es erscheinen alle Konten, die mit Ihrem Zugang verknüpft sind.

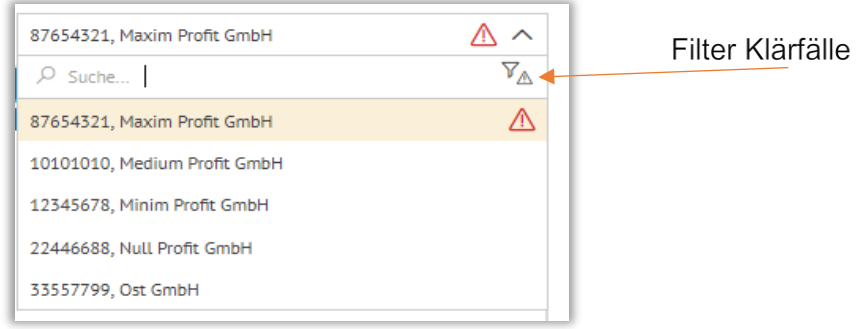

*Betriebskontonummern Dropdown*

Das rote Warndreieck ( $\triangle$ ) erscheint an der jeweiligen Betriebskontonummer, wenn Klärfälle durch die Meldungsverarbeitung aufgetreten sind, die Sie als Melder klären müssen.

Wird das Warndreieck in grau dargestellt  $(\mathbb{A})$ , müssen Sie nichts weiter tun. Die Klärfälle sind dann durch SOKA-BAU zu lösen.

Um einen schnellen Überblick über alle Konten mit Klärfällen zu erhalten, können Sie den Filter (neben der Suchfunktion) anklicken. Zudem besteht die Möglichkeit den Firmennamen oder die Betriebskontonummer im Feld "Suche" einzugeben.

#### <span id="page-7-1"></span>*2.5 Meldungen*

Die Kachel "Meldungen" zeigt Ihnen den aktuellen Status Ihrer Monatsmeldung für die entsprechende Betriebskontonummer an.

Die Statusanzeige zeigt Ihnen, in welcher Verarbeitungsstufe sich Ihre Monatsmeldung befindet.

Eine detaillierte Übersicht der möglichen Status können Sie hier nachvollziehen.

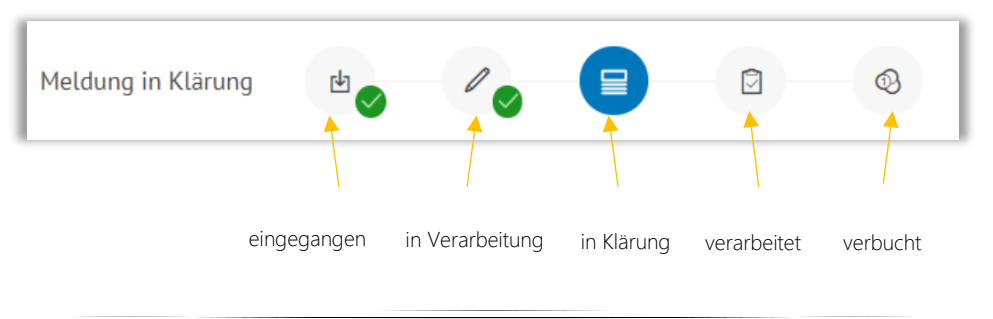

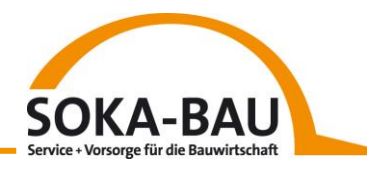

## <span id="page-8-0"></span>*2.6 Klärfälle*

Die Kachel "Klärfälle" zeigt Ihnen direkt an, ob im Zuge der Verarbeitung Ihrer Monatsmeldung arbeitnehmer- oder meldungsbezogene Abweichungen entstanden sind. Sobald Klärfälle entstanden sind, färbt sich der Hintergrund des Titelbereichs rot.

In der Darstellung sehen Sie zwei Positionen. Links die Anzahl der Klärfälle, die von Ihnen zu bearbeiten sind und rechts die Anzahl der Klärfälle, die SOKA-BAU bearbeitet. Steht auf der linken Seite eine Null, müssen Sie also nichts weiter tun.

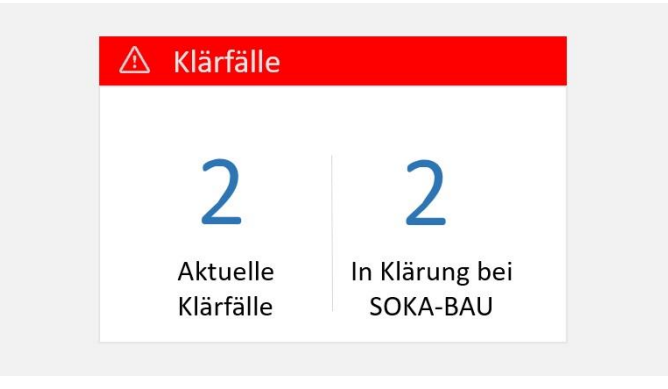

*Kachel Klärfälle - offene Klärfälle vorhanden*

#### <span id="page-8-1"></span>*2.7 Hinweise*

Die Kachel "Hinweise" soll Ihnen zukünftig wichtige Informationen und Hinweise zu Ihrer Betriebskontonummer anzeigen. Zum Beispiel werden Sie dort informiert, wenn das Kundensupport-Team der SOKA-BAU - in Abstimmung mit Ihnen - für die jeweilige Betriebskontonummer einen Beleg erstellt hat.

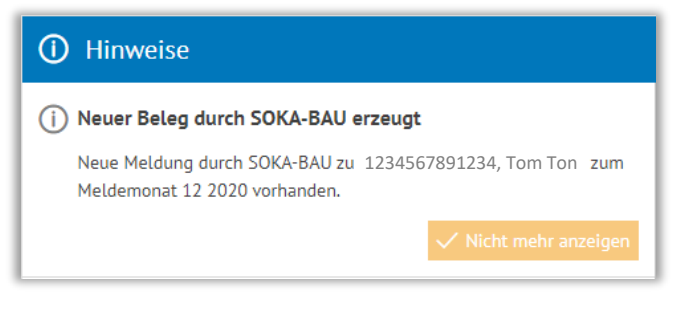

*Kachel Hinweise*

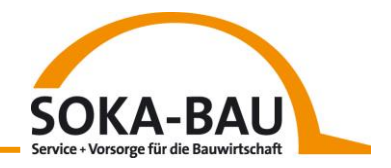

#### <span id="page-9-0"></span>*2.8 Meldungsabgabe*

Die Kachel "Meldungsabgabe" hilft Ihnen die Fristen zur Abgabe Ihrer Monatsmeldung zu beachten. In diesem Zuge wird Ihnen monatlich der späteste Zeitpunkt zur Meldungsabgabe (15. des Monats) angezeigt.

Wenn im entsprechenden Monat hessische Feiertage auf den Fälligkeitstermin fallen, können Sie auf dieser Kachel den abgeänderten Termin – der folgende Werktag nach Fälligkeit sehen. Die nachfolgenden Abbildungen zeigen Ihnen die Kachel "Meldungsabgabe" in den verschiedenen Phasen.

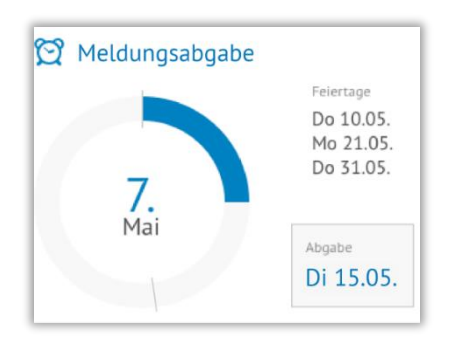

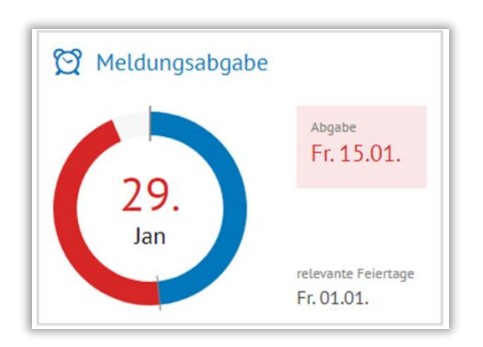

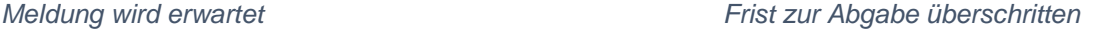

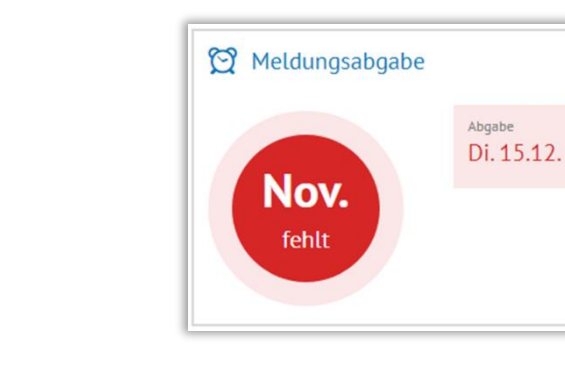

Meldung eingegangen *fehlende Monatsmeldung* 

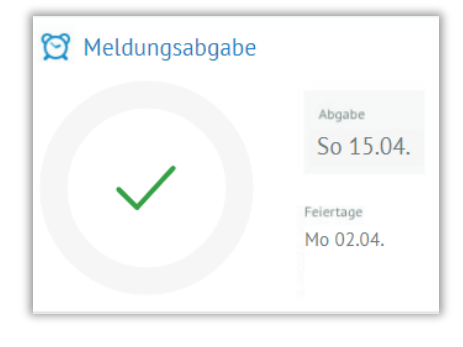

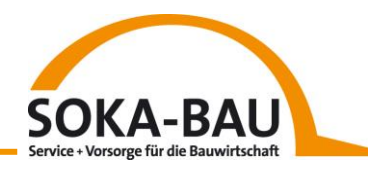

#### <span id="page-10-0"></span>*2.9 Mitarbeiter*

Diese Kachel zeigt Ihnen auf der Startseite die Anzahl aller Beschäftigten in der entsprechenden Arbeitnehmergruppe (Gewerbliche Arbeitnehmer, Angestellte, Azubis), die aktuell bei SOKA-BAU gemeldet sind. Die untenstehende Abbildung "Kachel Beschäftigte" zeigt exemplarisch eine mögliche Darstellung der Kachel. Detaillierte Informationen zu der Unterseite können Sie dem Kapitel "Mitarbeiter" entnehmen.

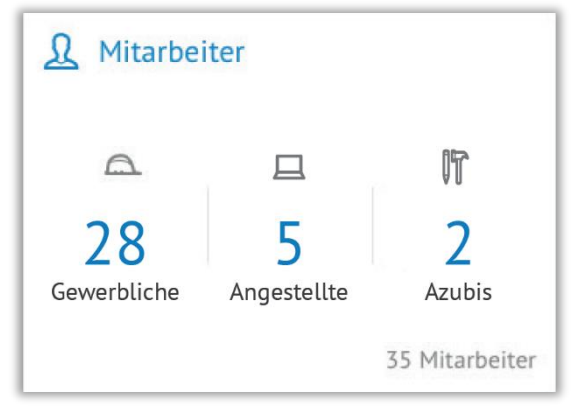

*Kachel Beschäftigte*

#### <span id="page-10-1"></span>*2.10 Auszubildende*

Durch Klick auf diese Kachel gelangen Sie zur Unterseite "Auszubildende". Dort werden alle Auszubildenden angezeigt, deren Ausbildungsverhältnisse durch SOKA-BAU gefördert werden.

Eine Beantragung zur Erstattung der Ausbildungsvergütung kann ebenfalls über diese Kachel erfolgen. Detaillierte Informationen zu den Funktionen dieser Unterseite können Sie dem Kapitel "Unterseite Auszubildende" entnehmen.

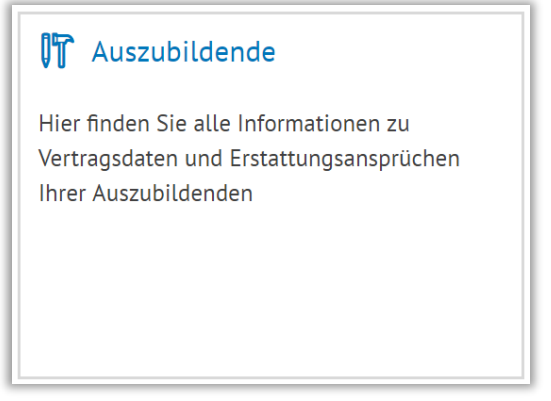

*Kachel Auszubildende*

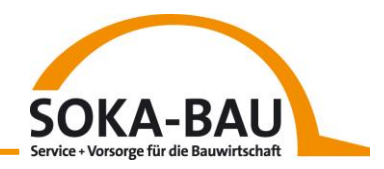

#### <span id="page-11-0"></span>*2.11 Konteninformationen*

Auf dieser Kachel können Sie den Gesamtsaldo des Arbeitgeberkontos sehen.

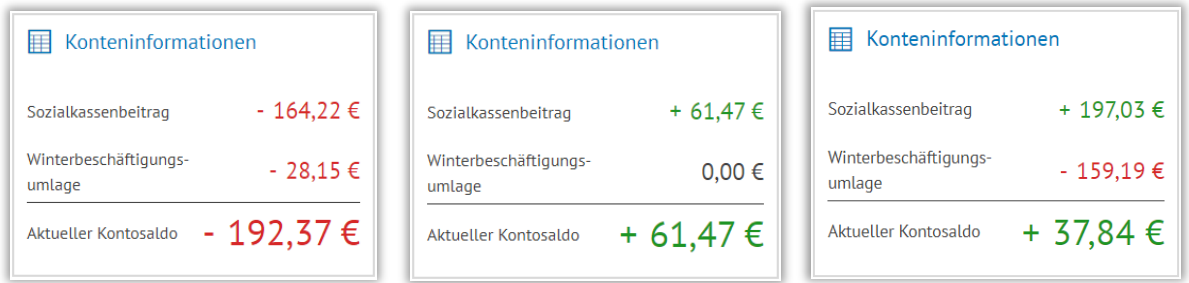

#### *Konteninformationen*

Mit Absprung über die Kachel "Konteninformationen" werden Ihnen die Reiter "Vorbuchungen", "Buchungsinformationen" und "Kontoauszug" angezeigt.

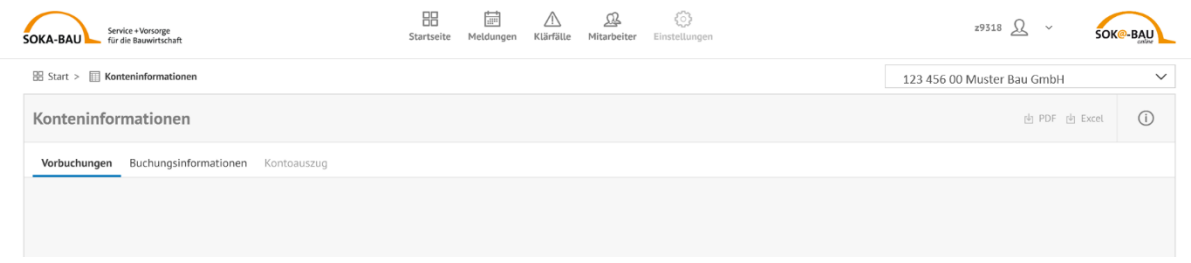

Die Funktion "Kontoauszug" ist noch ausgegraut, da sich die Seite im Aufbau befindet. Benötigen Sie einen detaillierten Kontoauszug, können Sie diesen über den Onlineservice SOKA-BAU-online abrufen.

Im Reiter "Vorbuchungen" werden alle Datensätze gesammelt, die bis zum 18. eines Monats fehlerfrei sind. Ausführliche Informationen finden Sie im Kapitel "Übersicht Vorbuchungen".

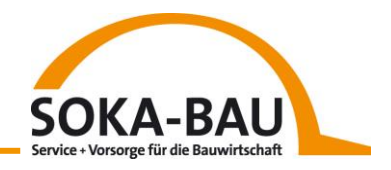

#### <span id="page-12-0"></span>*Hilfe und News*

Haben Sie Fragen? Dann finden Sie hilfreiche Informationen, detaillierte Anleitungen und Erklärfilme unter der Hilfekachel. Und über die News-Kachel informieren wir Sie direkt zu allen wichtigen Themen rund um SOKA-BAU.

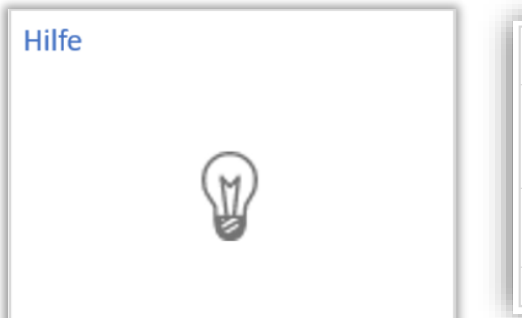

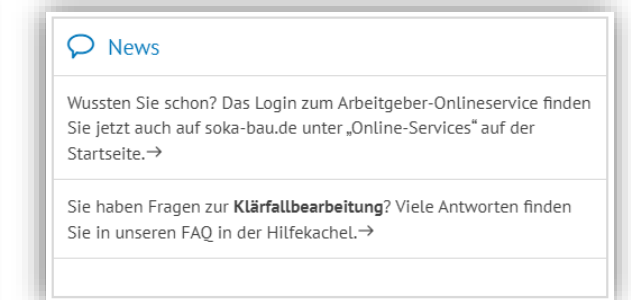

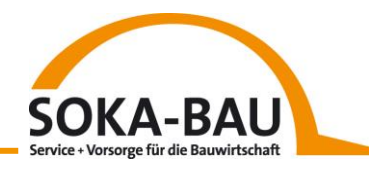

# <span id="page-13-0"></span>**3 Meldungen**

Nachdem Sie Ihre Monatsmeldung über Ihren gewohnten Meldeweg übermittelt haben, wird die Verarbeitung spätestens am nächsten Tag angestoßen.

Welchen Verarbeitungsstatus es gibt, beschreiben wir in der nachfolgenden Tabelle:

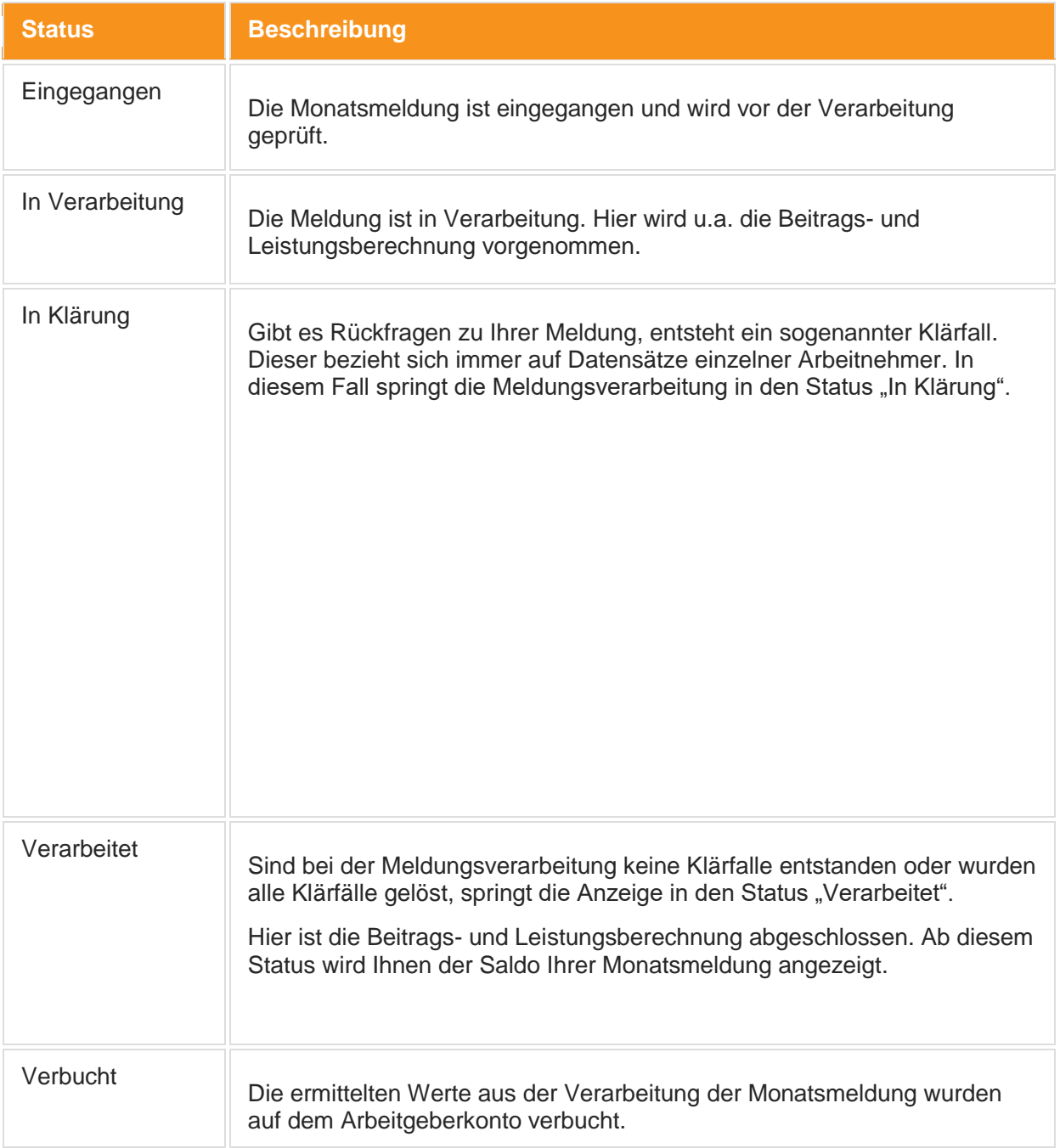

*Tabelle 1 Status Meldungsverarbeitung*

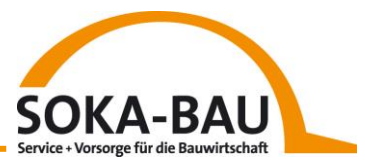

Falls keine Abweichungen und/oder Rückfragen zu den eingegangenen Monatsmeldungen bestehen, kann die Verarbeitung abgeschlossen werden. Sie können in diesem Zuge direkt die fälligen Beiträge sowie die zu erstattende Urlaubsvergütung nachvollziehen.

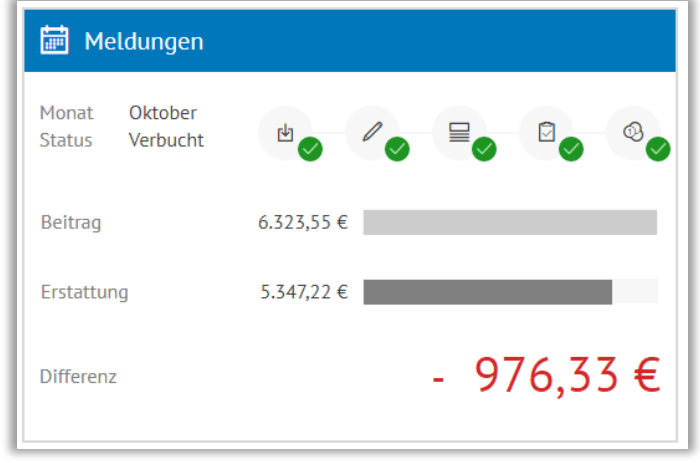

*Ergebnis Monatsmeldung*

Mit Klick auf diese Kachel springen Sie auf die Unterseite ab. Hier werden Ihnen detaillierte Informationen zu Ihren Monatsmeldungen angezeigt, der aktuelle bzw. zuletzt gemeldete Monat ist direkt geöffnet. Über die unterschiedlichen Reiter können Sie auf den aktuellen Monat und Monatsmeldungen, die sich noch in Klärung befinden, abspringen. Zusätzlich sehen Sie in der "Übersicht Monatsmeldungen" alle weiteren Meldungen. Über "Excel" oben rechts stehen alle Daten als Excel-Datei zum Download zur Verfügung. So lassen sich die Daten mühelos mit Ihrem Lohnprogramm abgleichen.

| <b>SOKA-BAU</b> | Service + Vorsorge<br>für die Bauwirtschaft                                                                                                    | 88<br>Startseite | 峝<br>⚠<br>Klärfälle<br>Meldungen          | 压<br>Mitarbeiter<br>Einstellungen                  |                              |                      | mrichter $\Omega \sim$     | <b>SOK@-BAU</b>                      |  |
|-----------------|----------------------------------------------------------------------------------------------------|------------------|-------------------------------------------|----------------------------------------------------|------------------------------|----------------------|----------------------------|--------------------------------------|--|
|                 | 图 Start > 筒 Meldungen                                                                                                    |                  |                                           |                                                    |                              |                      | 123 456 00 Muster Bau GmbH | $\checkmark$                         |  |
|                 | Meldungen                                                                                                    |                  |                                           |                                                    |                              | 山 PDF 西 Excel Monat  | $\bigcirc$ 2               |                                      |  |
|                 | Meldemonat: Jan. 2021<br>Übersicht Monatsmeldungen                                                                                                    |                  |                                           |                                                    |                              |                      |                            |                                      |  |
|                 | 23.685,65 €<br>Beitrag (gesamt)<br>ū<br>₽<br>☮<br>由。<br>+ 9.809,08 €<br>Meldung verbucht<br>Differenz<br>(inkl. Winterbeschäftigung)<br>2.011.37€<br>33,494,73 €<br>Erstattung<br>Bruttolohnsumme 100.568,70 € (zzql. 5.046,19 € Ausbildungsvergütung) |                  |                                           |                                                    |                              |                      |                            |                                      |  |
| 瓜<br>Alle (52)  | 旷<br>口<br>$\Delta$<br>$\nabla_0$ $\forall k$ 0-9 $\vee$<br>Angestellte (12)<br>Azubis (8)<br>Gewerbliche (32)                                                                                                    |                  | ல<br>Bruttolohn /<br>Ausbildungsvergütung | ௸<br>Beitrag ges. / Winter-<br>beschätigungsumlage | $\chi$<br>Beschäftigungstage | 金<br>Urlaub erworben | ≇<br>Urlaub genommen       | $\sqrt{2}$<br>Gewährte<br>Erstattung |  |
| $\Delta$        | Hammer, Hagen<br>P-Nr. 30 0815471100000                                                                                                    |                  | 4.066.52€                                 | 927,17€/81.33€                                     | 30                           | 2,50                 | 8                          | 1.905,68€                            |  |
| $\bigcap$       | Ohler, Gerhard<br>P-Nr. 29 7859625485696                                                                                                    |                  | 3.319,08€                                 | 756,75 €/66,38 €                                   | 30                           | 2,50                 | $\overline{4}$             | 961,08€                              |  |
| $\triangle$     | Ripper, Patrix<br>P-Nr. 57 7708221800110                                                                                                    |                  | 3.781,92€                                 | 862,28 € / 75,64 €                                 | 30                           | 2,50                 | 10                         | 2.155,40€                            |  |
| $\triangle$     | Helfer, Christoff<br>P-Nr. 111   1111000815000                                                                                                    |                  | 3.532,22 €                                | 805,34 € / 70,64 €                                 | 30                           | 2.50                 | $\circ$                    | $0.00 \in$                           |  |
| $\triangle$     | Strubbel, Peter<br>P-Nr. 112 4711110000111                                                                                                    |                  | 3.329,44€                                 | 759,11 € / 66,59 €                                 | 30                           | 2,50                 | $\mathbf{0}$               | $0,00 \in$                           |  |
| $\triangle$     | Spaten, Stefan<br>P-Nr. 209 7912060000815                                                                                                    |                  | 4.381.02€                                 | 998,87 € / 87,62 €                                 | 30                           | 2.50                 | $\circ$                    | $0.00 \in$                           |  |

*Aktueller Meldemonat*

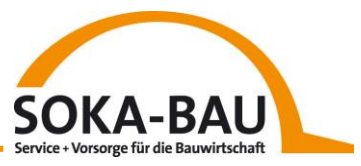

Durch Klick auf die jeweilige Monatszeile können Sie alle Details zu den monatlichen Beiträgen und Erstattungen für jeden Ihrer Arbeitnehmer sehen. Hier finden Sie - falls vorhanden - auch alle Korrekturmeldungen für diesen Monat.

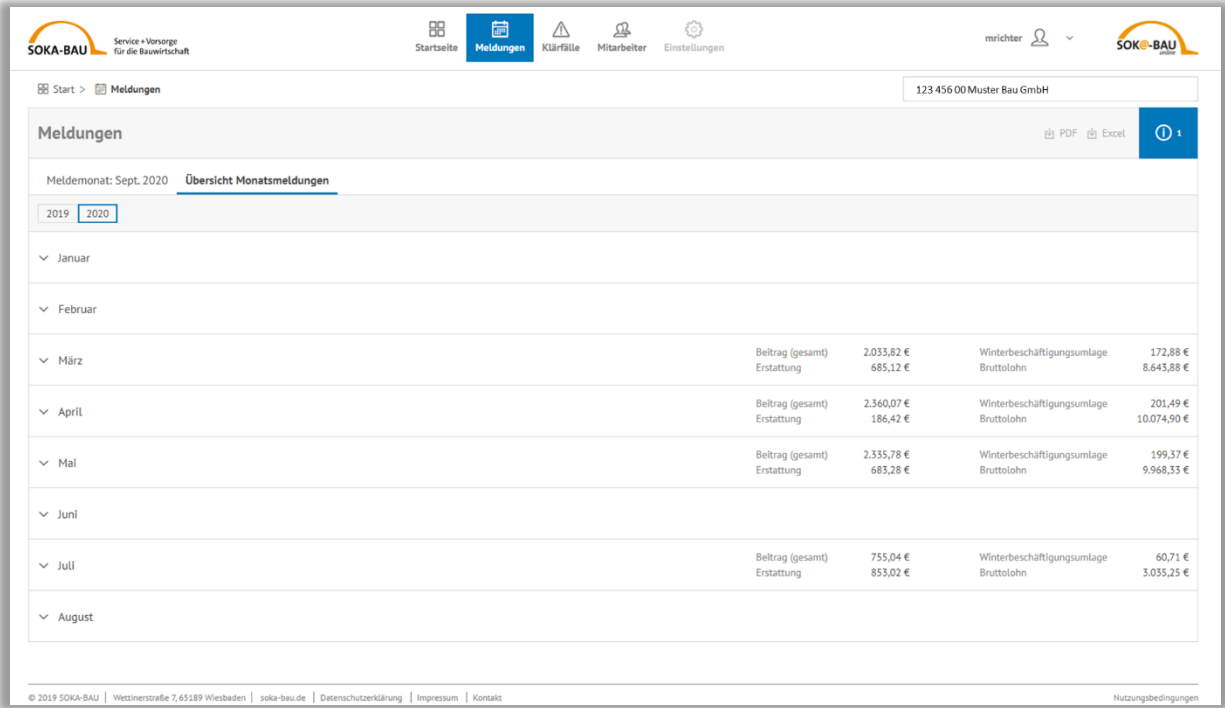

#### *Übersicht Monatsmeldungen*

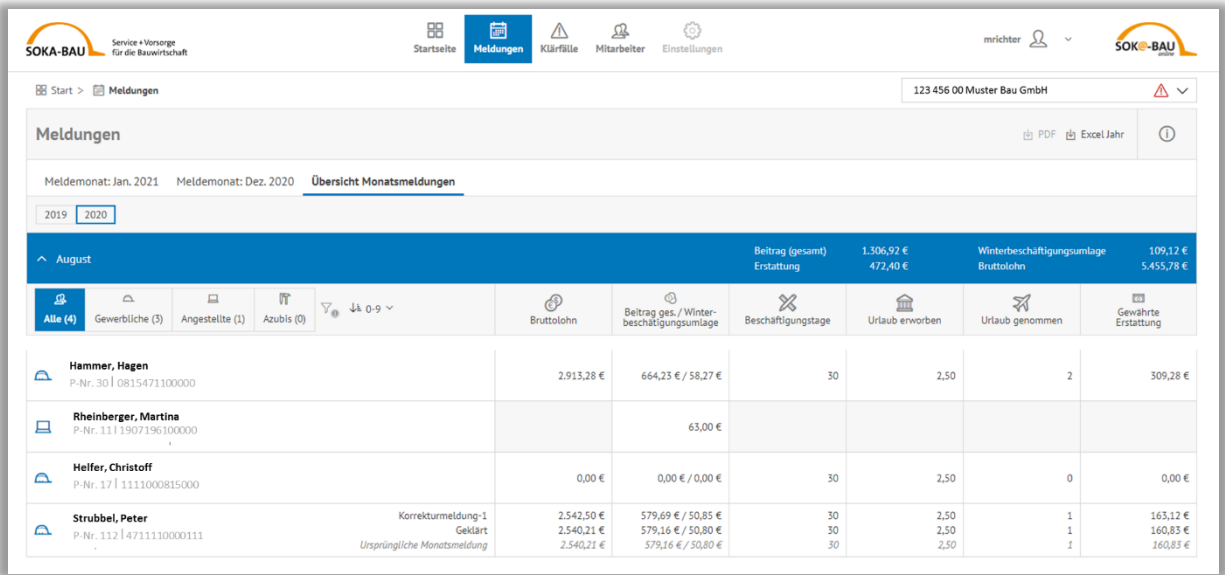

*Meldemonat mit allen Arbeitnehmern*

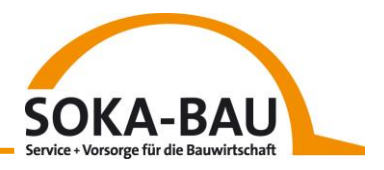

#### <span id="page-16-0"></span>*3.1 Sortier- und Filtermöglichkeit*

Für einen besseren Überblick können Sie sich über die Filter die jeweiligen Arbeitnehmergruppen einzeln anzeigen lassen.

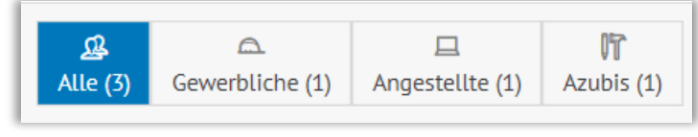

*Filter Arbeitnehmergruppe*

Ihre Arbeitnehmer werden Ihnen hierbei mit Vor-und Nachnamen sowie der 13-stelligen Arbeitnehmernummer dargestellt. Falls Sie auch Ihre interne Personalnummer bei SOKA-BAU gemeldet haben, erscheint diese ebenfalls in der entsprechenden Zeile.

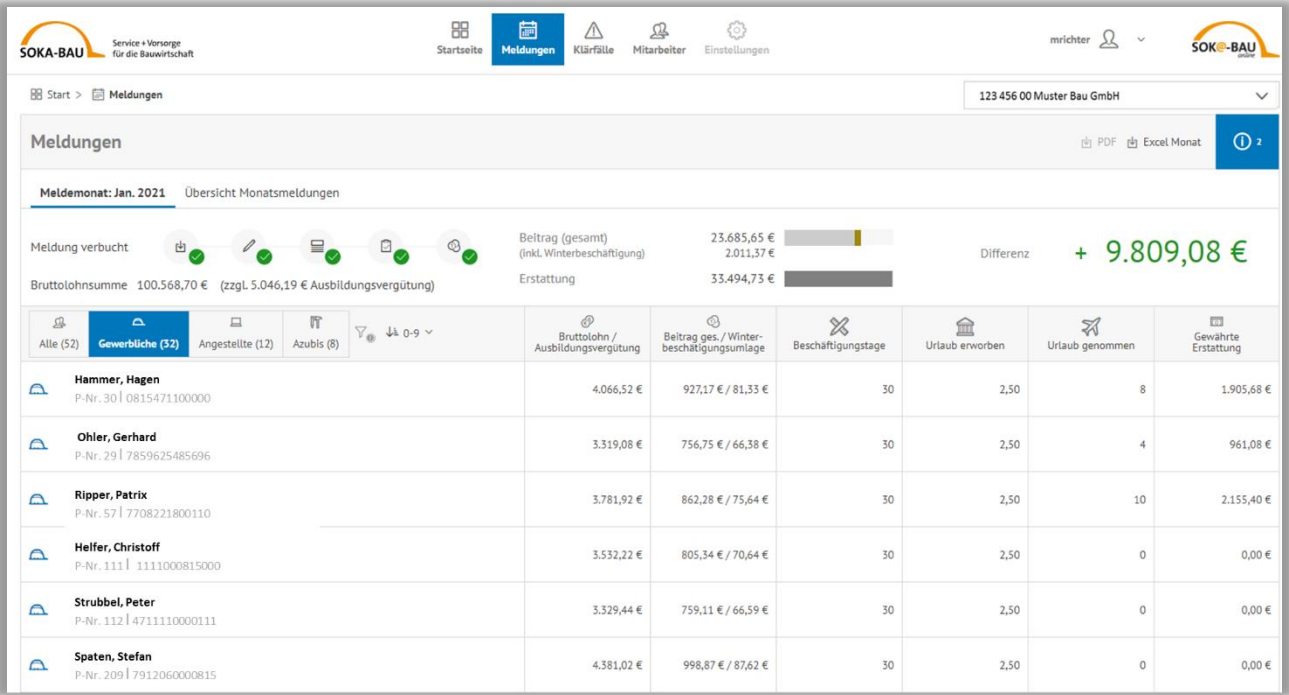

*Monatsansicht mit allen Arbeitnehmer*

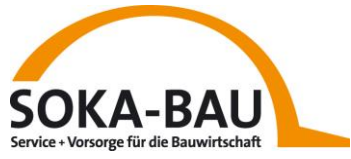

Sie können sich Ihre Beschäftigten nach Name oder Personalnummer auf- und absteigend sortieren.

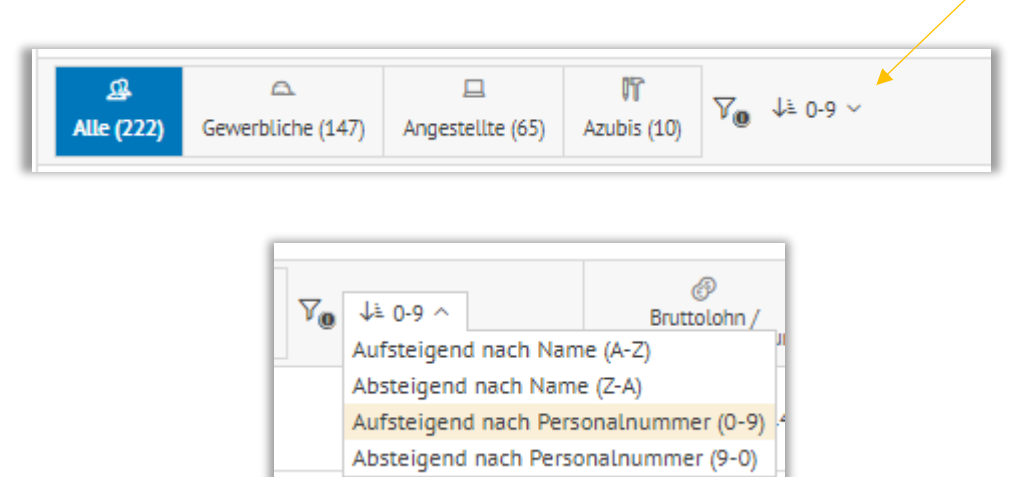

Die Abbildung zeigt Ihnen die Spalten der Meldeansicht. Eine Beschreibung können Sie der nachfolgenden Tabelle entnehmen.

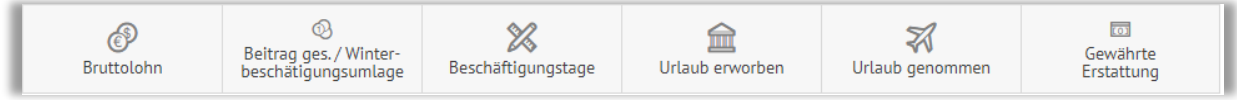

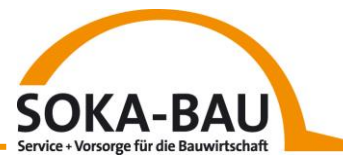

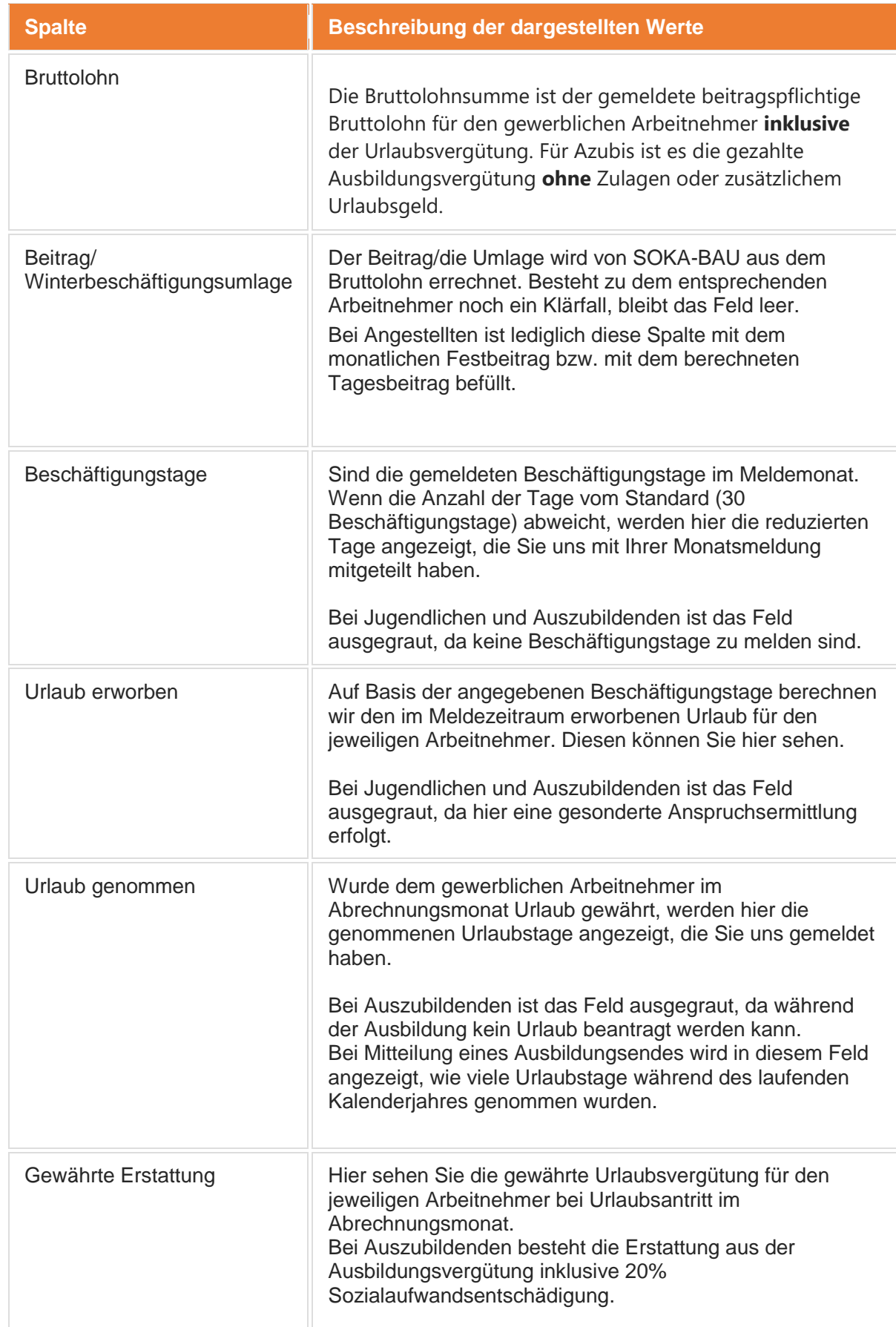

*Tabelle 2 Inhalte Spalten Meldeansicht*

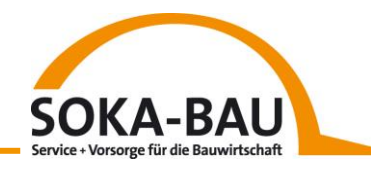

Eine Urlaubsmeldung zu einem bestimmten Arbeitnehmer kann unterschiedliche Hinweistexte aufzeigen:

#### <span id="page-19-0"></span>*3.2 In Klärung*

Treten im Zuge der Datensatzprüfung Abweichungen auf, werden diese mit einem roten Warndr **A**ck gekennzeichnet. Über den Hinweis "In Klärung" ist ein direkter Absprung auf den entsprechenden Klärfall möglich. Zudem werden die fehlerhaften Werte in der jeweiligen Zeile in roter Schrift dargestellt. Ein Beitrag wird noch nicht berechnet, weshalb die Spalte noch keinen Wert enthält.

Liegt ein fehlerhafter Datensatz zur Klärung bei SOKA-BAU vor, erscheint der Hinweis

#### **"In Klärung bei SOKA-BAU"**

| Meldungen                                               |                                      |                 |                                                   |                                           |                                                    |                         |                 | 中 PDF 向 Excel Monat  | $\odot$                      |  |  |
|---------------------------------------------------------|--------------------------------------|-----------------|---------------------------------------------------|-------------------------------------------|----------------------------------------------------|-------------------------|-----------------|----------------------|------------------------------|--|--|
| Meldemonat: März 2021                                   | Übersicht Monatsmeldungen            |                 |                                                   |                                           |                                                    |                         |                 |                      |                              |  |  |
| Meldung in Klärung<br>Bruttolohnsumme                   | $^{\circledR}$<br>ø<br>$\equiv$<br>凹 |                 |                                                   |                                           |                                                    |                         |                 |                      |                              |  |  |
| $\triangle$<br>₽<br>Gewerbliche (9)<br>Alle (17)        | $\Box$<br>Angestellte (1)            | 旷<br>Azubis (7) | $\nabla_{\mathbf{0}}$ $\downarrow \pm 0.9$ $\vee$ | ®<br>Bruttolohn /<br>Ausbildungsvergütung | 0<br>Beitrag ges. / Winter-<br>beschätigungsumlage | X<br>Beschäftigungstage | Urlaub erworben | Ю<br>Urlaub genommen | to<br>Gewährte<br>Erstattung |  |  |
| Hammer, Hagen<br>$\mathbb{A}$<br>P-Nr. 30 0815471100000 |                                      |                 | In Klärung<br>Ursprüngliche Monatsmeldung         | 1.767,04 €<br>1.767,04 €                  | $-/-$<br>$-1$                                      | 30<br>30                | $\sim$          | 10<br>10             | 1.767,04 €<br>1.767,04 €     |  |  |

*"in Klärung"*

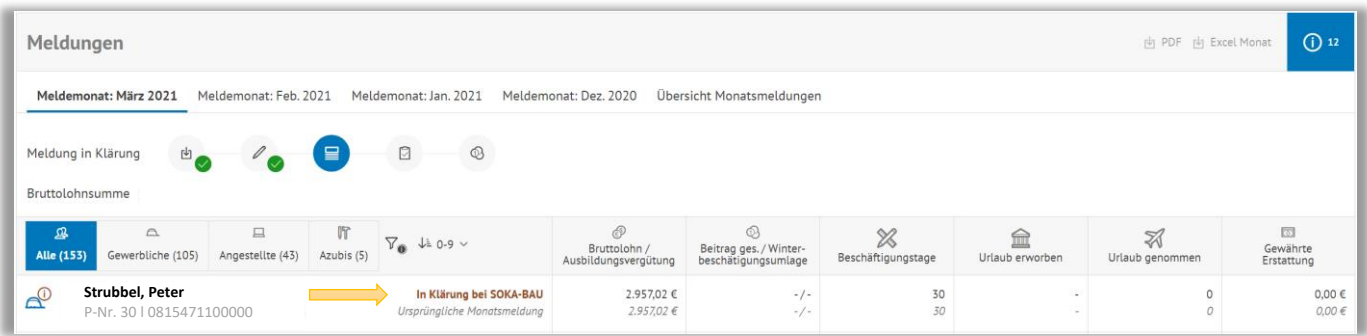

#### <span id="page-19-1"></span>*3.3 Geklärt*

Nach Klärung wird für den entsprechenden Datensatz eine zweite Zeile - innerhalb der jeweiligen Mitarbeiterspalte - angezeigt.

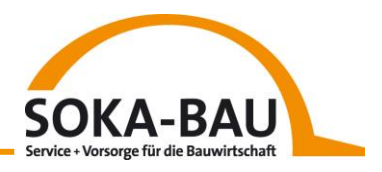

In diesem Zuge treten folgende Hinweise auf:

- Die "ursprüngliche Monatsmeldung" ist für Sie weiterhin zu sehen und in kursiv dargestellt.
- Die Zeile darüber wird als "Geklärt" gekennzeichnet und enthält die korrigierten Werte. Der Hinweis erscheint auch, wenn Werte korrigiert wurden, die nicht in der Zeile dargestellt werden (z.B. Ausfallstunden Krankheit / Saison-Kurzarbeit). Die Information "Geklärt" erscheint jedoch nur, wenn Sie den Klärfall direkt in der Benutzeroberfläche gelöst haben. Ein Klärfall, der durch einen Mitarbeiter des Support-Teams gelöst wurde, ist mit dem Hinweis "*geklärt durch SOKA-BAU*" gekennzeichnet.

| Meldungen                                                                                                    |                                           |                                                                        |                              |                      |                                 | <b>山</b> Excel<br>(i)       |  |
|----------------------------------------------------------------------------------------------------|-------------------------------------------|------------------------------------------------------------------------|------------------------------|----------------------|---------------------------------|-----------------------------|--|
| Meldemonat: Juli 2019<br>Übersicht Monatsmeldungen                                                                                                    |                                           |                                                                        |                              |                      |                                 |                             |  |
| $674.04 \in$<br>Beitrag (gesamt)<br>$^{\circ}$<br>≘<br>Saldo + 2.386,74 $\epsilon$<br>$\Box$<br>Meldung verarbeitet<br>由,<br>53,60 €<br>(inkl. Winterbeschäftigung)<br>3.060,78 €<br>Erstattung<br>Bruttolohnsumme 2.680,00 € (zzgl. 1.300,00 € Ausbildungsvergütung) |                                           |                                                                        |                              |                      |                                 |                             |  |
| 厅<br>口<br>$\triangle$<br>卫<br>$\nabla_{\mathfrak{m}}$ $\downarrow$ + $A-Z \vee$<br>Azubis (1)<br>Angestellte (1)<br>Gewerbliche (1)<br>Alle (3)                                                                                                    | Ô<br>Bruttolohn /<br>Ausbildungsvergütung | ඟි<br>Beitrag / Winter-<br>beschätigungsumlage                         | $\chi$<br>Beschäftigungstage | 血<br>Urlaub erworben | $\mathbb{Z}$<br>Urlaub genommen | 岗<br>Gewährte<br>Erstattung |  |
| Hinrichs, Johanna<br>口<br>P-Nr. 108 0403261700000                                                                                                    |                                           | 63,00€                                                                 |                              |                      |                                 |                             |  |
| <b>Ripper, Patric</b><br>Geklärt<br>$\Delta$<br>P-Nr. 120 8404071200000<br>Ursprüngliche Monatsmeldung                                                                                                    | 2.680,00 €<br>2.680,00 €                  | $611.04 \text{ } \in / 53.60 \text{ } \in$<br>$611,04 \in / 53,60 \in$ | 30<br>30                     | 2.5<br>2.5           | 11<br>11                        | 1.500,78€<br>1,750,00 €     |  |

*"ursprüngliche Monatsmeldung/geklärt"*

## <span id="page-20-0"></span>*3.4 Korrekturmeldungen*

Der Hinweis "Korrekturmeldung" erscheint als eigene Zeile, wenn ein ursprünglich gemeldeter Datensatz über eine Korrekturmeldung überschrieben wurde.

Falls Sie zur Lösung eines Klärfalls mehrere Korrekturmeldungen senden, wird für jede Korrekturmeldung eine eigene Zeile angezeigt, sofern die gemeldeten Werte abweichend sind. Korrekturen, die die gleichen Werte, wie die ursprüngliche Monatsmeldung enthalten, werden als Doppelmeldung erkannt und Ihnen nicht mit dem Hinweis *"Korrekturmeldung"* angezeigt. Erfolgt eine Korrekturmeldung durch SOKA-BAU, wird dies ebenfalls entsprechend gekennzeichnet.

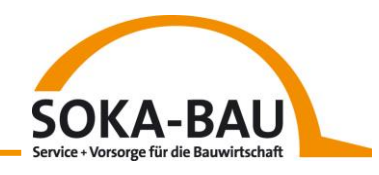

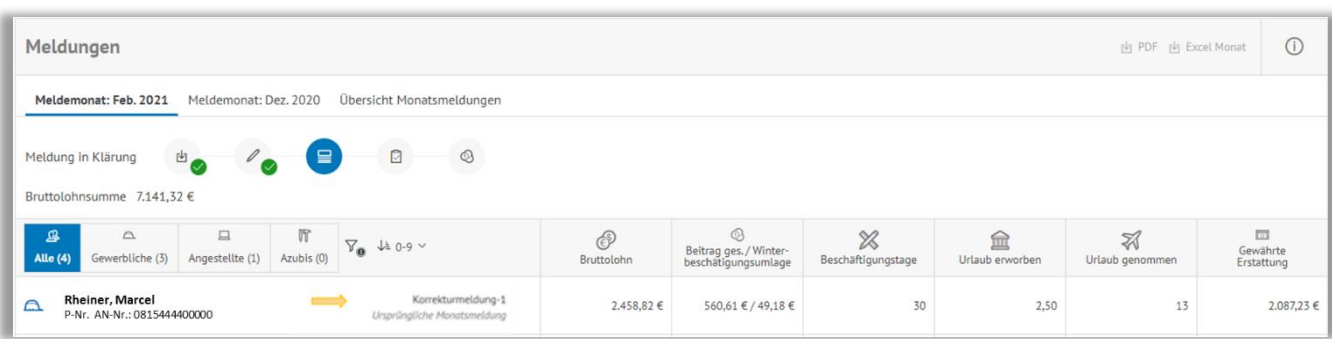

#### *"Korrekturmeldung"*

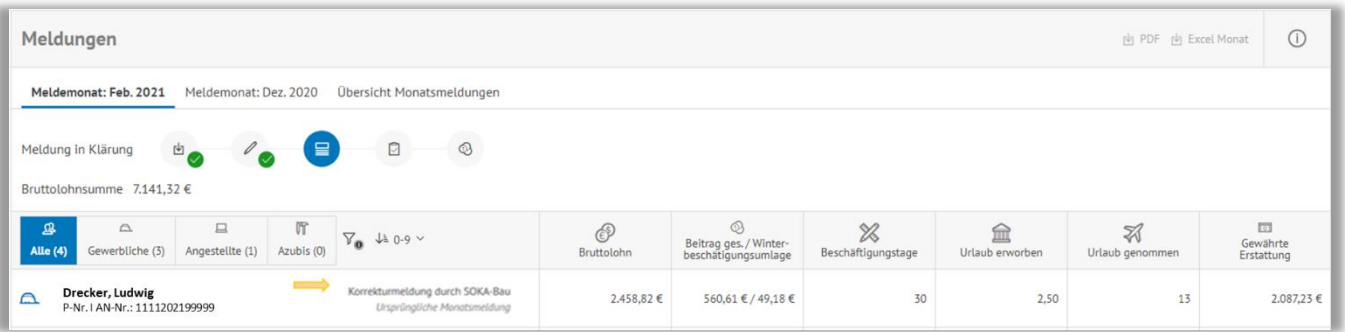

*"Korrekturmeldung durch SOKA-BAU"*

## <span id="page-21-0"></span>*3.5 Meldung durch SOKA-BAU*

Wird eine Urlaubsmeldung durch einen Mitarbeiter des Kundensupport-Teams zu einem Arbeitnehmer erstellt, erscheint der Hinweis *"Meldung durch SOKA-BAU"*. Bitte beachten Sie, dass Sie im Nachgang gegebenenfalls Ihr Lohnsystem dahingehend anpassen müssen. Die Mitarbeiter des Kundensupport-Teams werden meistens in Absprache mit Ihnen die Belege erstellen, die Einflüsse auf Anspruch, Beiträge und/oder Leistungen haben.

| $\bigcirc$ 1<br>Meldungen<br><b>内</b> Excel                                                                                                    |                        |                                               |                                    |                      |                                |                                                   |  |  |  |
|----------------------------------------------------------------------------------------------------|------------------------|-----------------------------------------------|------------------------------------|----------------------|--------------------------------|---------------------------------------------------|--|--|--|
| Meldemonat: Juli 2019<br>Übersicht Monatsmeldungen                                                                                                    |                        |                                               |                                    |                      |                                |                                                   |  |  |  |
| 1.034,95 €<br>Beitrag (gesamt)<br>$\mathbb{Z}_{\mathcal{O}}$<br>$\circledcirc$<br>₽.<br>$-1.034,95 \in$<br>Meldung verbucht<br>西<br>Saldo<br>(inkl. Winterbeschäftigung)<br>90,79€<br>$\checkmark$<br>$0,00 \in$<br>Erstattung<br>Bruttolohnsumme 4.539,25 € |                        |                                               |                                    |                      |                                |                                                   |  |  |  |
| ₽<br>$\nabla_{\mathbf{0}}$ $\downarrow$ is A-Z $\vee$<br>Alle $(2)$                                                                                                    | ூ<br><b>Bruttolohn</b> | ඹ<br>Beitrag / Winter-<br>beschätigungsumlage | $\mathbb{X}$<br>Beschäftigungstage | 血<br>Urlaub erworben | $\mathbb Z$<br>Urlaub genommen | $\overline{\mathbf{r}}$<br>Gewährte<br>Erstattung |  |  |  |
| Naber, Zlatko<br>$\Delta$<br>P-Nr. AN-Nr. 8805041400108                                                                                                    | 2.864,25 €             | 653,05 € / 57,29 €                            | 30                                 | 2.5                  | $\overline{0}$                 | $0,00 \in$                                        |  |  |  |
| van Weert, Nico<br>$\Delta$<br>Meldung durch SOKA-Bau<br>P-Nr. AN-Nr. 7406232200110                                                                                                    | 1.675,00 €             | 381,90 € / 33,50 €                            | 30                                 | 2.5                  | $\Omega$                       | $0,00 \in$                                        |  |  |  |

*"Meldung durch SOKA-BAU"*

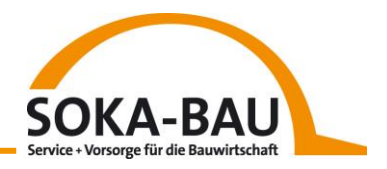

#### <span id="page-22-0"></span>*3.6 Automatisch korrigiert*

Der Hinweis *"Automatisch korrigiert"* erscheint aktuell nur, wenn 31 Beschäftigungstage gemeldet wurden. Da dies nicht zulässig ist, wird eine automatische Korrektur auf 30 Tage vorgenommen.

| Meldungen                                                                                                    |                                                               |                                                            |                                   |                 |                      | $\odot$<br>内 Excel               |
|----------------------------------------------------------------------------------------------------|---------------------------------------------------------------|------------------------------------------------------------|-----------------------------------|-----------------|----------------------|----------------------------------|
| Meldemonat: Juli 2019<br>Übersicht Monatsmeldungen                                                               |                                                               |                                                            |                                   |                 |                      |                                  |
| OO<br>呈.<br>$B_{\odot}$<br>$\mathbf{B}^{\mathbf{d}}$<br>Meldung verbucht<br>Bruttolohnsumme 2.500,00 €           | Beitrag (gesamt)<br>(inkl. Winterbeschäftigung)<br>Erstattung | 570,00 €<br>50,00€<br>142,50 €                             |                                   | Saldo           | $-427,50$ €          |                                  |
| $\mathfrak{B}$<br>$\nabla_{\mathbf{0}}$ $\downarrow$ is A-Z $\vee$<br><b>Alle</b> (1)                            | ℰ<br>Bruttolohn                                               | $\circledcirc$<br>Beitrag / Winter-<br>beschätigungsumlage | $\!\!\! \%$<br>Beschäftigungstage | Urlaub erworben | ≇<br>Urlaub genommen | $\Box$<br>Gewährte<br>Erstattung |
| McGuire, Alan<br>Automatisch korrigiert<br>$\Delta$<br>Ursprüngliche Monatsmeldung<br>P-Nr. AN-Nr. 0005101300101 | 2.500,00 €<br>2.500,00 €                                      | 570,00 € / 50,00 €<br>570,00 € / 50,00 €                   | 30<br>$31\,$                      | 2.5<br>$2.5\,$  |                      | 142,50 €<br>142,50 €             |

*"Automatisch korrigiert"*

#### <span id="page-22-1"></span>*3.7 Übersicht Monatsmeldungen*

Die verbuchten Vormonate inklusive der Korrekturmeldungen finden Sie unter dem Reiter "Übersicht Monatsmeldungen". Die Meldungen sind so sortiert, dass der älteste verbuchte Monat immer an oberster Position zu finden ist. Auch hier können Sie mit Klick auf den Button "Excel" oben rechts die Daten als Excel-Datei herunterladen.

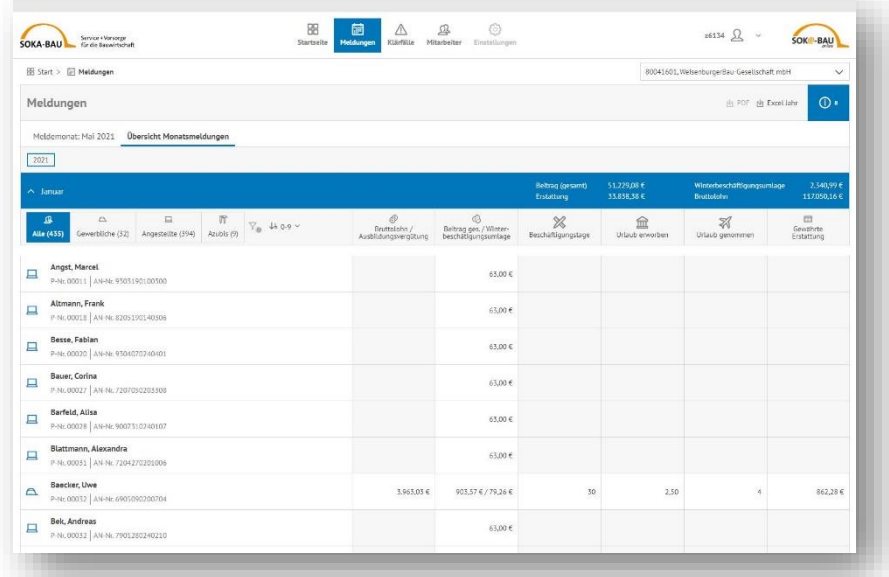

Durch Klick auf die jeweilige Monatszeile können Sie alle Details zu monatlichen Beiträgen und Erstattungen für jeden Ihrer Arbeitnehmer nachvollziehen.

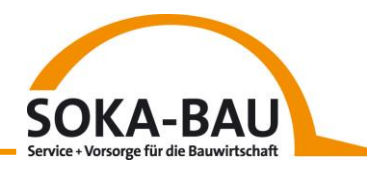

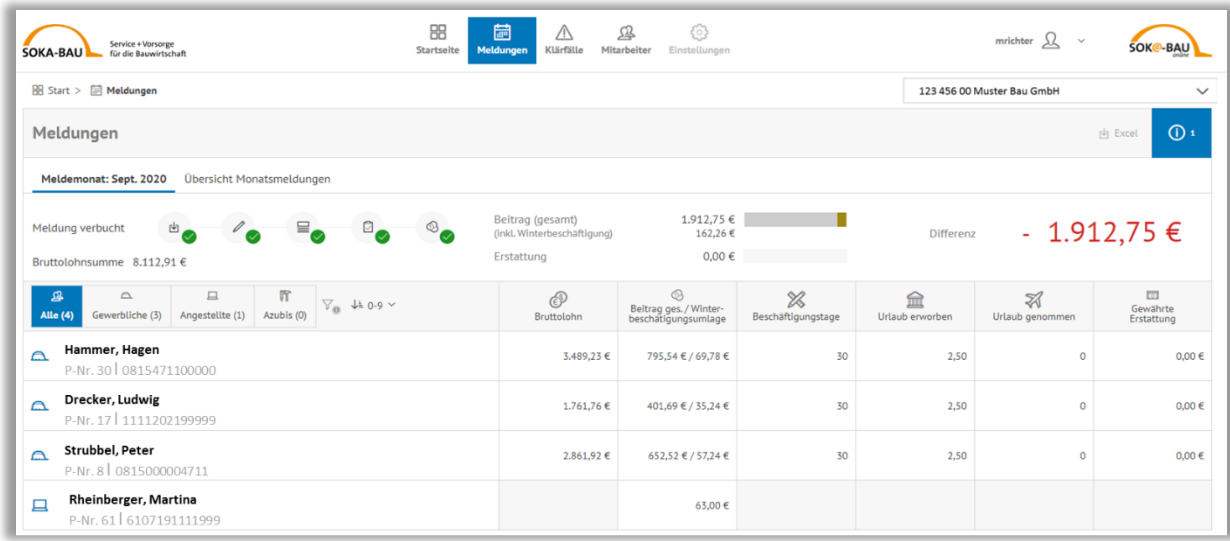

#### *Übersicht Monatsmeldungen - aufgeklappter Monat*

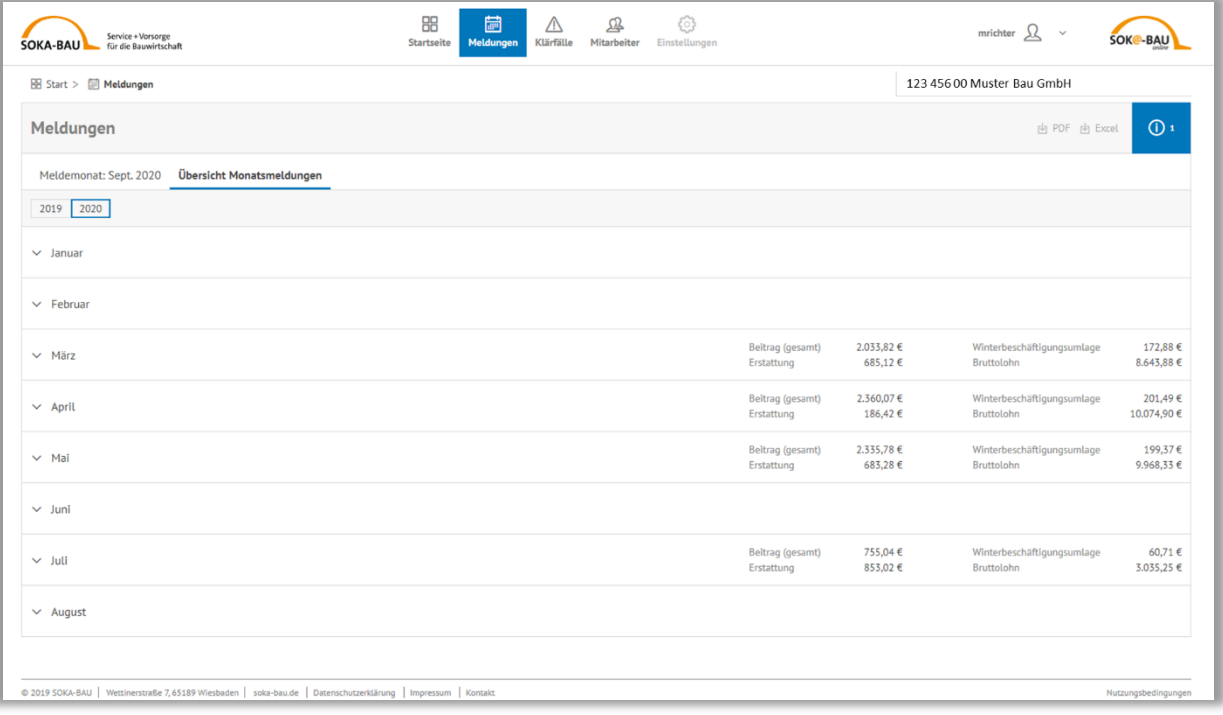

*Ansicht nach Schließung der Monatszeile*

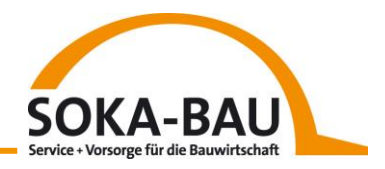

# <span id="page-24-0"></span>**4 Klärfälle**

#### <span id="page-24-1"></span>*4.1 Unterseite Klärfälle*

Ein Klärfall weist darauf hin, dass es Rückfragen zu Ihrer Meldung gibt. Das kann verschiedene Gründe haben. Dabei ist wichtig zu wissen, dass die Verarbeitung der **gesamten Datensätze** pausiert, solange Klärfälle vorhanden sind. Klärfälle können Sie direkt über die Kachel "Klärfälle" lösen oder Sie senden uns eine Korrekturmeldung über Ihr Lohnprogramm.

Klicken Sie auf der Startseite auf die Kachel "Klärfälle", dann springen Sie direkt zu den aktuell bestehenden Klärfällen ab und können diese bearbeiten. Nach der Bearbeitung erfolgt eine erneute Prüfung durch unser System und Sie können sofort die von Ihnen korrigierten Daten in Ihrem Lohnprogramm abgleichen und ggf. anpassen.

Im Reiter "Aktuelle Klärfälle" wird Ihnen als erstes der Klärfall mit der höchsten Dringlichkeit angezeigt. Die Reihenfolge wird Ihnen vom System vorgegeben.

Ein Klärfall enthält immer den Nachnamen, Vornamen sowie die Arbeitnehmernummer Ihres Arbeitnehmers. Falls Sie uns Ihre interne Personalnummer mit der Monatsmeldung senden, wird auch diese angezeigt.

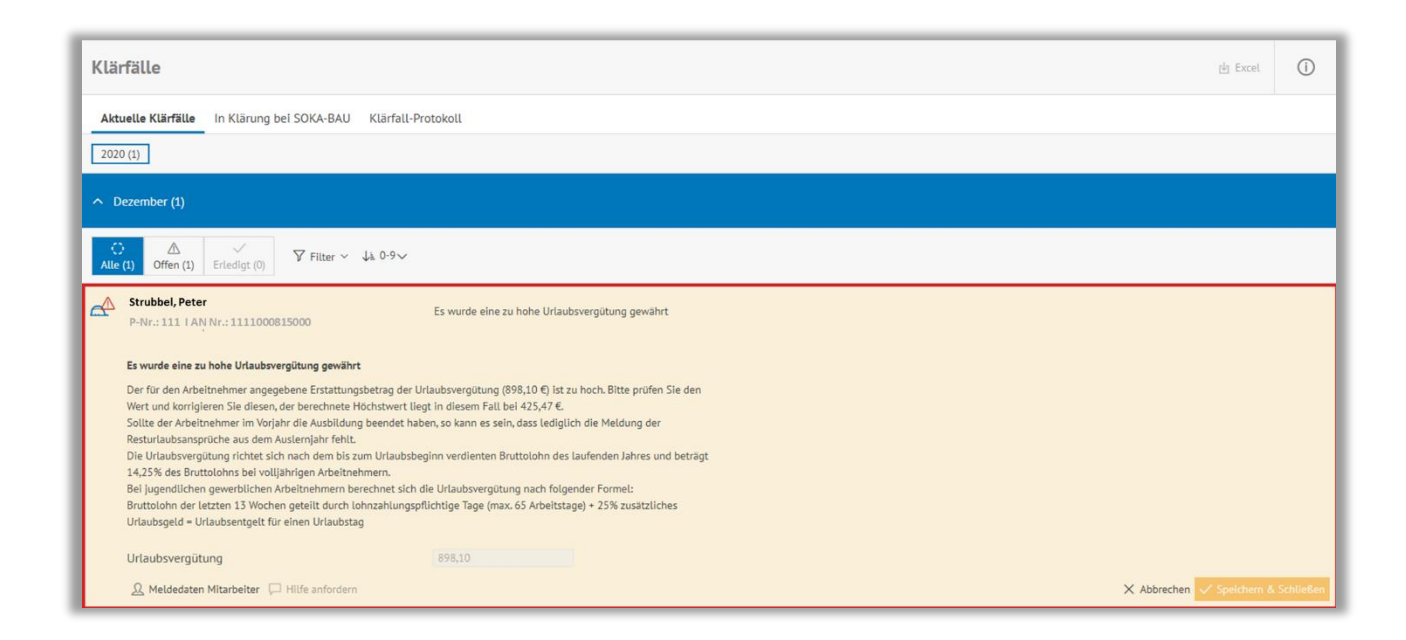

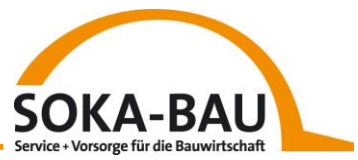

Existieren zu einem Ihrer Arbeitnehmer mehrere Klärfälle, zeigt Ihnen das System automatisch den Klärfall an, der zuerst bearbeitet werden muss. Alle anderen Klärfälle zu diesem Arbeitnehmer sind mit einem Schloss und dem Hinweislink "Klärfall im Vormonat vorhanden" gekennzeichnet. Mit Klick auf diesen Text öffnet sich der Klärfall, der zuerst bearbeitet werden muss.

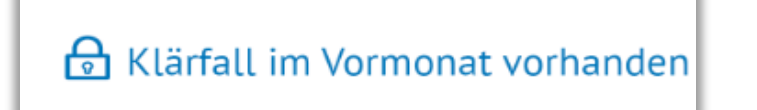

#### <span id="page-25-0"></span>*4.2 In Klärung bei SOKA-BAU*

In einigen Fällen erfolgt während der Verarbeitung der Monatsmeldung eine direkte Aussteuerung des fehlerhaften Datensatzes an das Kundensupport-Team. Diese Fälle werden Ihnen im Reiter "In Klärung bei SOKA-BAU" angezeigt.

Hier können Sie den betroffenen Arbeitnehmer, sowie die Kurzbeschreibung des aufgetretenen Fehlers erkennen, den Klärfall jedoch nicht öffnen und bearbeiten. Zur Lösung dieser Klärfälle setzt sich das Kundensupport-Team gegebenenfalls mit Ihnen in Verbindung.

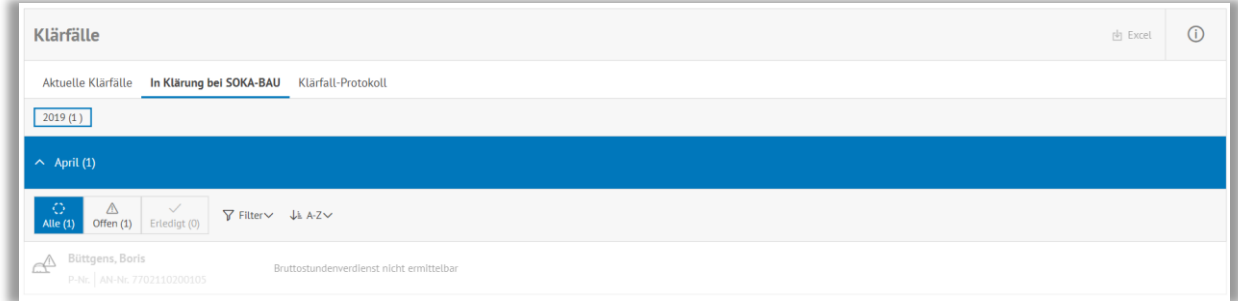

*Klärfall bei SOKA-BAU*

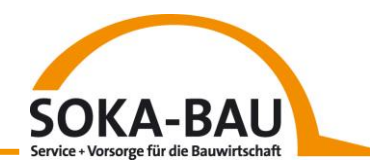

#### <span id="page-26-0"></span>*4.3 Filtern und Sortieren*

Sie können die Klärfälle nach Jahren auswählen.

Innerhalb der Jahre sehen Sie für welche Monate Klärfälle vorhanden sind.

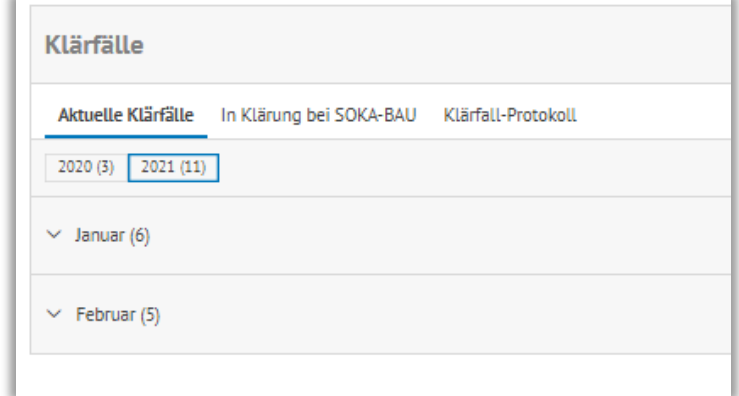

Klicken Sie einen Monat an, dann sind folgende Anzeigen auswählbar:

- "Alle" ist als Standard hinterlegt und zeigt die gesamte Anzahl der fehlerhaften Datensätze im entsprechenden Monat an. Wenn alle Klärfälle eines Monats erledigt sind, verschwindet die Anzahl im Monatsfilter.
- "Offen" zeigt Ihnen die Anzahl der noch zu bearbeitenden Klärfälle.
- "Erledigt" zeigt die bereits gelösten Klärfälle der Meldungen außer der An- und Abmeldungen.

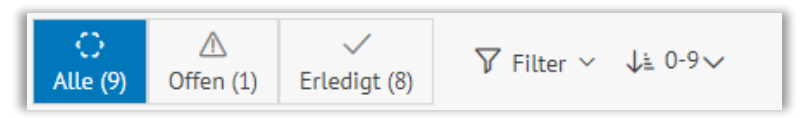

Zusätzlich können Sie die Klärfälle nach Ihren Beschäftigten filtern oder sortieren.

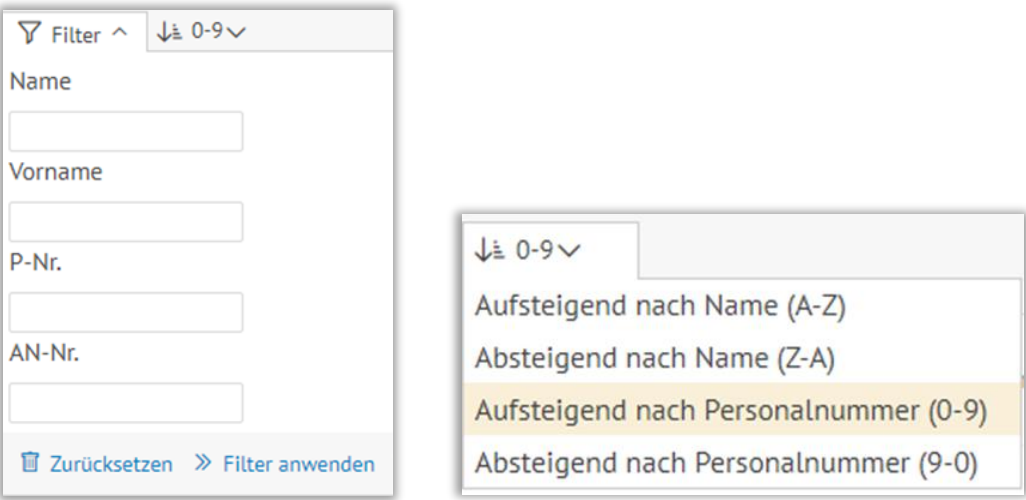

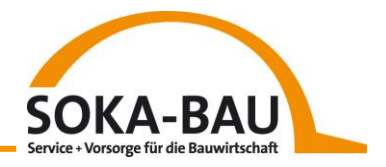

## <span id="page-27-0"></span>*4.4 Inhaltlicher Aufbau eines Klärfalls*

Möchten Sie einen Klärfall bearbeiten, klicken Sie einfach auf die gewünschte Zeile und der Klärfall öffnet sich.

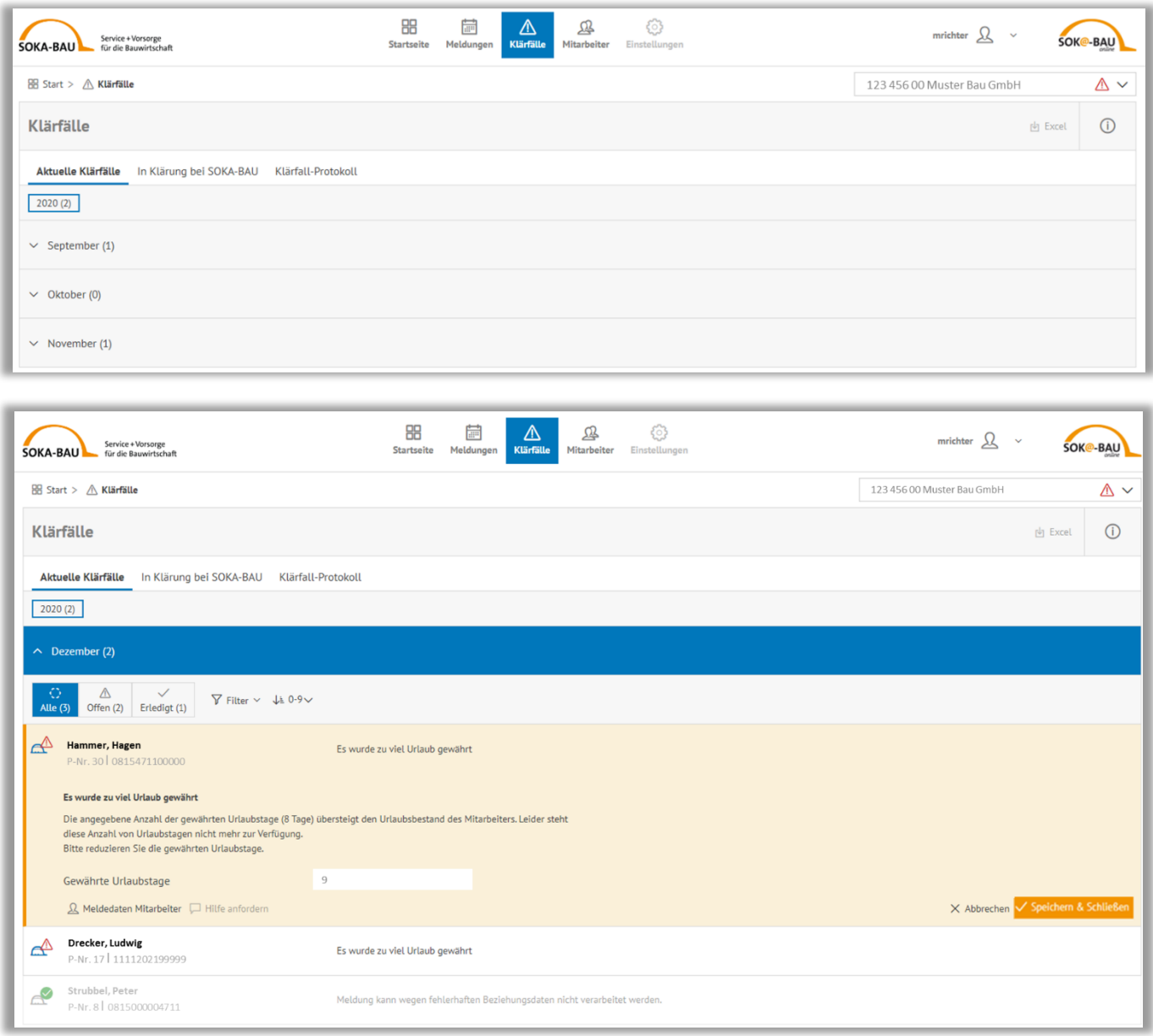

Dann sehen Sie eine detaillierte Beschreibung des Klärfalls. Außerdem bekommen Sie, je nach Sachverhalt, verschiedene Lösungsmöglichkeiten vorgegeben. Zum Beispiel können Sie einen Wert eingeben und/oder eine vorgegebene Lösung bestätigen.

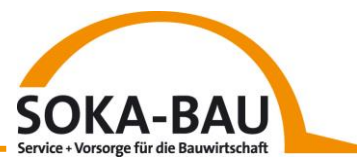

Zusätzlich können Sie sich die Meldedaten Ihres Mitarbeiters anzeigen lassen. Es öffnet sich zum jeweiligen Mitarbeiter eine Detailansicht mit allen im betreffenden Monat gemeldeten Werten.

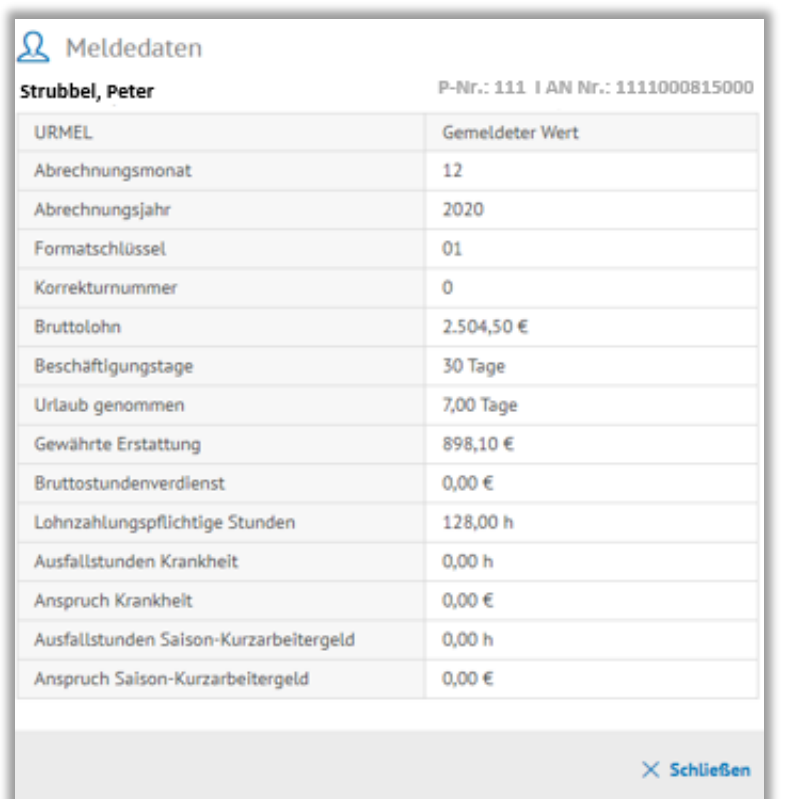

& Meldedaten Mitarbeiter

Benötigen Sie Hilfe bei der Lösung des Klärfalls? Dann nutzen Sie die Funktion "Hilfe anfordern".

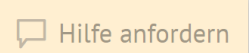

Wählen Sie "Bitte um Klärung", damit wir den Klärfall mit Ihnen gemeinsam lösen können. Oder wählen Sie "Kontakt" aus, um unsere E-Mail-Adresse und Telefonnummer angezeigt zu bekommen.

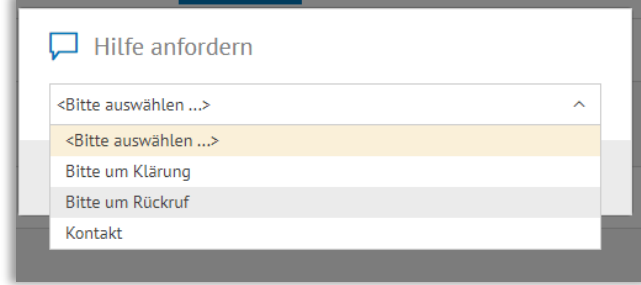

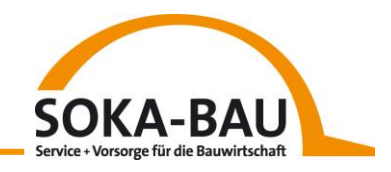

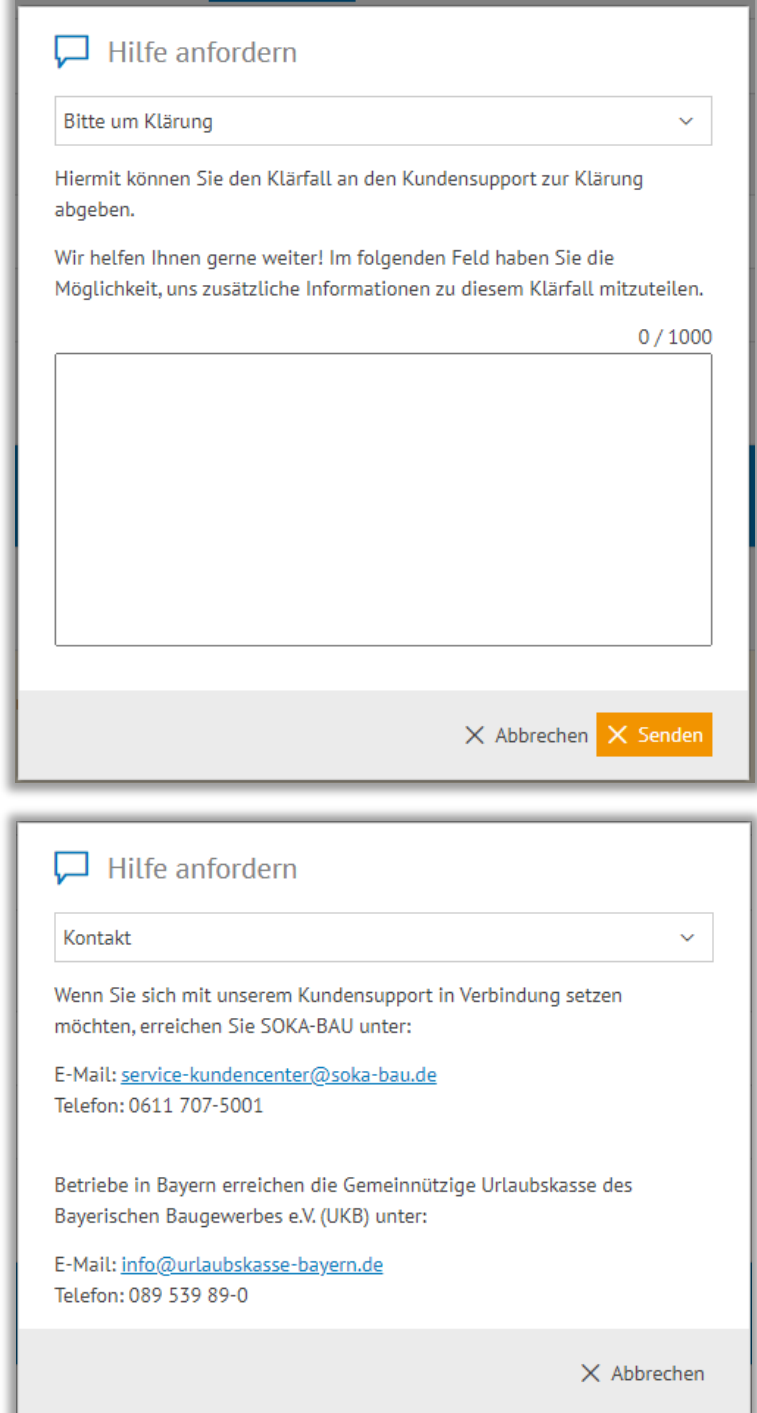

Wenn Sie den Klärfall lösen können und alle Werte eingetragen haben, bestätigen Sie mit einem Klick auf "Speichern & Schließen" Ihre Eingaben.

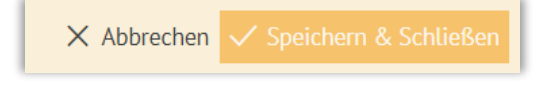

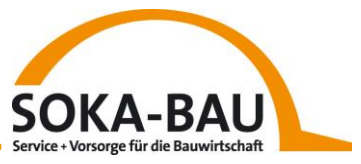

Sind alle Klärfälle gelöst, wird Ihnen das auf der Oberfläche mit einem grünen Haken bestätigt.

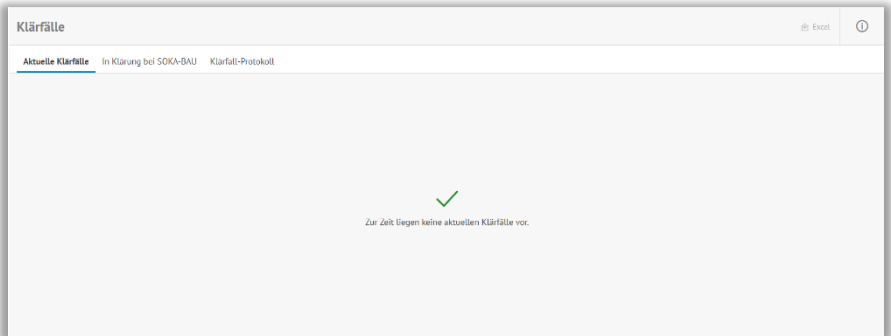

#### <span id="page-30-0"></span>*4.5 Klärfall-Lösungsvarianten*

#### **Variante 1**

Sie können die Klärfälle bequem und schnell mit Hilfe der zuvor beschriebenen Eingabefelder lösen. Nach Speichern der Werte durchläuft dieser Datensatz nochmals alle Prüfungen. Wird dieser fehlerfrei verarbeitet, werden in der Meldungsansicht zwei Zeilen für den entsprechenden Arbeitnehmer angezeigt. Über dem Hinweis "ursprüngliche Monatsmeldung" erscheint der Hinweis "geklärt". Im Text wird Ihnen angezeigt, durch wen der Klärfall gelöst wurde.

|                  |                                            | Geklärt                         | <b>START COMPANY</b><br>0,00€ | $0,00 \in 70,00 \in$  | コロ | 2,50 | 0,00€      |
|------------------|--------------------------------------------|---------------------------------|-------------------------------|-----------------------|----|------|------------|
| $\triangleright$ | Helfer, Christoff                          | Korrekturmeldung durch SOKA-BAU | $0,00 \in$                    | $0,00 \in 7,0,00 \in$ |    | 2,50 | $0,00 \in$ |
| للسله            | P-Nr. 0000000005697   AN-Nr. 0815471100000 | Geklärt                         | $0,00 \in$                    | $0,00 \in 70,00 \in$  | w  | 2,50 | 0,00€      |
|                  |                                            | Ursprüngliche Monatsmeldung     | $0,00 \in$                    | $0,00 \in 7,0,00 \in$ |    | 2,50 | $0,00 \in$ |

*Ansicht in der Monatsmeldung*

Die Lösung über den Arbeitgeber-Onlineservice ermöglicht Ihnen eine schnelle, effiziente Klärung der fehlerhaften Urlaubsmeldungen.

**Beachten Sie bitte unbedingt, dass Sie die veränderten Werte auch in Ihrem Lohnsystem anpassen, um im Folgemonat erneute Differenzen für diesen Arbeitnehmer zu vermeiden.** 

Für einen Abgleich hilft Ihnen auch das Klärfall-Protokoll, das im Kapitel "Klärfall-Protokoll" vorgestellt wird.

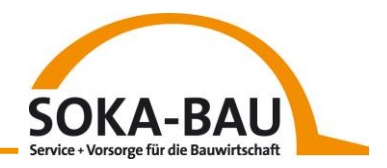

#### **Variante 2**

Sie können einen Klärfall auch durch die Übermittlung eines neuen Datensatzes lösen.

#### <span id="page-31-0"></span>*4.6 Klärfall-Protokoll*

Das Klärfall-Protokoll ermöglicht Ihnen, die Änderungen aus der Klärfallbearbeitung nachzuvollziehen, um diese anschließend in Ihr Lohnsystem zu übertragen. Das nächste Bild zeigt Ihnen den Aufbau der Seite.

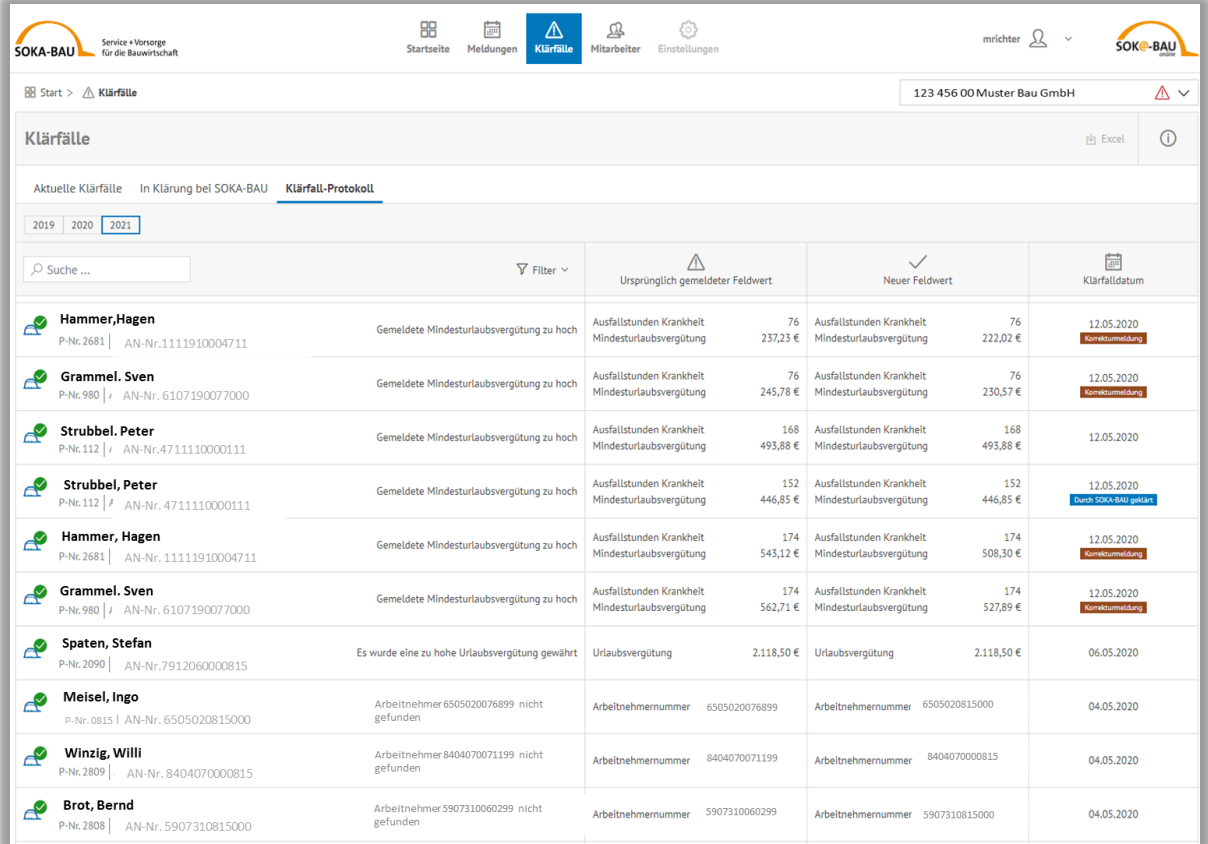

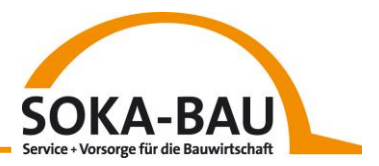

Das Protokoll kann über den dritten Reiter der Unterseite "Klärfälle" aufgerufen werden und stellt in chronologischer Reihenfolge alle Klärfälle dar, die zu Ihrer Betriebskontonummer bisher gelöst wurden. Der zuletzt bearbeitete Klärfall steht somit an erster Position.

In der Mitarbeiterzeile können Sie die Kurzbeschreibung des aufgetretenen Fehlers nachvollziehen. Zudem werden Ihnen der ursprünglich gemeldete Wert - der zum Fehler geführt hat - sowie der im Anschluss übermittelte Wert - der den Klärfall gelöst hat - dargestellt. Das Klärfalldatum zeigt Ihnen das Datum der erfolgreichen Klärfall-Lösung an.

Wenn Sie nur ein bestimmtes Datum suchen oder einen Zeitraum eingrenzen möchten, können Sie auch hier einen Filter anwenden.

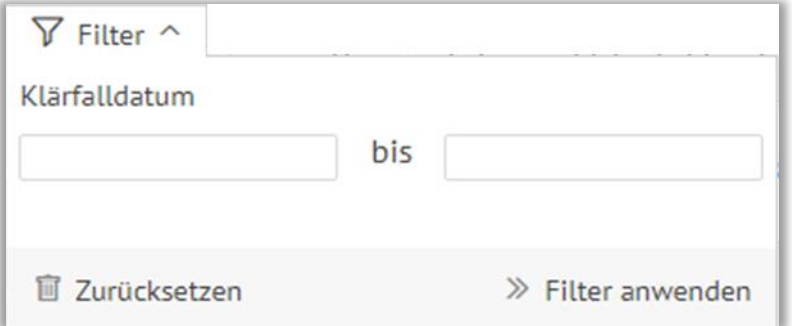

Es besteht auch die Möglichkeit, einen Klärfall über eine Korrekturmeldung zu lösen. In diesem Fall wird das durch einen gesonderten Hinweis angezeigt: *"Korrekturmeldung"*. Dieser Hinweis wird auch angezeigt, wenn der jeweilige Klärfall bereits im Vorfeld über den Arbeitgeber-Onlineservice gelöst und im Anschluss durch eine Korrekturmeldung erneut geklärt wurde. Die Werte der Korrekturmeldung überschreiben immer die vorhergehende Korrektur.

Wurde ein Klärfall "indirekt" geklärt, zum Beispiel durch eine Anmeldung (ANMEL) oder durch eine weitere Urlaubsmeldung (URMEL), erscheint im Klärfall-Protokoll folgender Text: *"indirekt*  geklärt". In diesem Fall werden keine Werte in den Spalten "ursprünglich gemeldeter Feldwert" sowie "neuer Feldwert" angezeigt.

Das Protokoll zeigt Ihnen auch alle Klärfälle, die von SOKA-BAU gelöst wurden. Analog zur Meldeansicht wird hier der Hinweis *"Durch SOKA-BAU geklärt"* angezeigt.

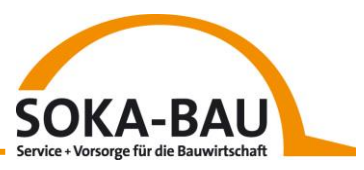

## <span id="page-33-0"></span>**5 Übersicht Vorbuchungen und Buchungsinformationen**

Mit Klick auf die Kachel "Konteninformationen" gelangen Sie auf die Unterseite. Dort stehen Ihnen die Reiter "Vorbuchungen" und "Buchungsinformationen" zur Verfügung. Im Reiter "Vorbuchungen" sehen Sie das bisherige Ergebnis Ihrer Monatsmeldung beziehungsweise Ihrer Korrekturmeldung, bevor die Daten abschließend gebucht werden. Sind mit Ihrer Monatsmeldung Klärfälle entstanden, pausiert die Verarbeitung der gesamten Datensätze. Die korrekten Datensätze Ihrer Monatsmeldung befinden sich vorerst in dieser Übersicht und bleiben bis zum 26. eines Monats hier zur Ansicht.

Am 27. des aktuellen Monats werden dann alle Datensätze zur Verarbeitung weitergegeben. Klärfälle, die Sie **nicht** vor dem 27. des aktuellen Monats klären konnten, sind in dieser Übersicht **nicht** zu sehen und werden somit auch nicht zur Verarbeitung weitergeleitet.

Diese Ansicht dient Ihnen als Hilfestellung für die aktuell übermittelten Monatsmeldungen OHNE die Datensätze, die sich noch in Klärung befinden. Sie können daraus den momentan möglichen Saldo erkennen. Bitte beachten Sie, dass dieser Betrag jedoch nicht verbindlich ist und durch die Lösung der Klärfälle variieren kann.

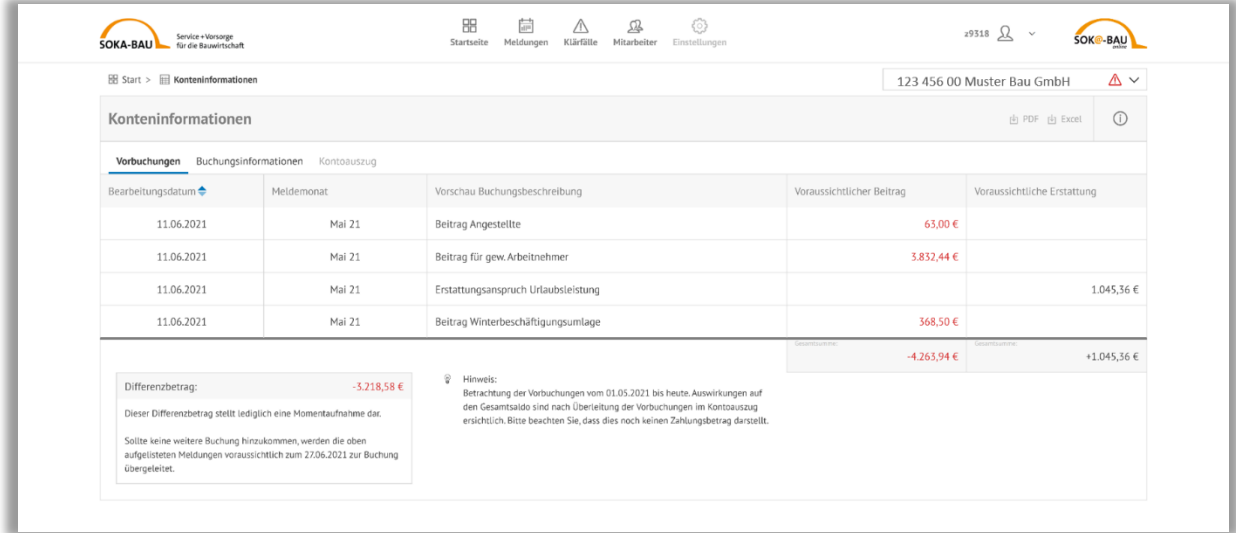

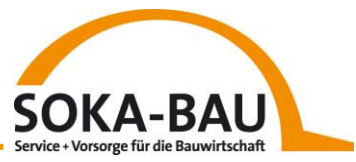

Wurden alle Datensätze Ihrer Meldung verbucht, finden Sie im Reiter "Buchungsinformationen" detaillierte Informationen zur Verarbeitung Ihrer Meldedaten. So können Sie die Beitragsberechnung, die Anspruchs- und Leistungsberechnung einfach nachvollziehen. Die Werte sind nach 5 Buchungsarten aufgeschlüsselt:

- Beitrag gewerbliche Arbeitnehmer
- Winterbeschäftigungsumlage
- Beitrag Angestellte
- **•** Erstattung Urlaubsleistung
- Erstattung Berufsbildung

Den errechneten Gesamtbetrag der verarbeiteten Meldung sehen Sie direkt auf der Startseite in der Kachel "Meldungen" und auf der Unterseite in den einzelnen Meldungen.

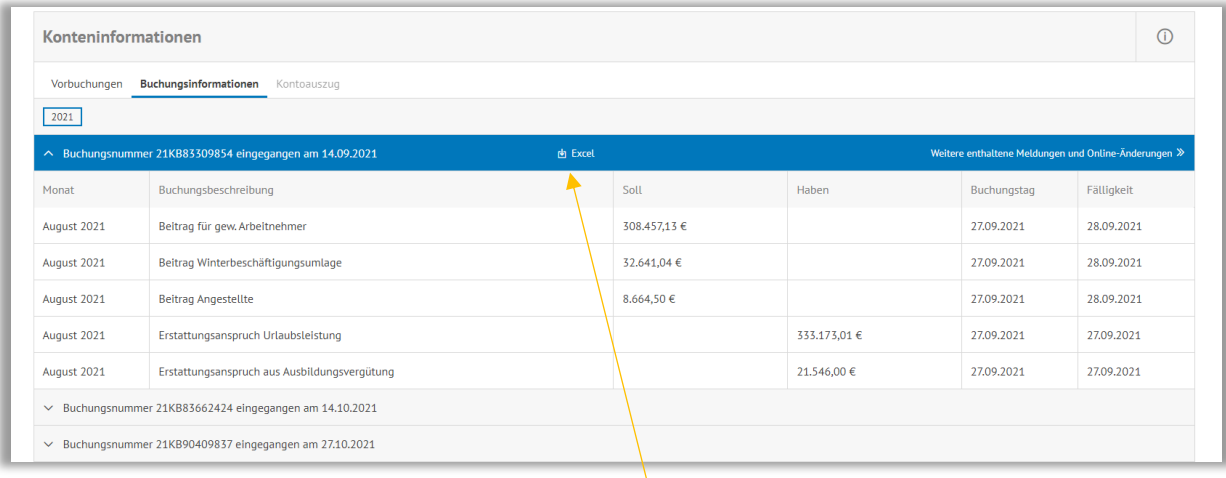

Sie können Ihre Buchungsinformation auch als Excel-Tabelle herunterladen. So haben Sie einen Beleg für Ihre Buchhaltung schnell zur Hand und können alle enthaltenden Daten unkompliziert weiterbearbeiten. Sobald Sie einen Block der Buchungsinformation aufklappen, wird der Download-Button angezeigt.

Mit Klick auf den Button laden Sie die Informationen des entsprechenden Blocks herunter. Mehrere Buchungsinformationen mit einem Klick herunterzuladen, ist leider nicht möglich. In der Excel-Tabelle sehen Sie alle Zeilen, die auch im Onlineservice zu sehen sind – plus eine Summenzeile, in der Soll- und Haben-Beträge getrennt voneinander addiert werden.

Gibt es weitere Hinweise zu Onlinemeldungen und Klärfalllösungen, werden diese unterhalb der eigentlichen Tabelle ebenfalls abgebildet.

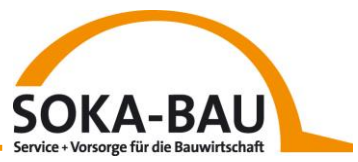

**Wichtig für Sie:** Als Melder informieren wir Sie per E-Mail über den Status der Meldungsverarbeitung. Sie können direkt aus der E-Mail in den Arbeitgeber-Onlineservice und auf die Vorbuchungen oder Buchungsinformation abspringen. So sind Sie immer auf dem aktuellen Stand und können ggf. entstandene Klärfälle direkt bearbeiten.
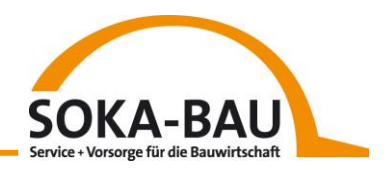

# **6 Mitarbeiter**

## *6.1 Unterseite Mitarbeiter*

Mit Absprung auf der Startseite gelangen Sie auf die Unterseite Mitarbeiter.

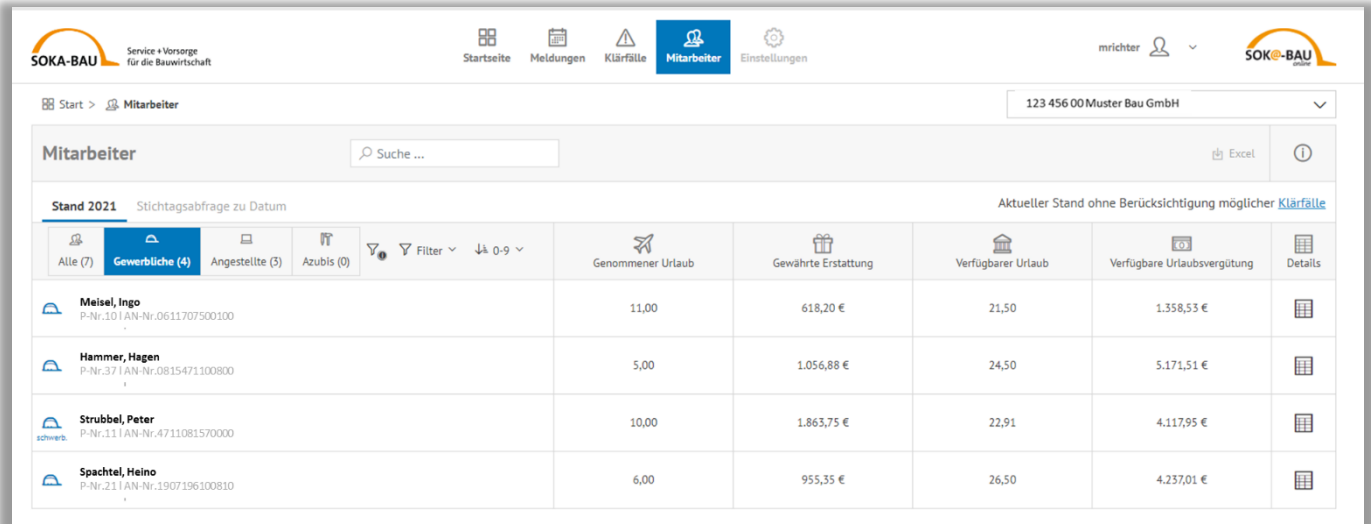

Folgende Werte werden Ihnen in der Mitarbeiteransicht angezeigt:

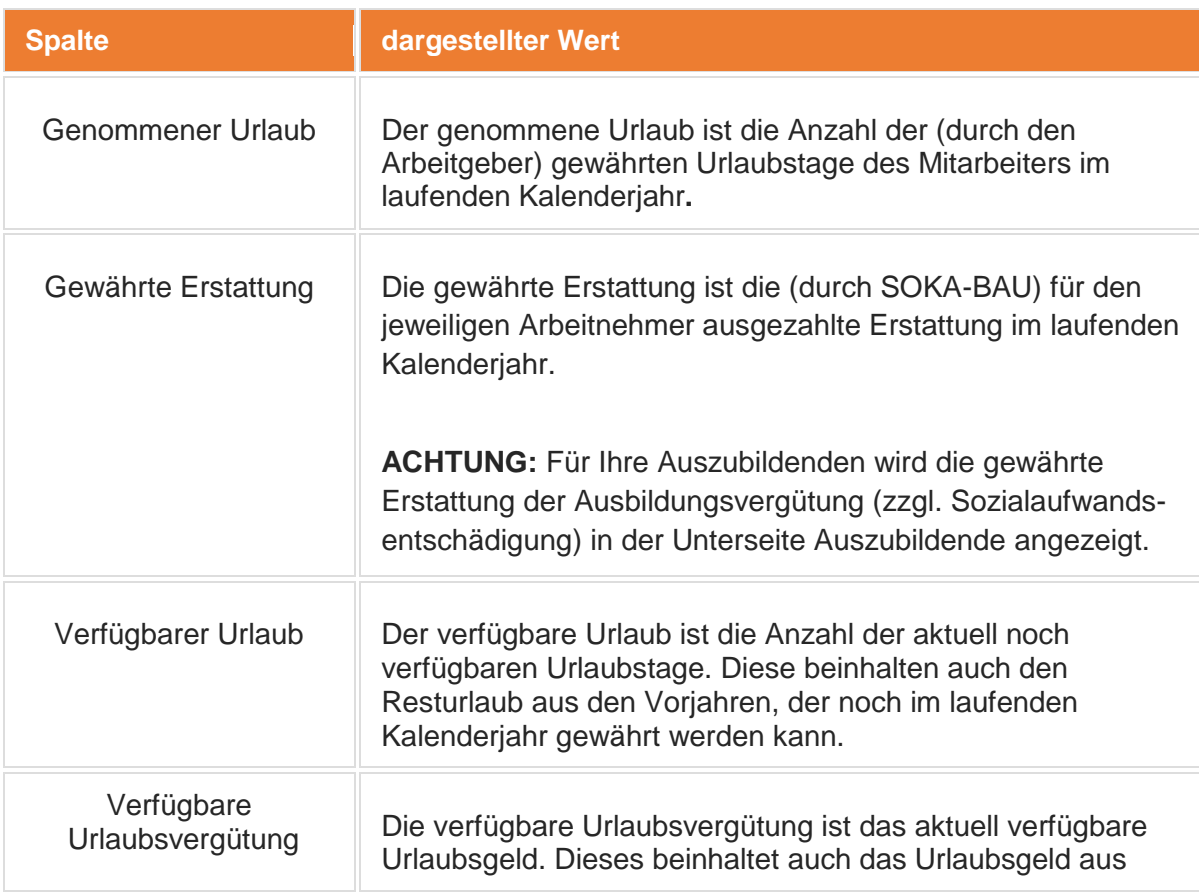

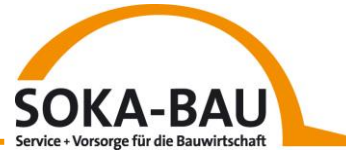

| <b>Spalte</b>       | dargestellter Wert                                                                                                    |  |  |
|---------------------|----------------------------------------------------------------------------------------------------|--|--|
|                     | den Vorjahren, das noch im laufenden Kalenderjahr gewährt<br>werden kann.                                                                                                  |  |  |
| 賱<br><b>Details</b> | Durch einen Klick auf das Symbol "Details", öffnet sich zum<br>jeweiligen Mitarbeiter eine Detailansicht mit allen Werten, die<br>nach einer Neuanmeldung benötigt werden. |  |  |

*Tabelle 3 Spalteninhalte Mitarbeiteransicht*

Für kaufmännisch/technische Angestellte werden keine Werte in den Spalten angezeigt, da diese nicht am Urlaubsverfahren teilnehmen. Die dargestellte Anzahl ermöglicht Ihnen jedoch einen schnellen Überblick zum Abgleich der gemeldeten Angestellten mit Ihrem Lohnsystem. So können mögliche Differenzen zwischen Ihrem Datenbestand und dem von SOKA-BAU direkt erkannt werden.

Mitarbeiter, die sich in einer Elternzeit, Pflegezeit, oder im Wehr- und Zivildienst befinden, werden ebenfalls ohne Werte in den Spalten dargestellt.

## *6.2 Neuen Arbeitnehmer anmelden*

Rechts oben in der Mitarbeiterkachel finden Sie die Funktion zur Anmeldung eines neuen Arbeitnehmers. Mit Klick auf diese Funktion öffnet sich die Eingabemaske und Sie können alle erforderlichen Daten eingeben.

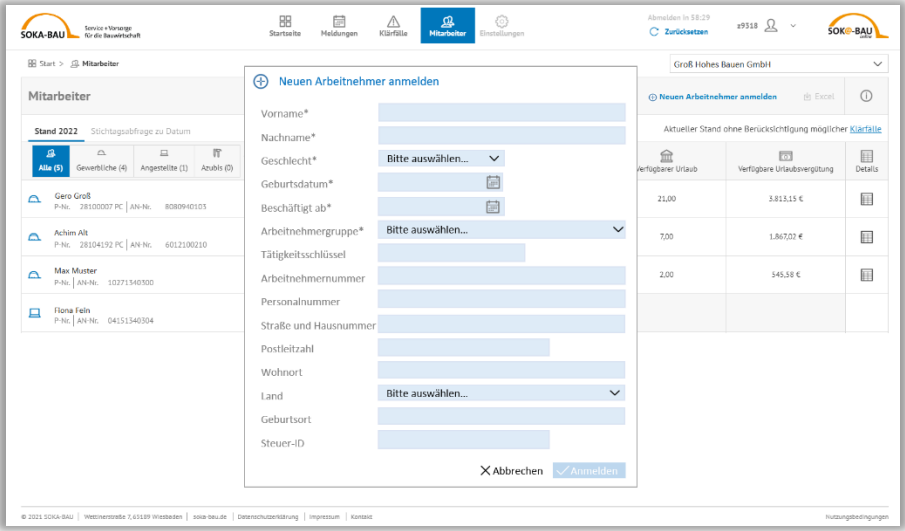

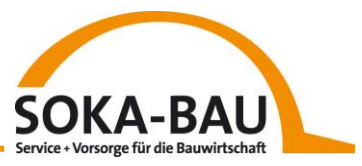

Haben Sie alle Daten erfasst, bestätigen Sie Ihre Eingabe mit Klick auf den Button "Anmelden". Die Anmeldung ist nun abgeschlossen und wird von SOKA-BAU verarbeitet.

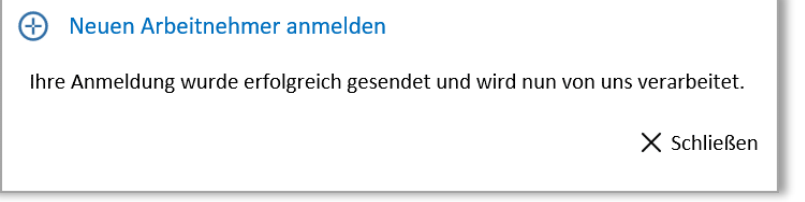

## *6.3 Arbeitnehmer abmelden*

Möchten Sie einen Arbeitnehmer abmelden, wählen Sie in der Übersicht den entsprechenden Mitarbeiter aus und klicken Sie auf das Symbol mit dem "Stift".

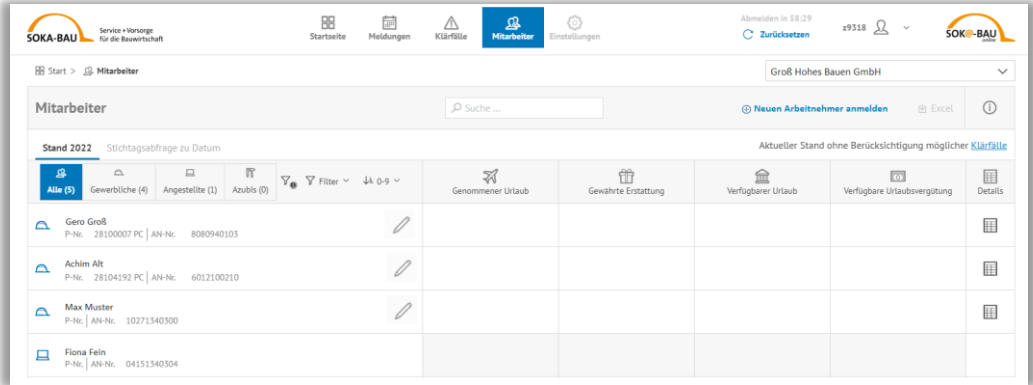

Tragen Sie das Abmeldedatum in das freie Feld ein und bestätigen Sie Ihre Eingabe mit Klick auf abmelden.

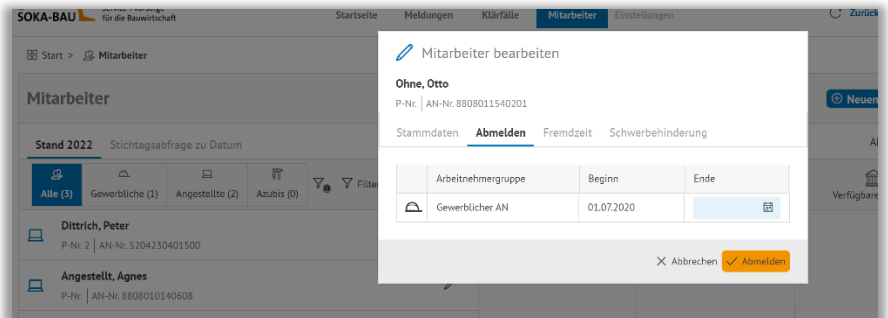

Ihre Daten werden nun verarbeitet. Sie müssen nichts weiter tun.

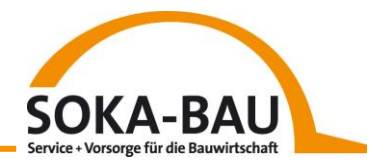

## *6.4 Filter- und Sortiermöglichkeiten*

Für einen besseren Überblick können Sie die Mitarbeiter in Arbeitnehmergruppen filtern. Sie haben auch die Möglichkeit, gezielt nach einem bestimmten Mitarbeiter zu suchen. Hierzu können Sie das Suchfeld verwenden und einen entsprechenden Namen, die Personal- oder Arbeitnehmernummer eingeben.

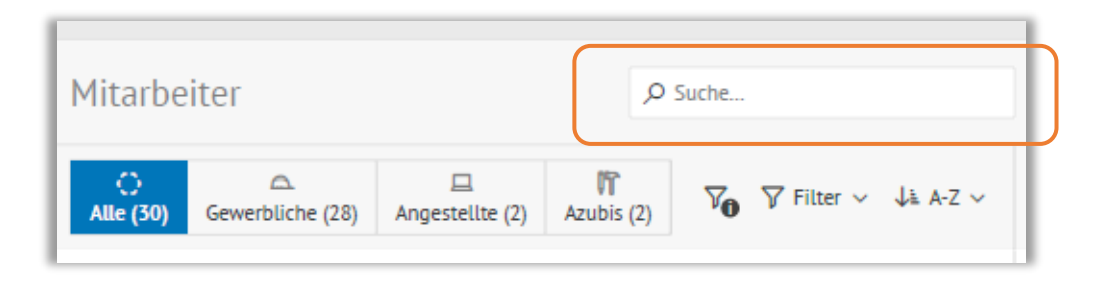

Die Sortierfunktion ermöglicht Ihnen darüber hinaus, die Reihenfolge der Sortierung zu verändern. Hier können Sie bequem nach verschiedenen Kriterien sortieren oder filtern.

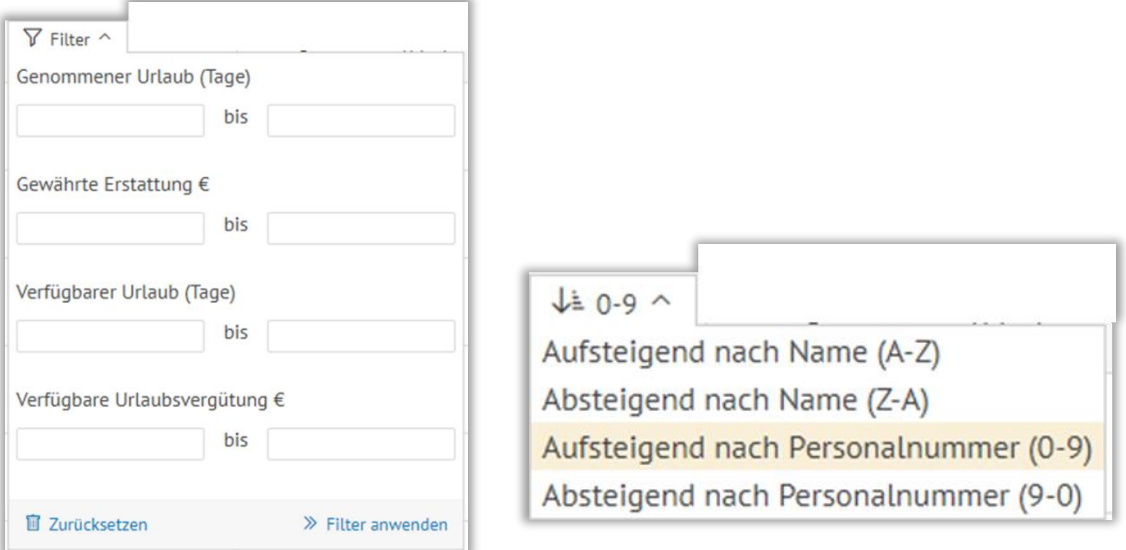

## *6.5 Mitarbeiter-Kennzeichen*

Vereinzelt sind Arbeitnehmer zusätzlich mit einem Symbol versehen. Dies betrifft alle Mitarbeiter, bei denen eine gesonderte Beitrags- bzw. Anspruchsberechnung erfolgt.

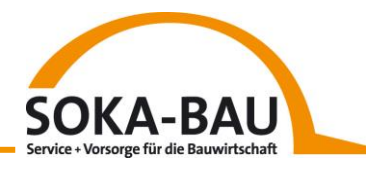

## *6.6 Jugendliche gewerbliche Arbeitnehmer*

Arbeitnehmer, die zum 01.01. des jeweiligen Kalenderjahres noch nicht volljährig sind, werden das komplette Jahr mit der Kennzeichnung "u18" dargestellt.

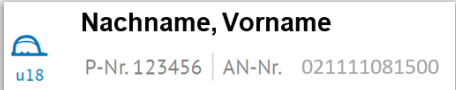

## *6.7 Mitarbeiter mit Unterbrechungszeiten*

Mitarbeiter, die zwar in einem laufenden Beschäftigungsverhältnis, jedoch z.B. aufgrund von Elternzeit oder Pflegezeit aktuell nicht aktiv sind, werden mit einem Pause-Symbol gekennzeichnet.

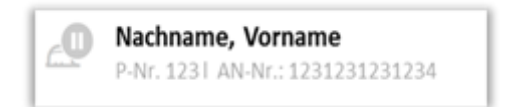

Während der Abwesenheit werden keine Beiträge fällig. Die entsprechende Zeile in der Mitarbeiteransicht ist daher ausgegraut. Sobald wir die Information der Beendigung der Elternoder Pflegezeit erhalten, verschwindet das Pause-Symbol.

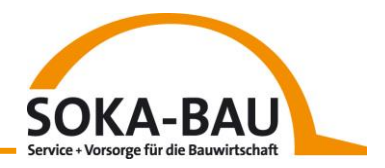

#### *6.8 Ansicht eines Mitarbeiters*

Mit einem Klick auf den gewünschten gewerblichen Arbeitnehmer, können Sie sich die Zusammensetzung des aktuellen Urlaubsbestandes anzeigen lassen.

Nutzen Sie hier den großen Vorteil des neuen Arbeitgeber-Onlineservice um einen Abgleich mit den Daten Ihres Baulohnprogrammes vorzunehmen. So können Klärfälle und Differenzen vermieden werden. Stellen Sie Abweichungen fest, klären Sie diese auch gerne mit unserem Kundensupport-Team:

Telefon: 0611 / 707 – 5001

E-Mail: [service-kundencenter@soka-bau.de](mailto:service-kundencenter@soka-bau.de)

Hier sehen Sie, wie sich der aktuelle Urlaubsanspruch zusammensetzt. Der Anspruch ist untergliedert in Entstehungszeitraum und Anspruchsgrund.

Für das laufende und das Vorjahr sind die Ansprüche aus Bruttolohn, Saison-Kurzarbeitergeld und Krankheit zu sehen. Für das Vorvorjahr sehen Sie die für den Arbeitgeber relevanten Werte. Die Unterscheidung wirkt sich auf die jeweiligen Verfallsfristen aus, deshalb wird Ihnen angezeigt, wie lange der Anspruch verfügbar ist.

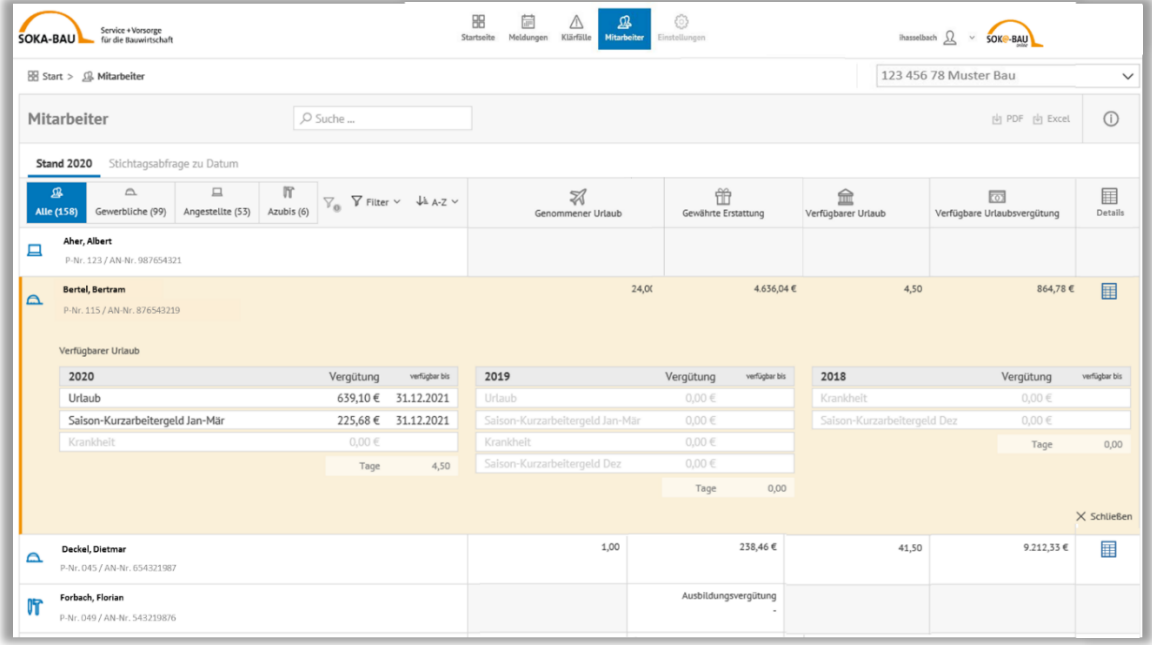

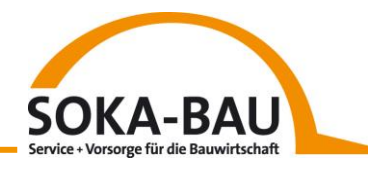

Sollten die Angaben nicht ausreichend sein, z.B. bei Neueinstellung eines Arbeitnehmers, besteht die Möglichkeit über die Funktion "Details" weitere Informationen aufzurufen.

Durch einen Klick auf das Detail-Symbol, öffnet sich zum jeweiligen Mitarbeiter eine Detailansicht mit allen Werten, die nach einer Neuanmeldung benötigt werden. Eine Downloadfunktion in Excel steht Ihnen hier zur Verfügung.

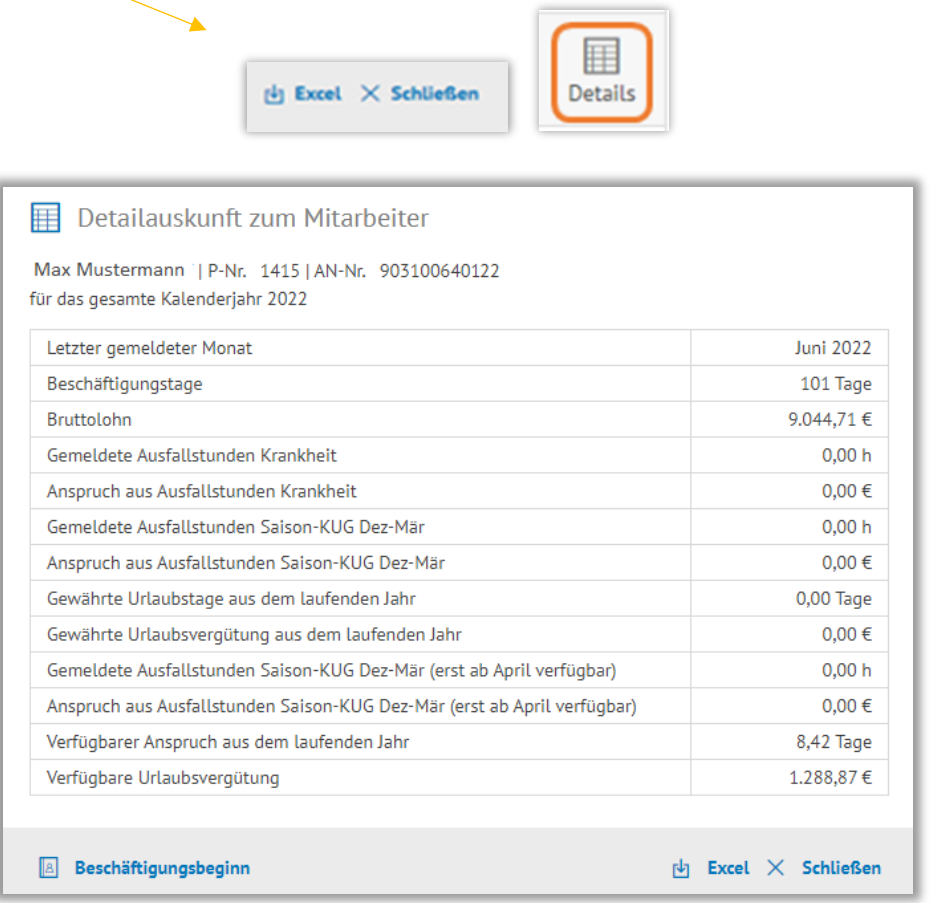

Zusätzlich können Sie sich über den Button "Beschäftigungsbeginn" die Urlaubsansprüche ihres Mitarbeiters aus einem vorherigen Beschäftigungsverhältnis anzeigen lassen und diese einfach in Ihr Lohnprogramm übernehmen. Damit sparen Sie sich zukünftig den Abruf eines Arbeitnehmerkontoauszugs.

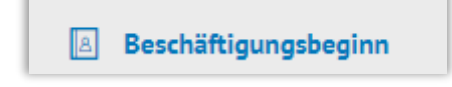

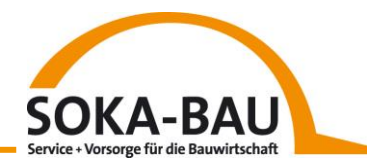

Über den Button "Aktueller Stand" wechseln Sie wieder zu den aktuellen Daten.

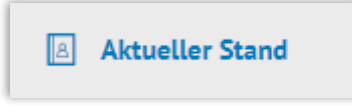

Benötigen Sie dennoch Werte aus einem älterne Zeitraum, stellen wir diese weiterhin im Arbeitnehmerkontoauszug zur Verfügung.

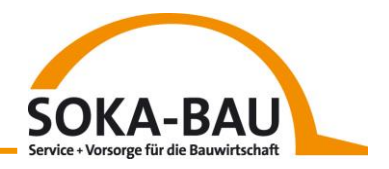

# **7 Auszubildende**  *7.1 Unterseite Auszubildende*

Mit Absprung von der Kachel "Auszubildende" auf der Startseite gelangen Sie auf die Unterseite Auszubildende.

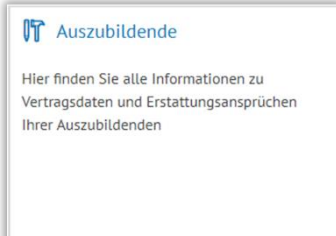

Die Anmeldung eines neuen Auszubildenden erfolgt wie bisher. Sie reichen uns eine Kopie des von der Handwerkskammer (HWK) oder der Industrie- und Handelskammer (IHK) genehmigten Ausbildungsvertrages per Post oder E-Mail ein. Wir vergeben im Anschluss die Arbeitnehmernummer und Sie können die Daten Ihres Auszubildenden ab diesem Zeitpunkt in dieser Ansicht sehen.

Die Werte in den Spalten "Ausgezahlte Ausbildungsvergütung", "Ausbildungsjahr" und **"Beantragte Monate"** beziehen sich auf das bei Ihnen bestehende Ausbildungverhältnis. Der Reiter "Vertragsdaten" ist noch ausgegraut und befindet sich im Aufbau.

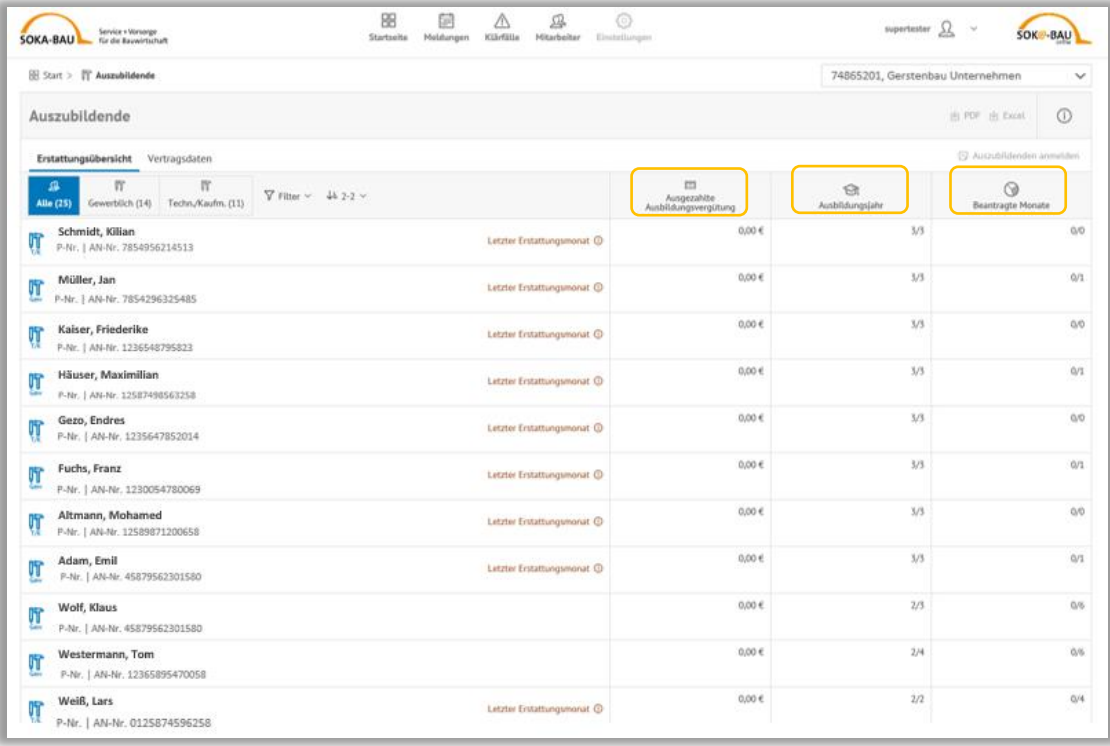

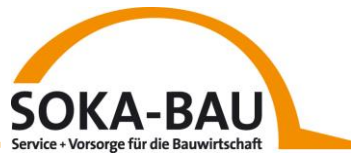

Auch auf dieser Seite stehen Ihnen Sortier- und Filtermöglichkeiten zur Verfügung.

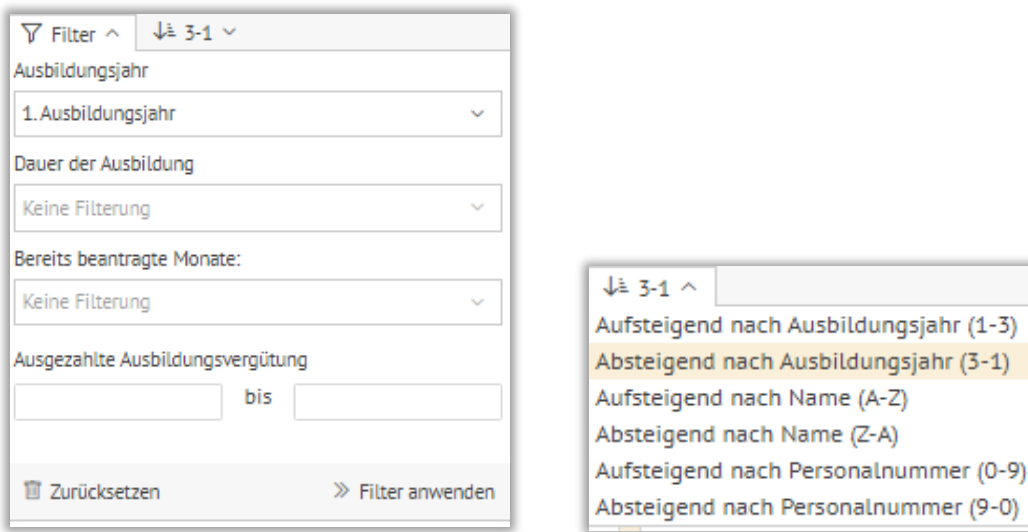

#### *7.2 Darstellung und Funktionen der Erstattungsübersicht*

In der Übersicht sehen Sie zu jedem gewerblichen oder technisch/kaufmännischen Auszubildenden, wieviel Ausbildungsvergütung insgesamt gewährt wurde, in welchem Ausbildungsjahr sich der Auszubildende gerade befindet (z.B. 1/3) und für wieviel Monate die Ausbildungsvergütung beantragt wurde (z.B. 3/10).

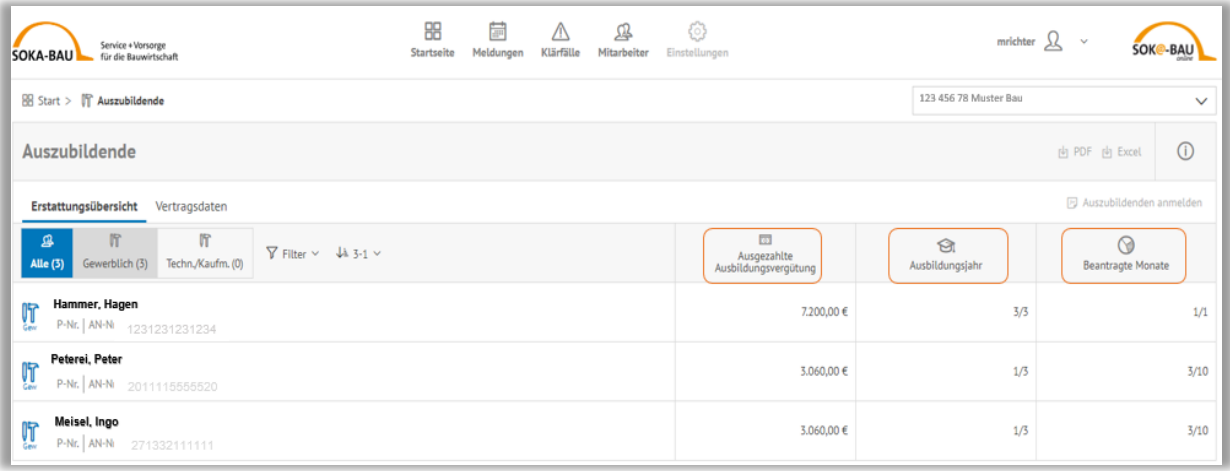

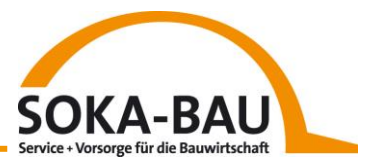

Mit Klick auf einen Auszubildenden, öffnet sich die Zeile und es werden die erstattungsfähigen Monate in den jeweiligen Ausbildungsjahren angezeigt. Jedes Ausbildungsjahr besteht aus einzelnen Monatskacheln.

**Hinweis**: Die Monatskacheln sind erst ab dem Zeitpunkt der Teilnahme im neuen Arbeitgeber-Onlineservice aktiv. Sollten Sie nicht sicher sein, ob Sie bereits für vergangene Monate eine Ausbildungsvergütung erhalten haben, melden Sie sich gerne bei unserem Kundensupport-Team unter Tel. 0611 707 5001 oder [service-kundencenter@soka-bau.de.](mailto:service-kundencenter@soka-bau.de)

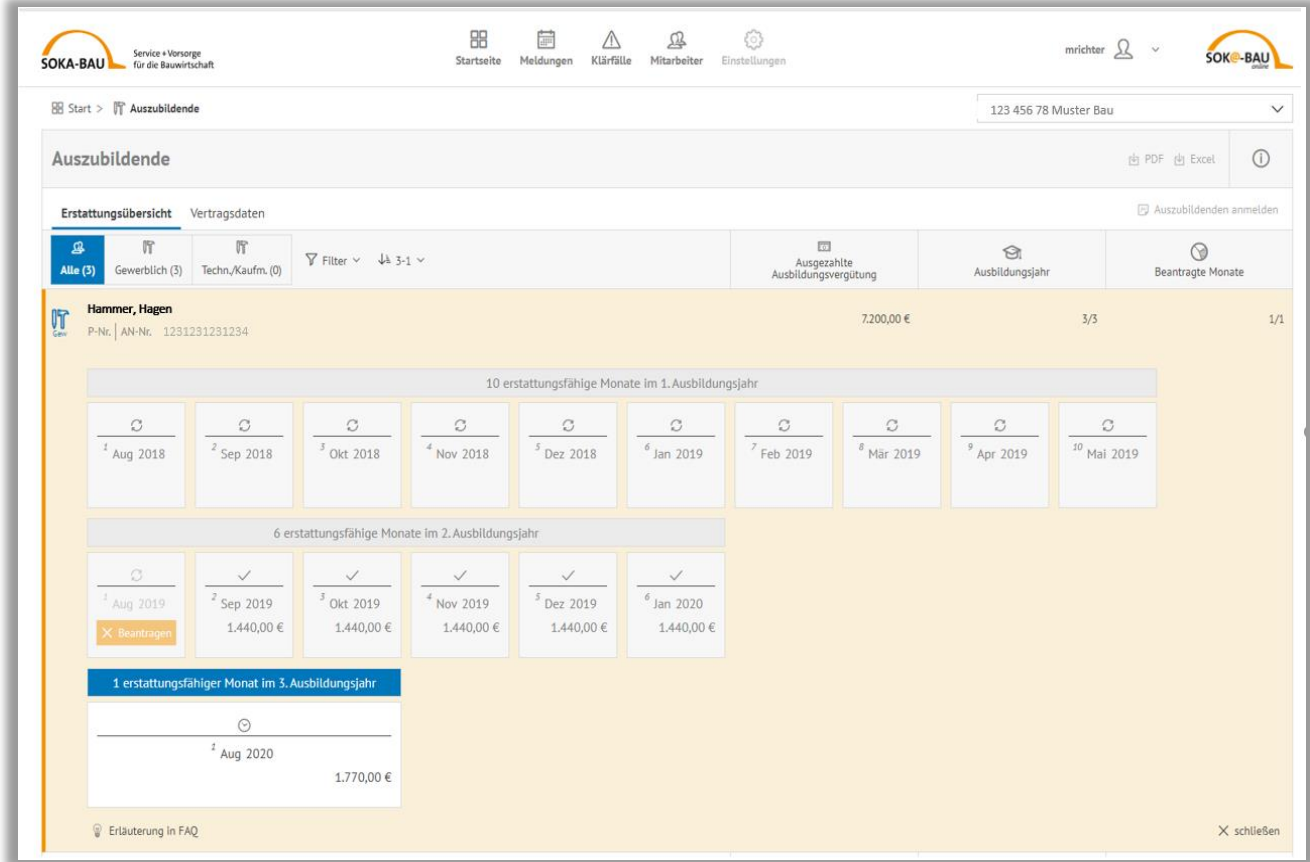

## *7.3 Erstattungen beantragen*

Für die Beantragung Ihrer Ausbildungsvergütung bieten wir Ihnen zwei Optionen.

Sie können die Ihnen zustehenden Erstattungsansprüche mit Ihrer Monatsmeldung anfordern, oder Sie nutzen alternativ ganz bequem den Button "Beantragen" in der jeweiligen Monatskachel.

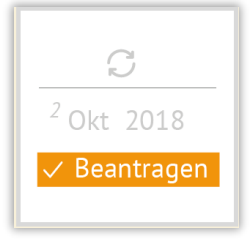

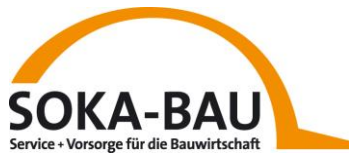

Durch Klick auf den Button "Beantragen" öffnet sich ein Dialogfenster. Sie tragen die Höhe der von Ihnen ausgezahlten Ausbildungsvergütung ein und bestätigen mit

"Speichern & Schließen". **Beachten Sie bitte unbedingt, dass Sie die beantragten Ausbildungsvergütungen auch in Ihr Lohnsystem übernehmen.**

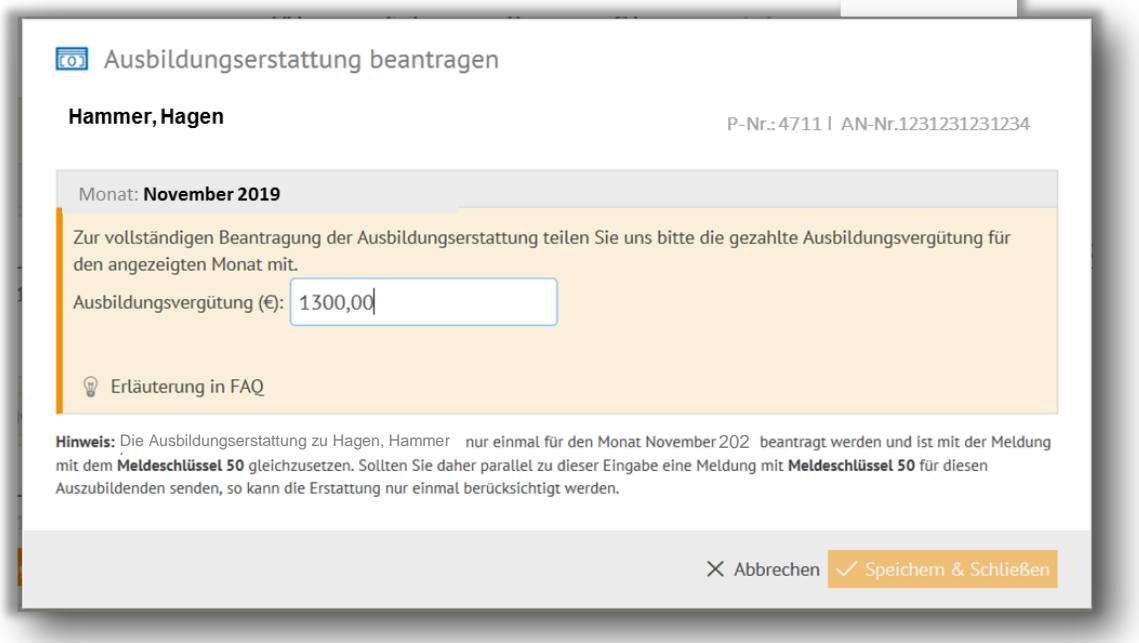

Nach erfolgreicher Beantragung können Sie den erstatteten Wert (gezahlte Ausbildungsvergütung + 20% Sozialaufwandsentschädigung) der Monatskachel entnehmen. Den erstatteten Wert sehen Sie auch auf der Unterseite "Meldungen" im jeweiligen Meldemonat. Wurde eine Erstattung beantragt, ist die Monatskachel mit einem Haken gekennzeichnet. Im Vorjahr ist die jeweilige Monatskachel ausgegraut und mit einem Haken gekennzeichnet.

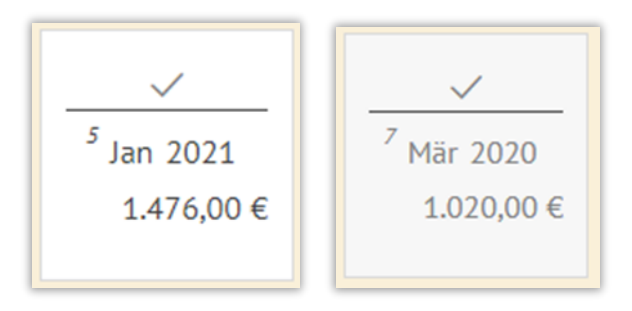

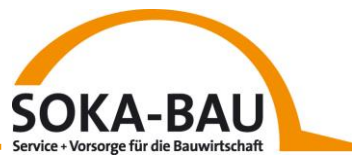

Erstattungsfähige Monate, die in der Zukunft liegen, können noch nicht beantragt werden. Die Kacheln sind ausgegraut.

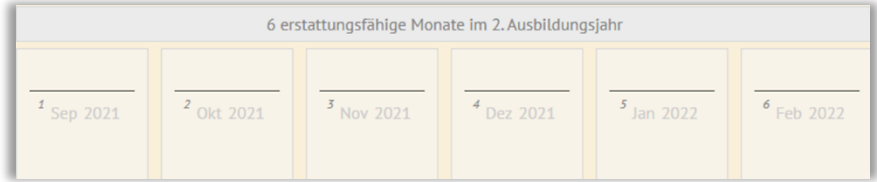

oder

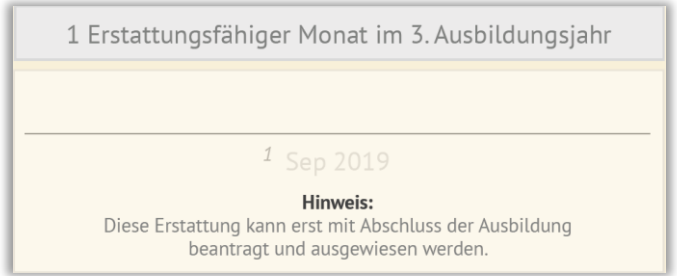

Bei untermonatigem Ausbildungsbeginn /-ende (z.B.: 15.08. statt 01.08.) wird die Ausbildungsvergütung des ersten Anspruchmonats in zwei Monate aufgeteilt.

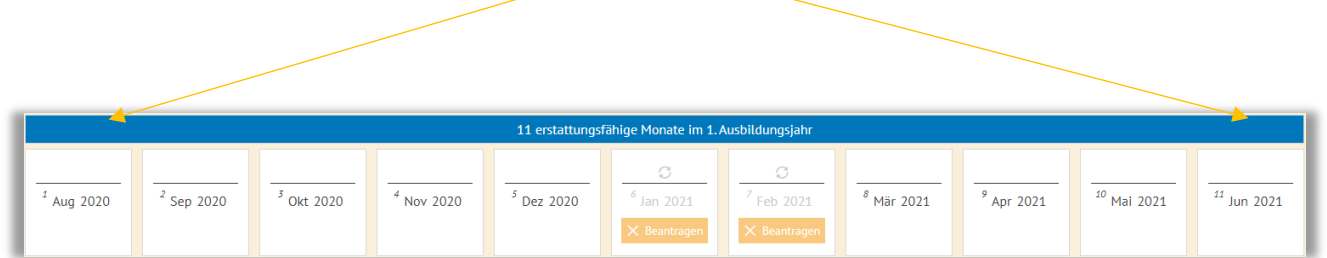

oder

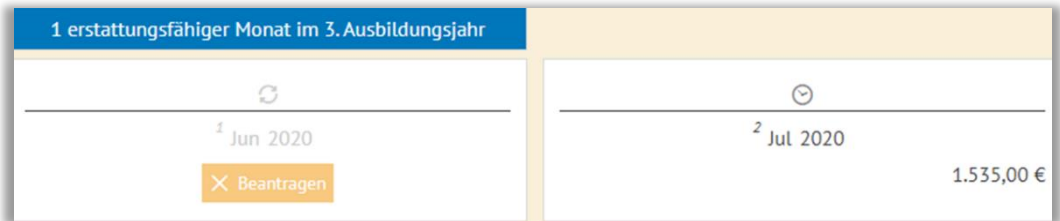

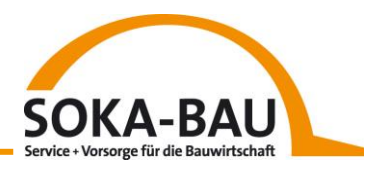

## *7.4 Beendigung eines Ausbildungsverhältnisses*

Die Ausbildungsvergütung für das dritte Ausbildungsjahr wird erst nach Ende (auch bei vorzeitigem Ende) der Ausbildung ausgezahlt. Sobald alle Erstattungen beantragt wurden, sehen Sie diesen Auszubildenden spätestens nach 4 Wochen nicht mehr in dieser Ansicht. Wurden noch nicht alle Erstattungen beantragt, verschwindet der Auszubildende erst am Jahresende aus der Ansicht.

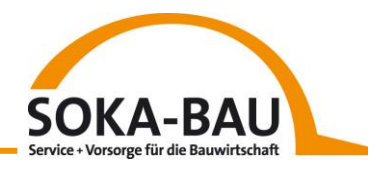

# **8 Profil**

Mit Klick auf das Benutzer-Icon oben rechts am Bildschirmrand wählen Sie die Funktion "Profil/Verwalten" aus und springen darüber in Ihr persönliches Profil ab.

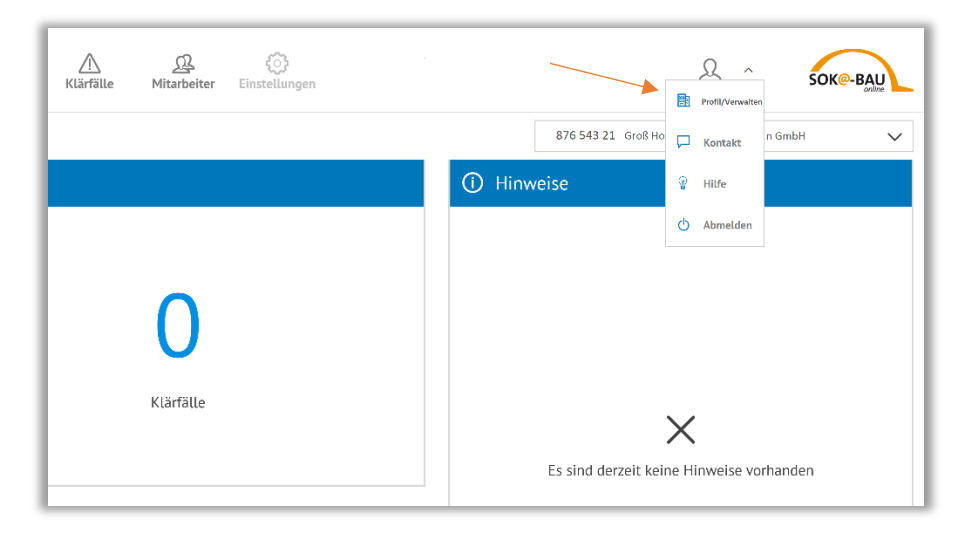

Hier werden Ihnen alle personenbezogenen Daten angezeigt.

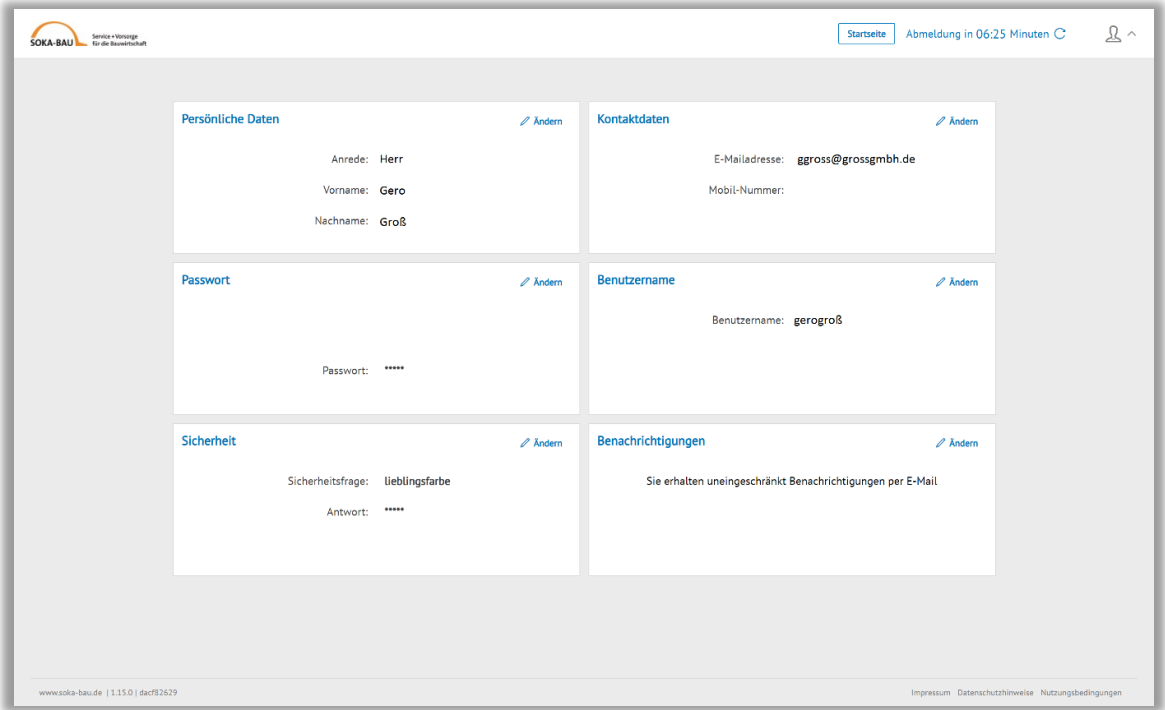

Rechts oben sehen Sie einen Countdown. Waren Sie länger als 12 Minuten nicht in der Anwendung aktiv, werden Sie aus Sicherheitsgründen automatisch durch das System abgemeldet. Danach müssen Sie sich erneut mit Ihren Login-Daten anmelden.

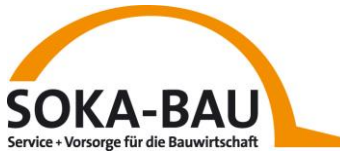

Über das "Wiederholen"-Symbol können Sie die Sitzung wieder auf 12 Minuten verlängern.

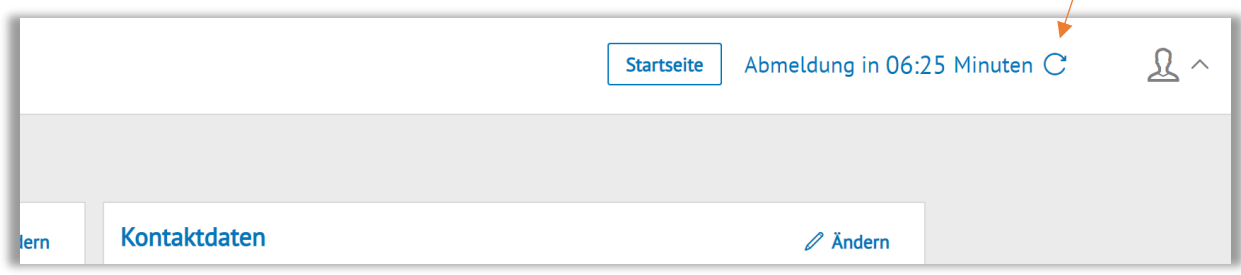

Links daneben sehen Sie den Button "Startseite". Darüber springen Sie zurück zur Startoberfläche im Arbeitgeber-Onlineservice.

Möchten Sie Ihre Daten aktualisieren? Dann klicken Sie dafür einfach in der entsprechenden Kachel auf den Button "Ändern", geben einen neuen Wert ein und bestätigen Ihre Eingabe mit "Speichern".

Mit Klick auf das Eingabefeld erscheint rechts daneben ein Info-Fenster. Hier sehen Sie, welche Vorgaben für die Eingabe erforderlich sind. Ist alles korrekt ausgefüllt, ändert sich die Farbe des Textes von Schwarz in Grün.

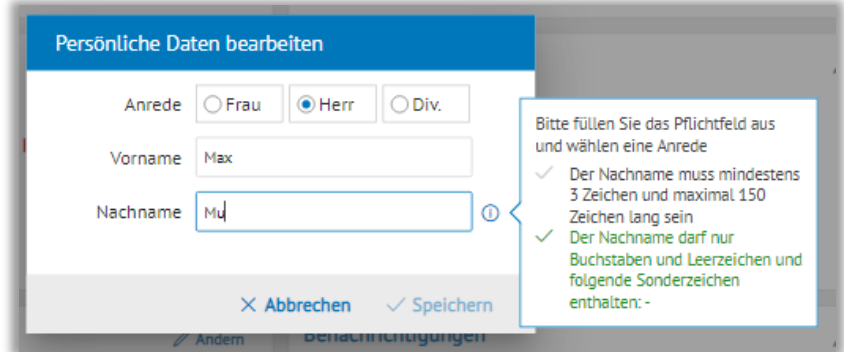

Das System bestätigt die erfolgreiche Änderung Ihrer Daten am oberen Bildschirmrand mit einer grünen Erfolgsmeldung.

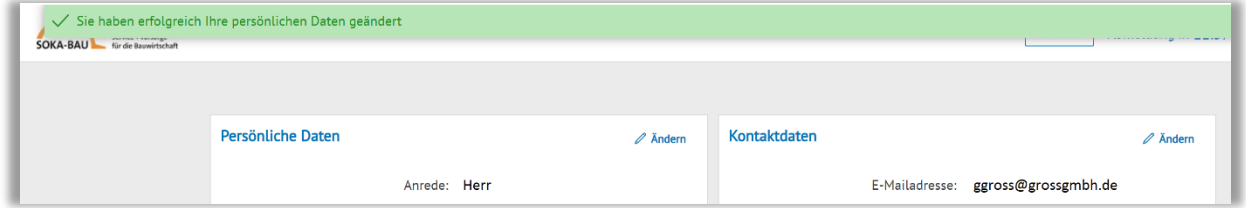

Sie haben die Eingabe abgebrochen? Auch in diesem Fall erscheint am oberen Bildschirmrand ein entsprechender Hinweis – in Blau.

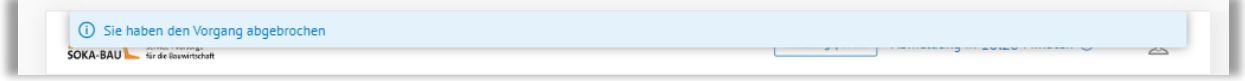

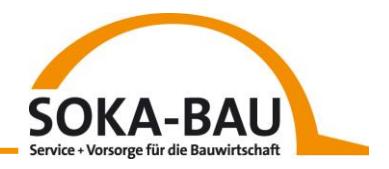

## *8.1 Benachrichtigung per E-Mail*

Unter Ihrem Profil oben rechts können Sie im Reiter "Benachrichtigungen" einstellen, welche Nachrichten Sie per E-Mail erhalten möchten.

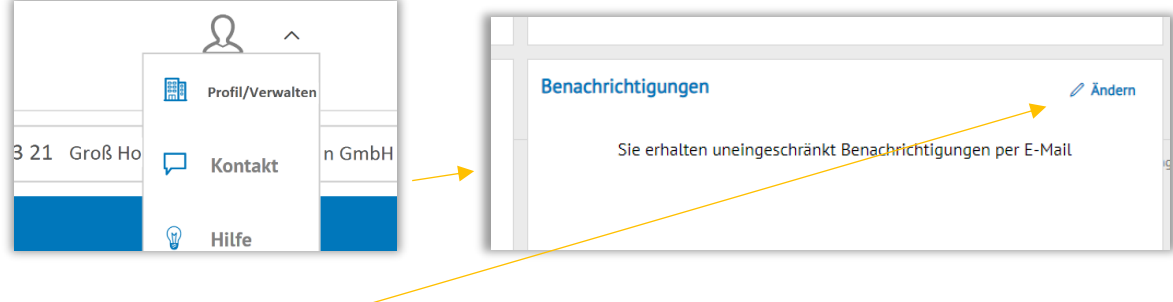

Mit Klick auf "Ändern" können Sie wählen zwischen

- Option 1: Sie erhalten uneingeschränkt Benachrichtigungen per E-Mail
- Option 2: Sie erhalten nur zu ausgewählten Sachverhalten Benachrichtigungen per E-Mail

Alle für die Klärfall-Bearbeitung, Meldungsverarbeitung oder Buchung notwendigen Infos erhalten Sie weiterhin, wenn Sie Option 2 wählen.

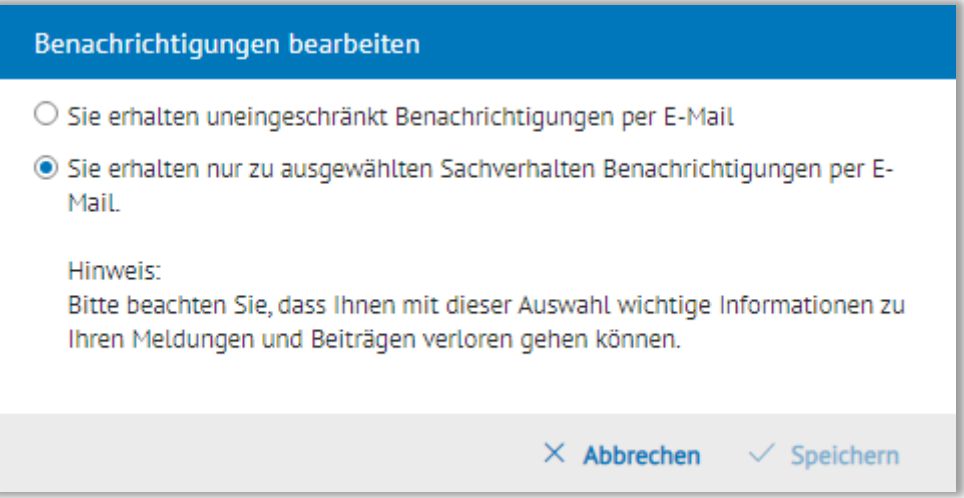

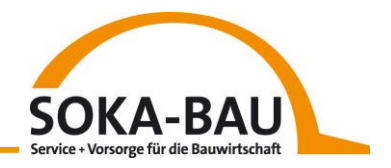

## *8.2 Benutzername ändern*

Möchten Sie Ihren Benutzernamen ändern, klicken Sie oben rechts auf das Benutzer-Icon und wählen Sie die Funktion "Profil/Verwalten" aus.

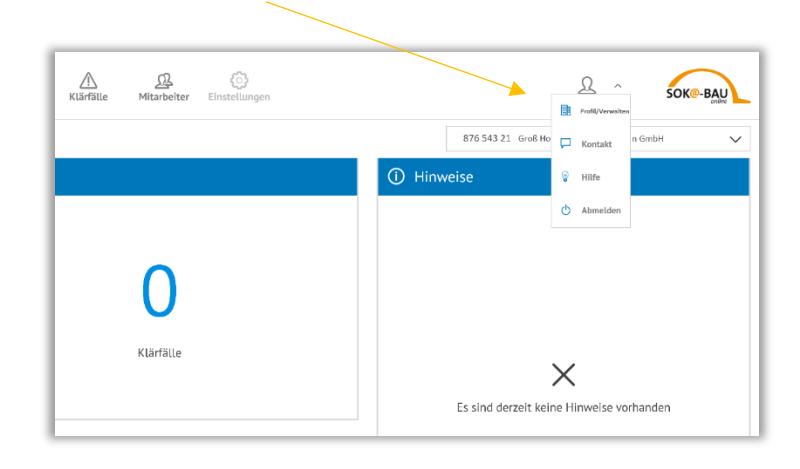

In Ihrem persönlichen Profil können Sie über den "Ändern-Button" einen anderen Benutzernamen eingeben.

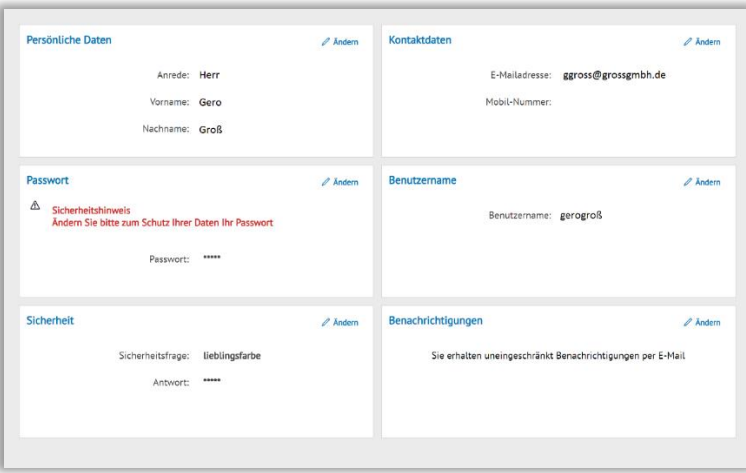

Das System bestätigt die erfolgreiche Änderung Ihrer Daten mit einer grünen Erfolgsmeldung.

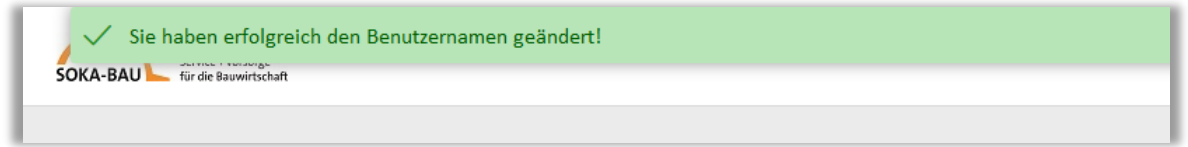

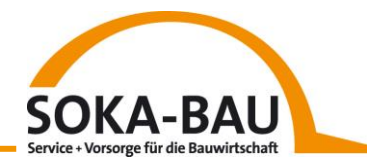

## *8.3 Passwort ändern*

Aus sicherheitstechnischen Gründen müssen Sie mindestens alle sechs Monate Ihr Passwort ändern. Diesen Hinweis erkennen Sie in Ihrem Profil direkt im Fenster Passwort.

Klicken Sie dafür einfach auf den "Ändern-Button" im Fenster Passwort und vergeben Sie ein neues Passwort.

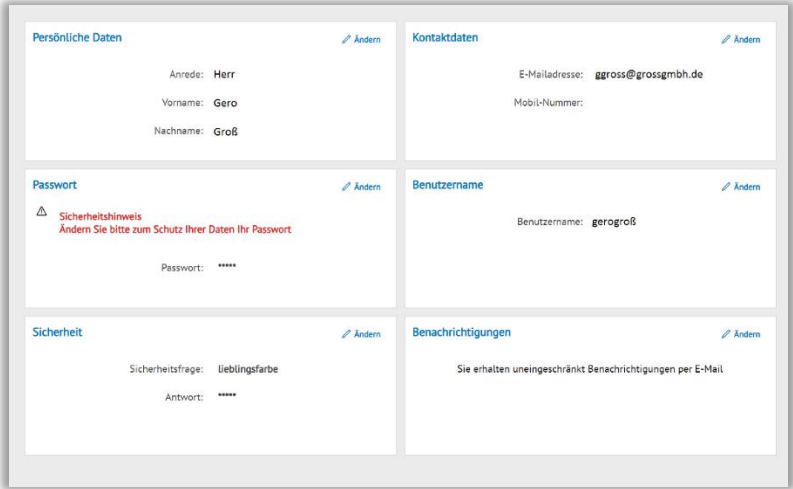

Das System bestätigt die erfolgreiche Änderung Ihrer Daten mit einer grünen Erfolgsmeldung.

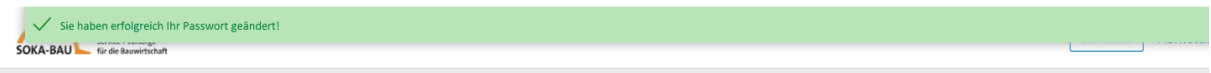

#### *8.4 Benutzername vergessen*

Im Login-Bereich können Sie mit Klick auf "Benutzername vergessen?" den hinterlegten Benutzernamen abfragen.

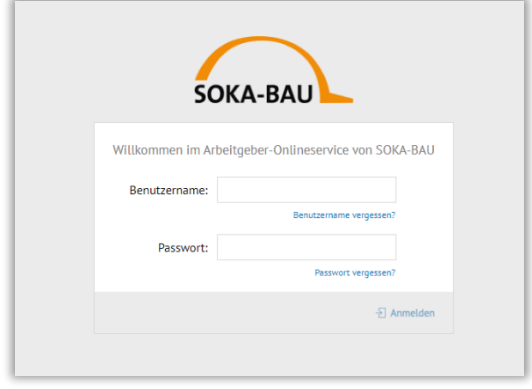

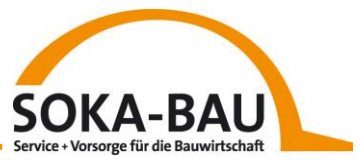

Bitte geben Sie Ihre Betriebskontonummer bzw. als Dienstleister Ihre R-Nummer sowie die E-Mail-Adresse ein, mit der Sie sich für den Arbeitgeber-Onlineservice registriert haben. Schreiben Sie dann die vom System angezeigten Zeichen in das Captcha-Feld und bestätigen Sie Ihr Vorhaben mit "Benutzername anfordern".

Sollten Sie die angezeigten Zeichen nicht lesen können, lässt sich über den "Aktualisieren-Button" ein neues Captcha anfordern. Mit Klick auf das Lautsprecher-Symbol können Sie sich die Zeichenkombination auch ansagen lassen.

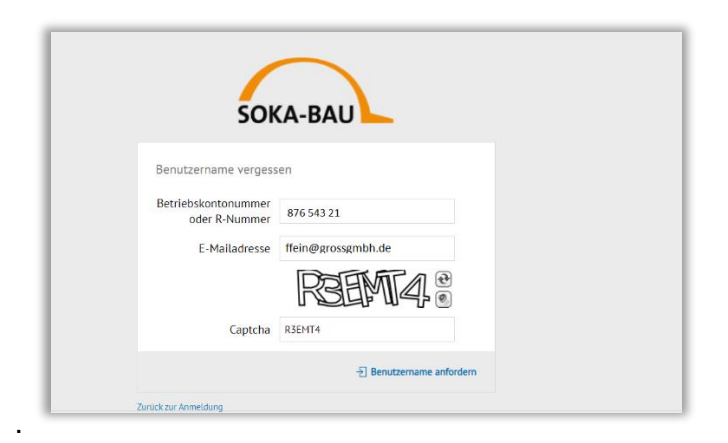

Das System bestätigt Ihnen die erfolgreiche Anforderung mit einem Hinweis auf der Oberfläche.

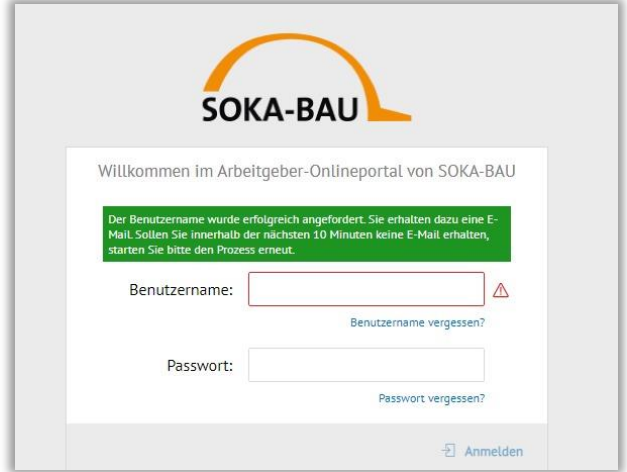

Sie erhalten eine E-Mail mit dem hinterlegten Benutzernamen an die von Ihnen eingegebene E-Mail-Adresse. Sollten Sie keine E-Mail erhalten, prüfen Sie bitte noch einmal die

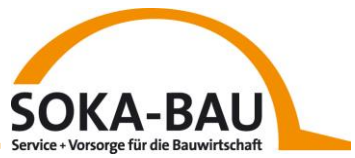

eingegebene E-Mail-Adresse. Aus sicherheitstechnischen Gründen wird die E-Mail mit Ihrem Benutzernamen nur dann verschickt, wenn die von Ihnen eingegebene E-Mail-Adresse mit der im System hinterlegten übereinstimmt.

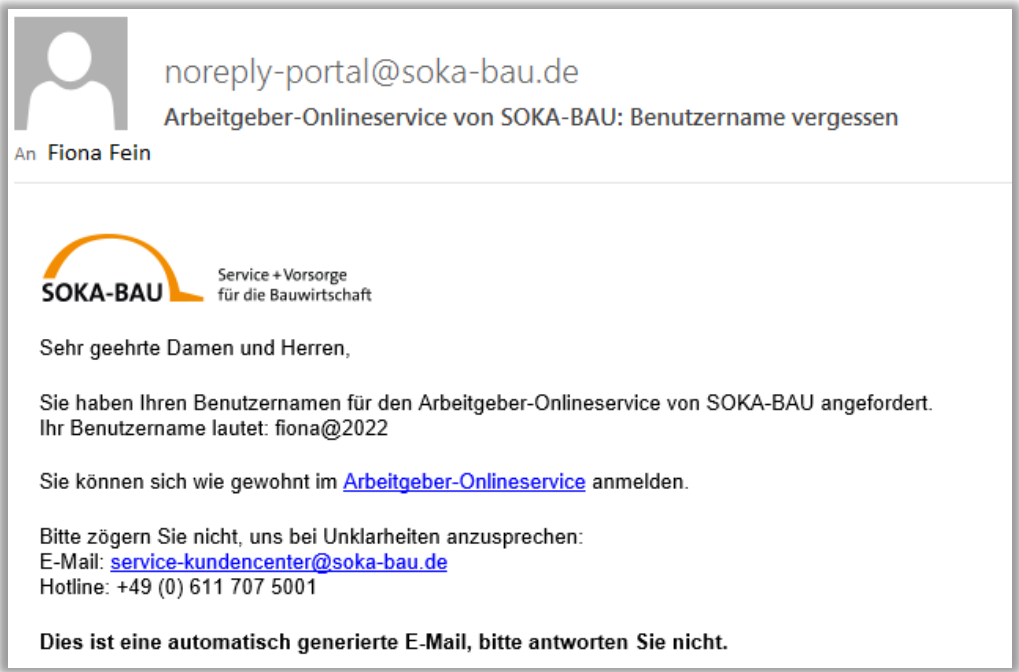

Nutzen Sie den in der E-Mail hinterlegten Link zur Login-Seite und melden Sie sich wie gewohnt im Arbeitgeber-Onlineservice an.

## *8.5 Passwort vergessen*

Im Login-Bereich können Sie mit Klick auf "Passwort vergessen?" ein neues Passwort anfordern.

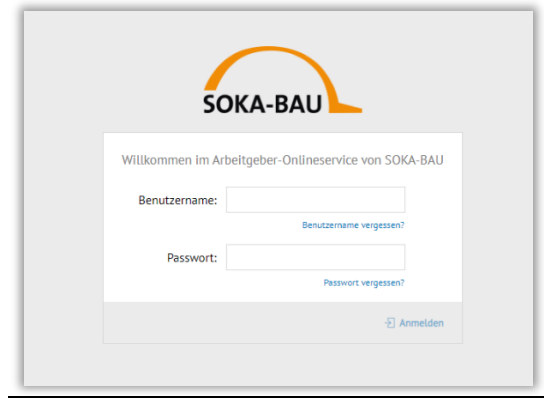

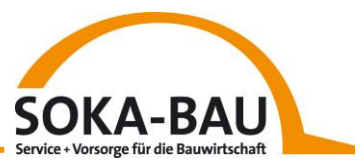

Bitte geben Sie Ihren Benutzernamen ein und schreiben Sie dann die vom System angezeigten Zeichen in das Captcha-Feld. Anschließend bestätigen Sie Ihr Vorhaben mit "Passwort anfordern".

Sollten Sie die angezeigten Zeichen nicht lesen können, lässt sich über den Aktualisieren-Button ein neues Captcha anfordern. Mit Klick auf das Lautsprecher-Symbol können Sie sich die Zeichenkombination auch ansagen lassen.

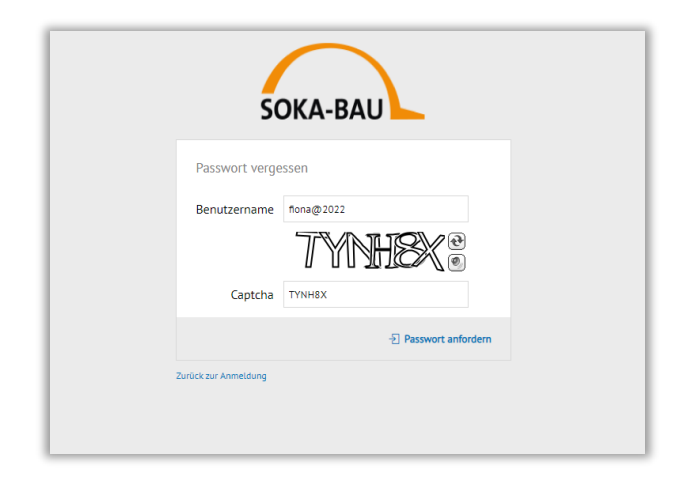

Das System bestätigt Ihnen die erfolgreiche Anforderung mit einem Hinweis auf der Oberfläche.

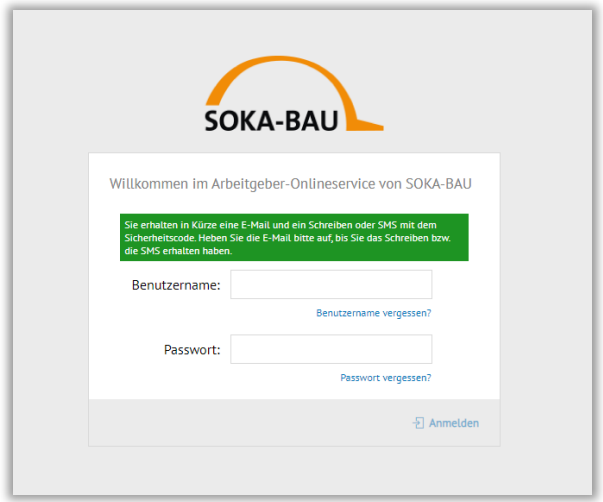

Sie erhalten anschließend eine E-Mail. Mit Klick auf den Link in der E-Mail "ich bestätige mein Vorhaben", werden Sie zu Ihrer Sicherheitsfrage weitergeleitet.

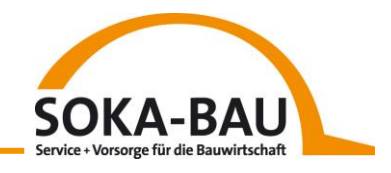

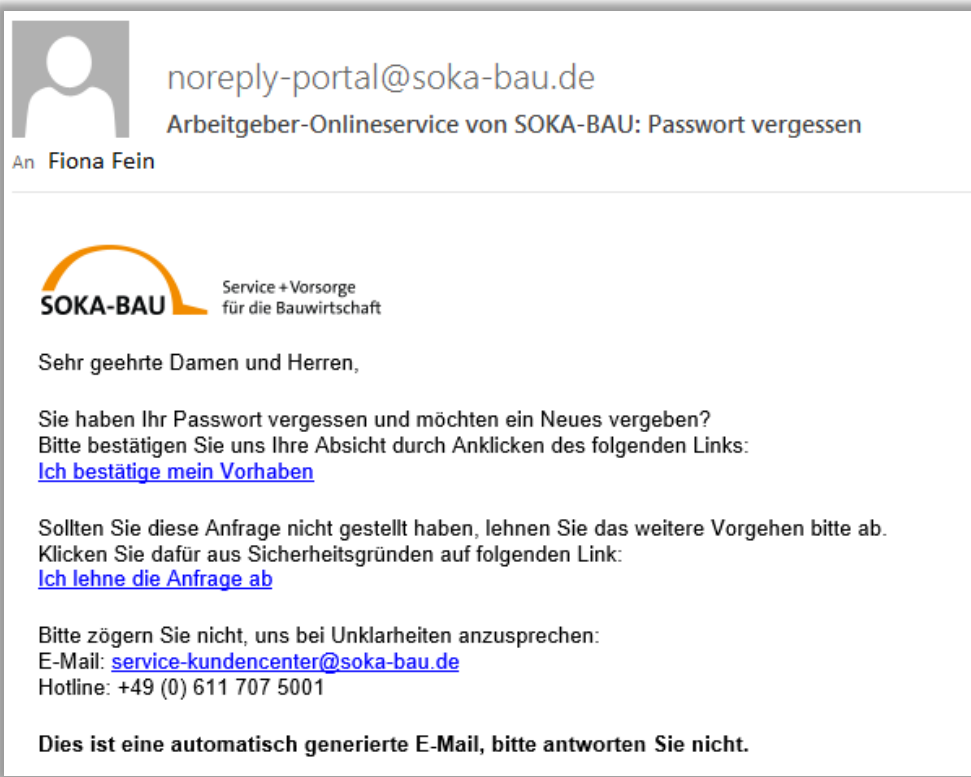

Geben Sie die richtige Antwort ein und bestätigen Sie die Eingabe mit Klick auf "Antwort prüfen".

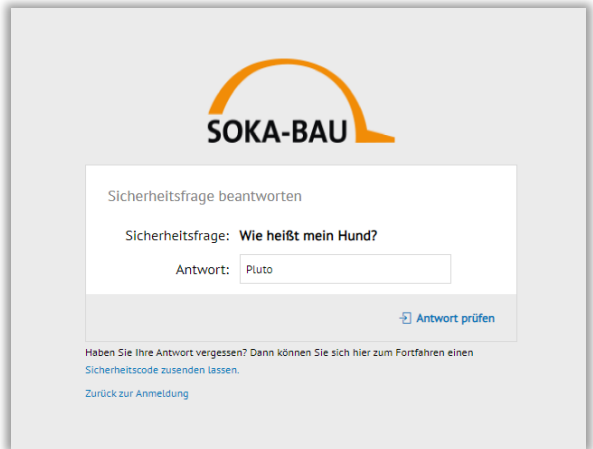

Wurde die Frage richtig beantwortet, können Sie ein neues Passwort vergeben und über "Passwort speichern" Ihre Eingabe bestätigen. Bitte achten Sie darauf, dass sich das Passwort von den zuletzt eingegebenen Passwörtern unterscheidet.

Zur Bestätigung erhalten Sie eine weitere E-Mail mit dem Hinweis, dass Ihr Passwort erfolgreich zurückgesetzt wurde.

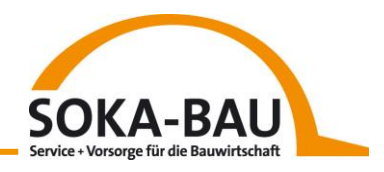

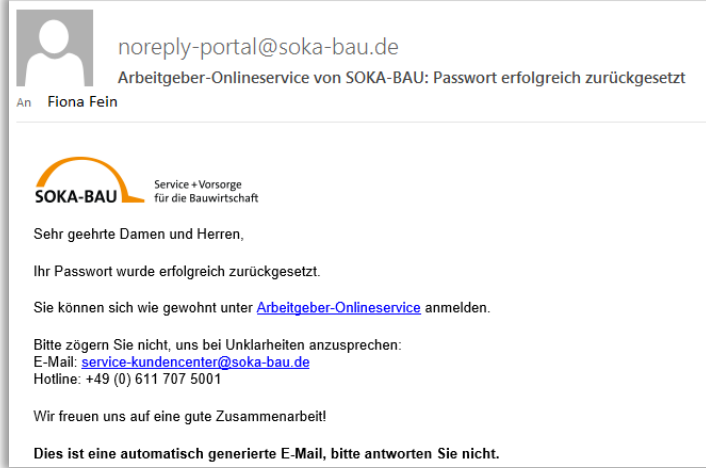

Sie können sich danach mit Ihrem neuen Passwort wie gewohnt im Arbeitgeber-Onlineservice anmelden.

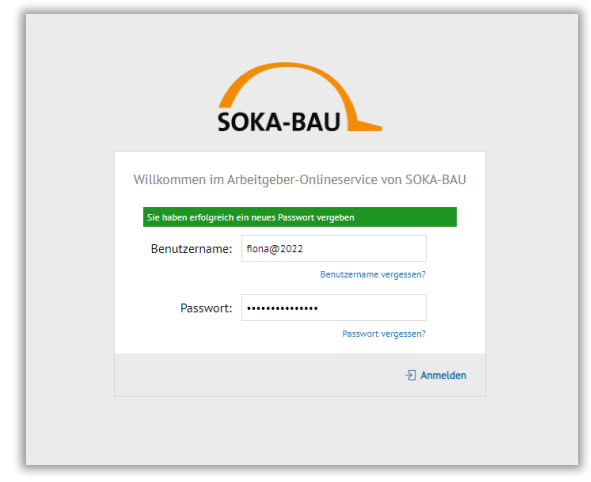

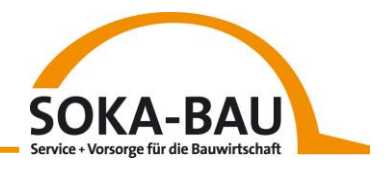

# **9 Verwalten**

Als Nutzer mit Admin-Rechten können Sie von Ihrem Profil aus über das Benutzer-Icon oben rechts zusätzlich die Funktion "Verwalten" auswählen.

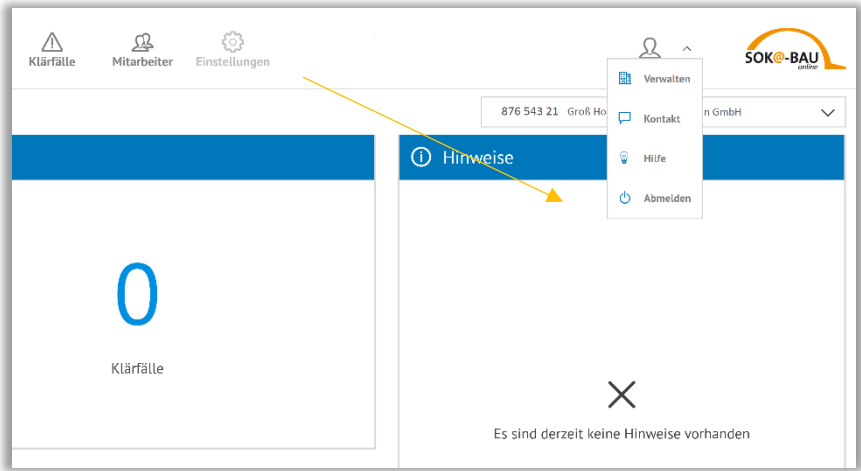

## *9.1 Accounts (Zugänge)*

Der Reiter "Accounts" zeigt Ihnen auf der linken Seite eine Übersicht aller Zugänge. Der Hauptoder Master-Account mit Admin-Rechten ist mit einem Haus <sup>fan</sup> gekennzeichnet. Ist ein Account gesperrt, erkennt man das an dem Schloss. **b** 

| Accounts | Vollmachten                                         |               |                                 |                   |                |                      |       |
|----------|-----------------------------------------------------|---------------|---------------------------------|-------------------|----------------|----------------------|-------|
|          | + Mitarbeiter-Accounts einrichten                   |               |                                 |                   |                |                      |       |
|          | Alle (5) $\times$ Sortierung nach Nachname $\wedge$ |               |                                 | Übersicht         | <b>Status</b>  | Sperren verwalten    | Rolle |
| ⋒        | Gero Groß                                           | Nachname      | Gero Groß                       | Accountdaten      |                |                      |       |
|          | ggross@grossgmbh.de                                 | Rolle         | Master schreibend               |                   |                |                      |       |
| क़       | <b>Achim Alt</b><br>aalt@grossgmbh.de               | E-Mailadresse | <b>Achim Alt</b><br>Abonnent    |                   | Rolle:         | Sachbearbeiter       |       |
|          |                                                     |               |                                 |                   | Benutzername:  | Micha Muster         |       |
|          | <b>Micha Muster</b><br>mmuster@grossgmbh.de         |               | Micha Muster<br>Sachbearbeiter  | Persönliche Daten |                |                      |       |
|          | Fiona Fein                                          |               | Fiona Fein                      |                   |                |                      |       |
|          | ffein@grossgmbh.de                                  |               | Sachbearbeiter mit Admin-Rechte |                   | Anrede:        | Herr                 |       |
|          | <b>Boris Baumann</b><br>bbaumann@grossgmbh.de       |               | <b>Boris Baumann</b>            |                   | Vorname:       | Micha                |       |
|          |                                                     |               | Abonnent                        |                   | Nachname:      | Muster               |       |
|          |                                                     |               |                                 |                   |                |                      |       |
|          |                                                     |               |                                 | Kontaktdaten      |                |                      |       |
|          |                                                     |               |                                 |                   | E-Mailadresse: | mmuster@grossgmbh.de |       |
|          |                                                     |               |                                 |                   | Mobil-Nummer:  |                      |       |
|          |                                                     |               |                                 |                   |                |                      |       |

*Übersicht Reiter "Accounts"*

Durch die orangen Markierungen erkennen Sie direkt, welcher Account Ihnen gerade angezeigt wird und auf welchem Reiter Sie sich befinden.

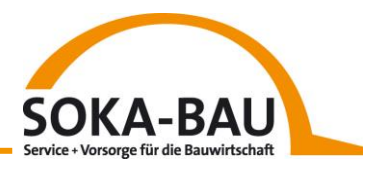

In der **Übersicht** finden Sie alle persönlichen Daten.

Im **Status** sehen Sie, wann und durch wen der Zugang angelegt wurde und wann der Nutzer sich das letzte Mal angemeldet hat.

In der Ansicht "**Sperren verwalten**", werden Ihnen gesperrte Zugänge angezeigt. Über den Button "Ändern" lässt sich ein Zugang sperren oder wieder aufheben. Der Nutzer wird automatisch über jede Änderung per E-Mail informiert. Einen gesperrten Account erkennen Sie am Schloss-Symbol links außen vor dem Account. Den eigenen Account können Sie nicht sperren.

Die Ansicht **Rolle** wird nur bei den Subaccounts angezeigt und kann durch den Master-Account mit Admin-Rechten über den Button "Ändern" angepasst werden.

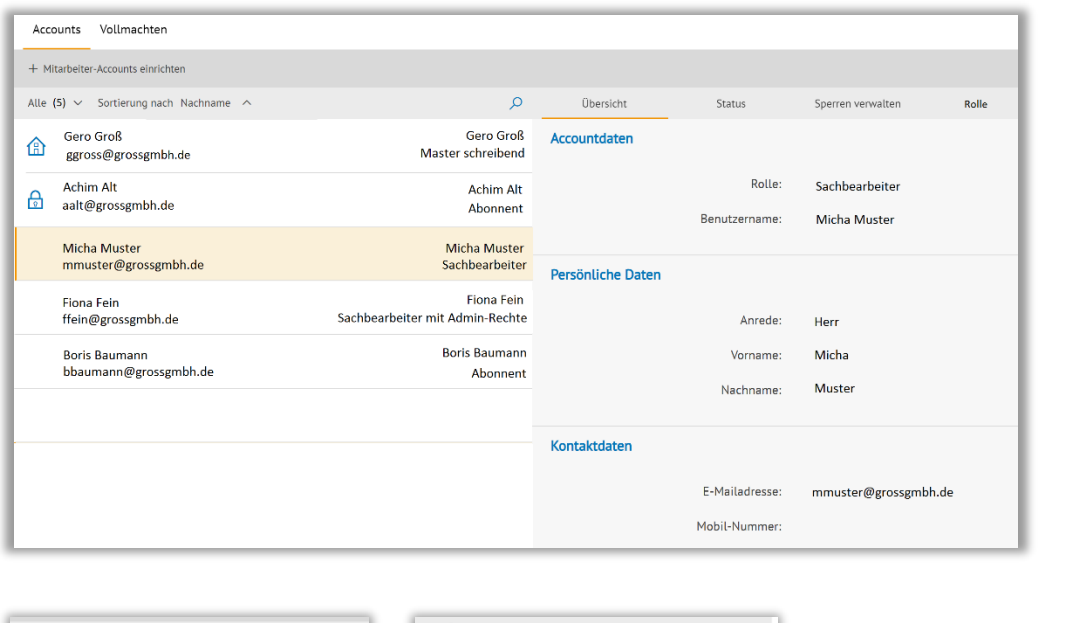

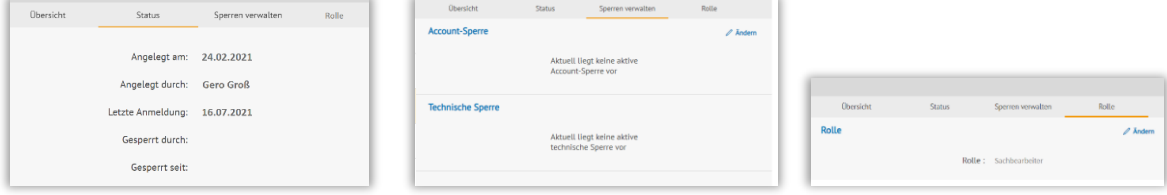

*Reiteransichten*

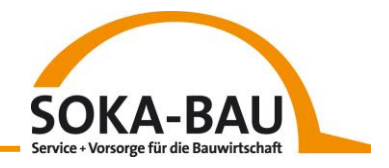

Verwalten Sie mehrere Accounts, hilft Ihnen die Sortier- oder Suchfunktion bei der Suche.

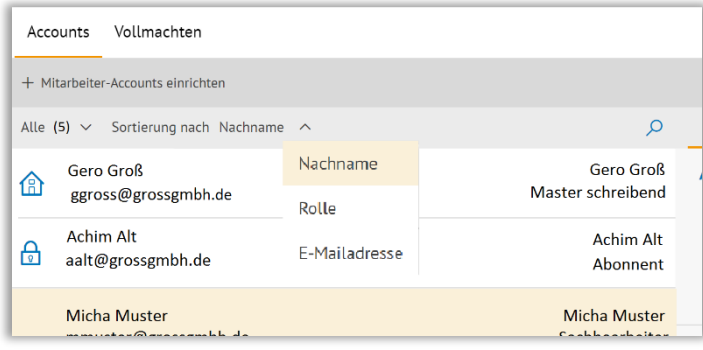

#### *9.2 Vollmachten*

Haben Sie ein Lohnbüro oder einen Abrechnungsdienstleister mit der Meldung an SOKA-BAU beauftragt, erhält auch dieser einen Zugang zum Arbeitgeber-Onlineservice. Alle hinterlegten Daten sehen Sie in der Übersicht "Vollmachten" und auf der rechten Seite unter "Status". Das Schloss-Symbol zeigt Ihnen, ob der Account aktiv ist. Haben Sie SOKA-BAU darüber informiert, dass der Dienstleister nicht mehr für Sie tätig ist, entzieht SOKA-BAU die Vollmacht. Diese Informationen werden Ihnen im Reiter "Vollmacht verwalten" angezeigt.

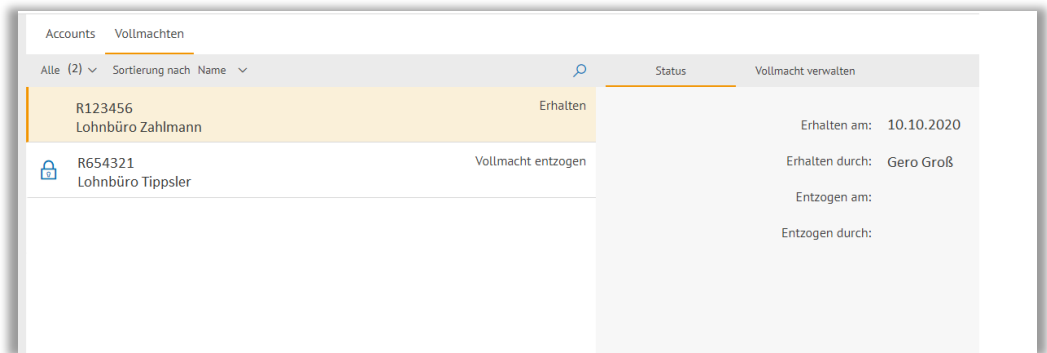

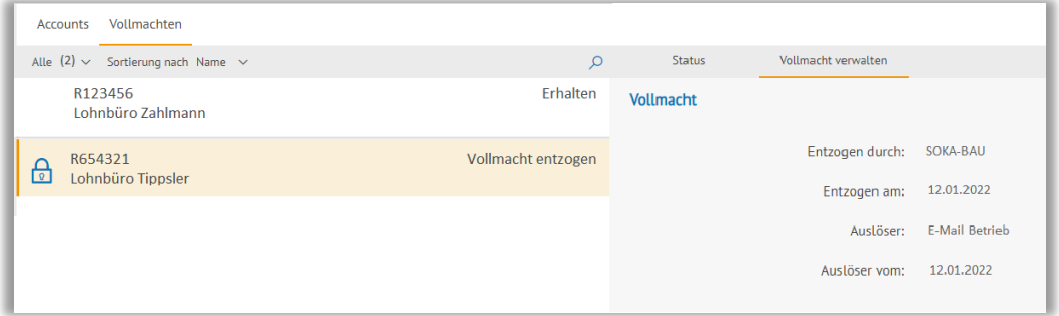

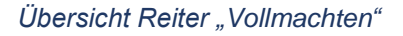

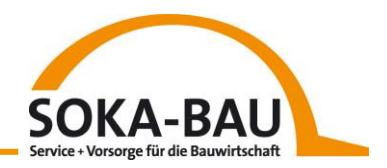

#### **9.3 Zugänge**

#### **Ein wichtiger Hinweis**

Aus Sicherheitsgründen erhält nur die Person, die für die Meldung an SOKA-BAU verantwortlich ist, den Master-Account mit Admin-Rechten. Nach erfolgreichem erstmaligen Login kann diese Person einfach und sicher weitere Zugänge vergeben (Kapitel "Mitarbeiter-Accounts einrichten").

Wir unterscheiden zwei Zugänge:

- **Schreibberechtigung für aktives Bearbeiten**
- **Leseberechtigung für das Lesen/Ansehen von Informationen**

#### **Schreibberechtigung für aktives Bearbeiten**

- **Als Baubetrieb** erledigen Sie selbst die monatliche Meldung an SOKA-BAU für Ihren Betrieb oder für weitere Niederlassungen Ihres Betriebes. Sie erhalten einen Master-Account mit Admin-Rechten und einer Schreibberechtigung zum Arbeitgeber-Onlineservice.
- **Als Dienstleister** erledigen Sie die monatliche Meldung der Beiträge an SOKA-BAU für einen oder mehrere Mandanten im Baugewerbe. Sie erhalten einen Master-Account mit Admin-Rechten und einer Schreibberechtigung zum Arbeitgeber-Onlineservice.

Mit einer Schreibberechtigung stehen Ihnen folgende Funktionen zur Verfügung:

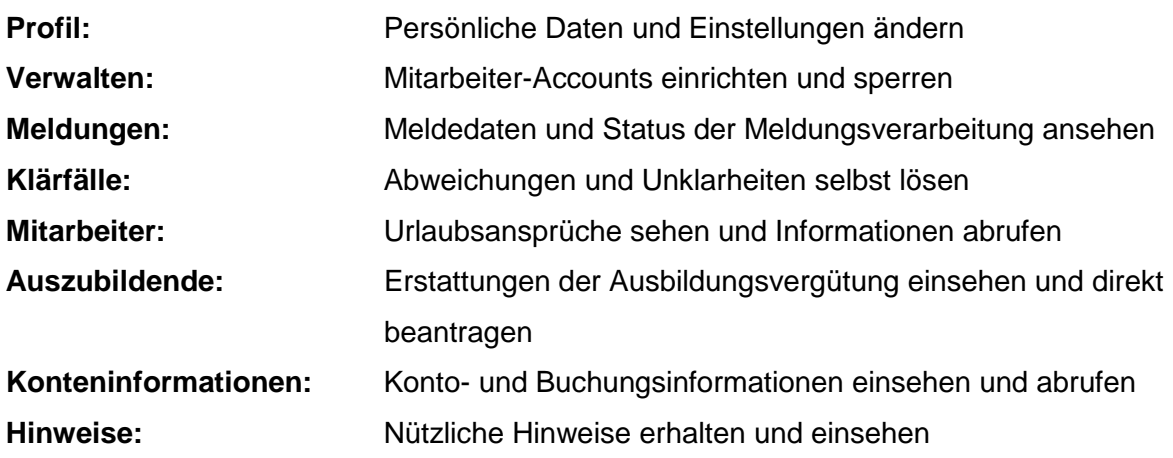

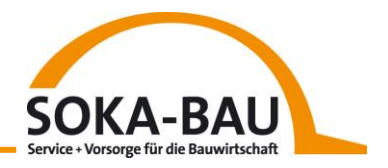

#### **Leseberechtigung für das Lesen/Ansehen von Informationen**

 Haben Sie einen Dienstleister oder Vertreter beauftragt, der die monatliche Meldung an SOKA-BAU erledigt, erhalten Sie einen Master-Account mit Leseberechtigung.

Mit Leseberechtigung stehen Ihnen folgende Funktionen zur Verfügung:

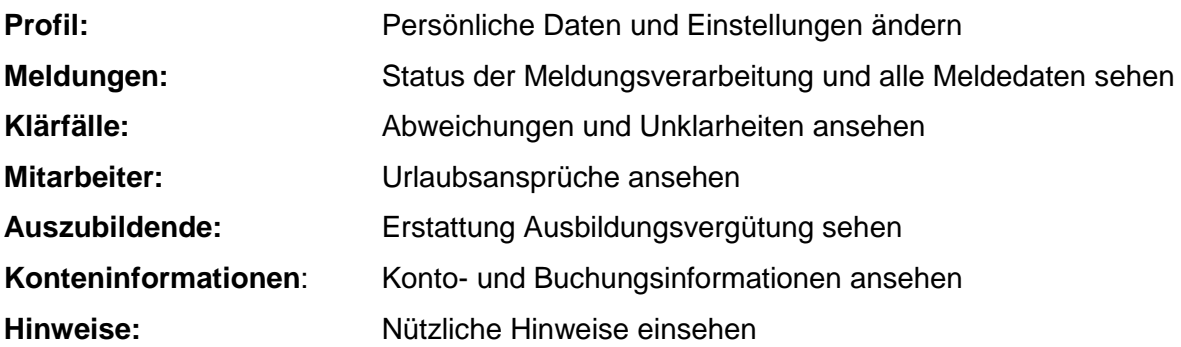

#### <span id="page-64-0"></span>**Berechtigung für die Anlage weiterer Accounts**

Je nach Rolle und Berechtigung können Sie selbst weitere Accounts für Mitarbeiter oder Kollegen vergeben.

#### **Ein wichtiger Hinweis**:

Ohne Admin-Rechte können Sie keine weiteren Accounts einrichten!

#### **Rollen und Berechtigungen – Betrieb**

Als Betrieb stehen Ihnen folgende Rollen zur Verfügung, um weitere Zugänge zu vergeben:

- Sachbearbeiter (mit Admin-Rechten)
- Sachbearbeiter
- Abonnent

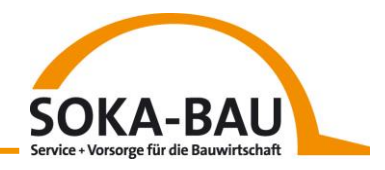

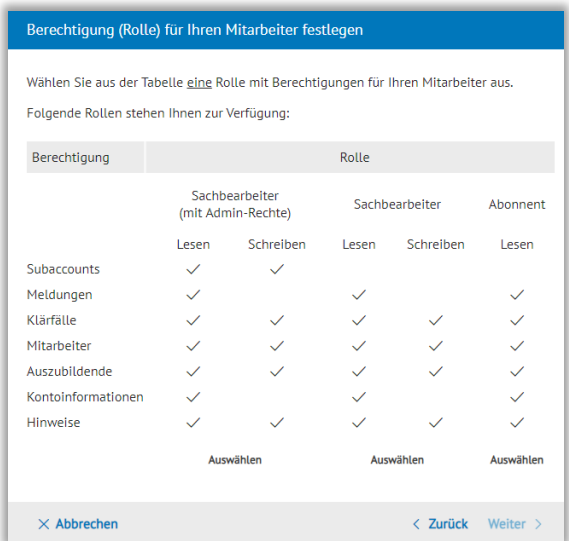

Rolle Sachbearbeiter (mit Admin-Rechten)

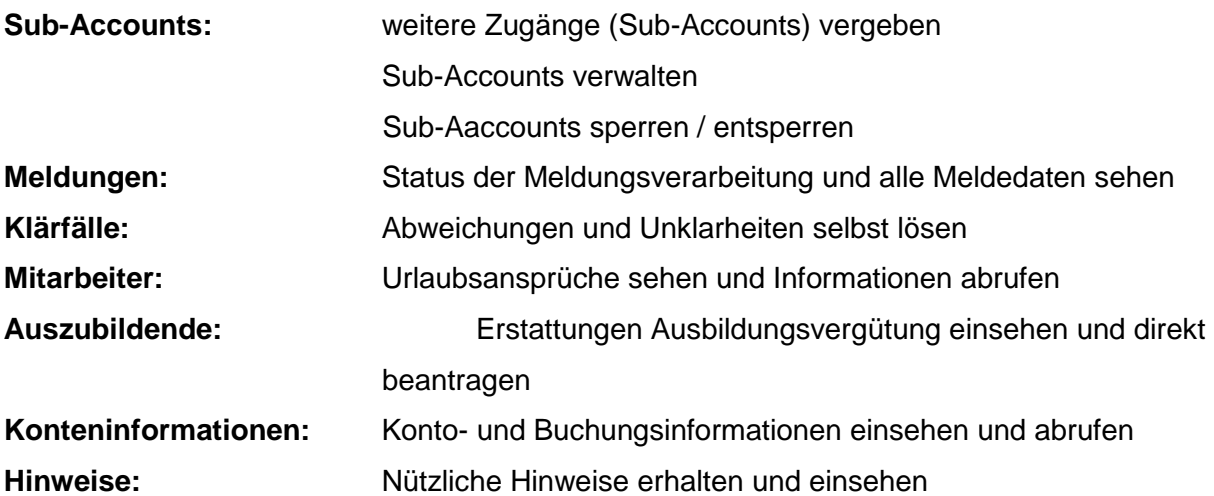

Rolle Sachbearbeiter

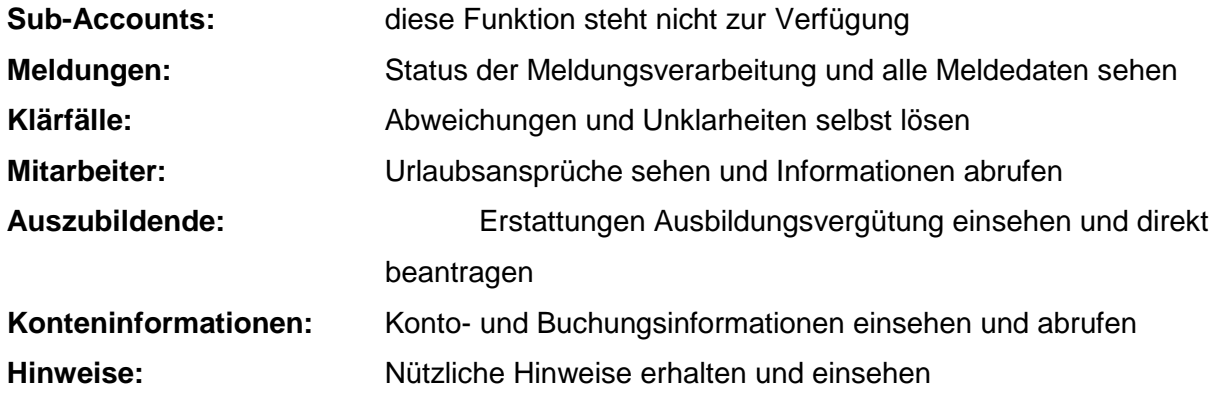

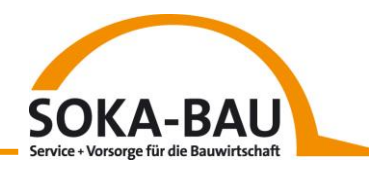

#### Rolle Abonnent

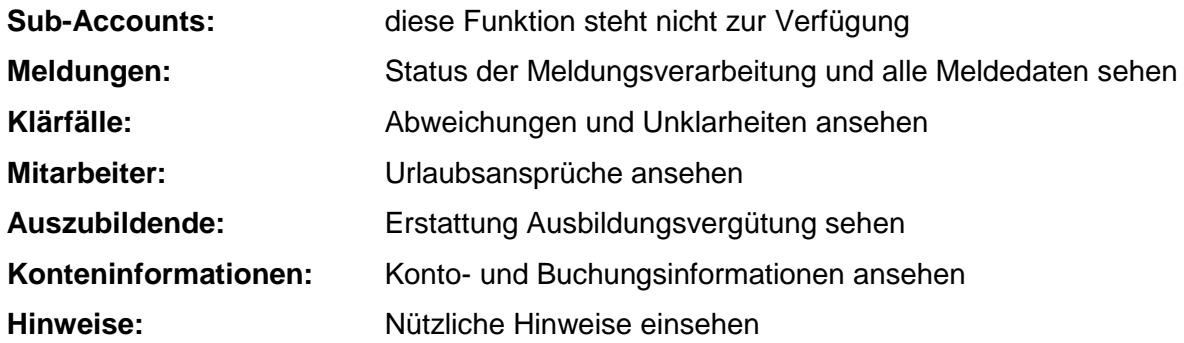

Für die Rolle "Abonnent" sind keine Schreibberechtigungen hinterlegt.

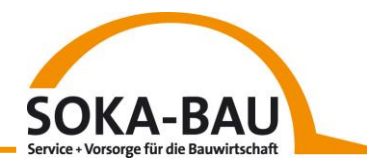

## **Rollen und Berechtigungen – Dienstleister**

Als Dienstleister stehen Ihnen folgende Rollen zur Verfügung, um weitere Zugänge zu vergeben:

- Dienstleister (mit Admin-Rechte)
- Dienstleister

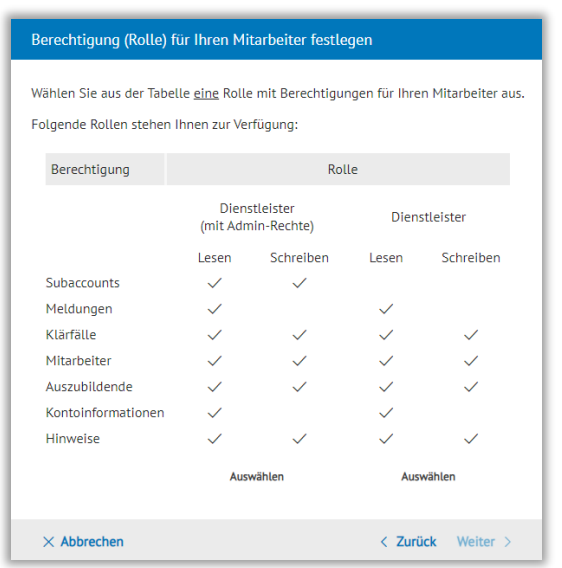

Rolle Dienstleister (mit Admin-Rechten)

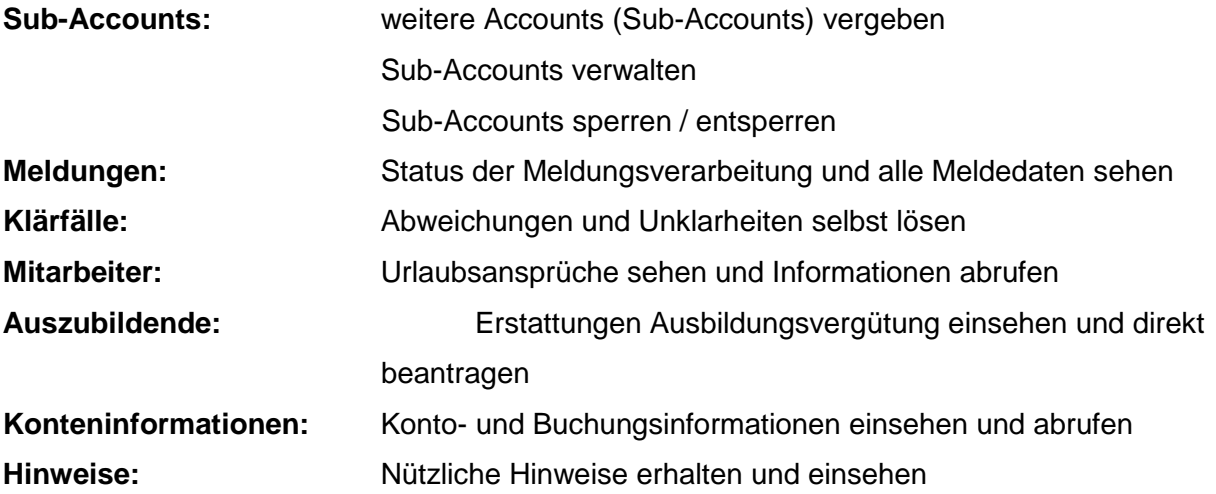

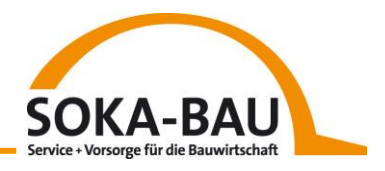

#### Rolle Dienstleister

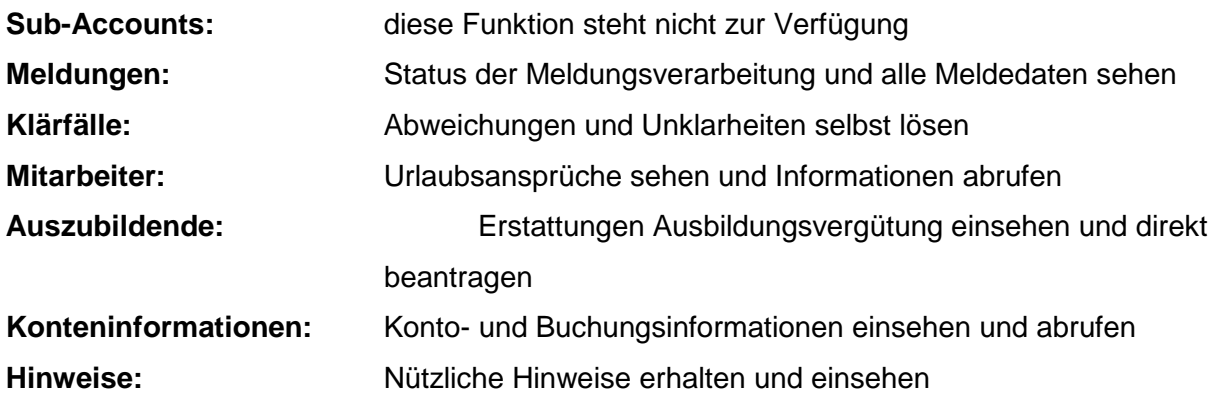

#### **Mitarbeiter-Accounts einrichten**

Über die Funktion "+Mitarbeiter-Accounts einrichten" können Sie für weitere Mitarbeiter den Zugang zum Arbeitgeber-Onlineservice freischalten. Klicken Sie dazu einfach auf den Button und tragen Sie die Daten des Mitarbeiters ein, den Sie berechtigen möchten.

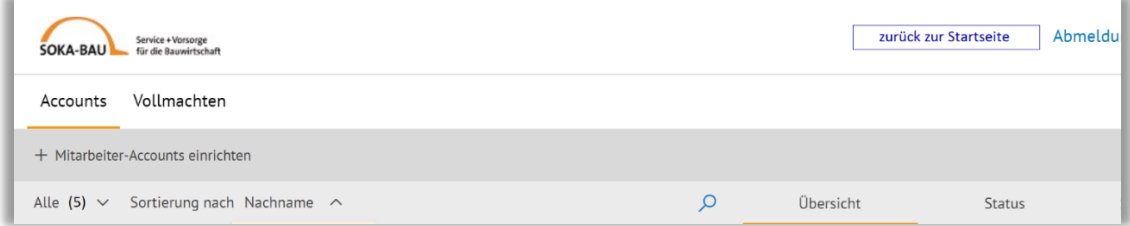

Mit Klick auf das jeweilige Eingabefeld erscheint rechts daneben ein Info-Fenster. Hier sehen Sie die Vorgaben für eine korrekte Eingabe. Ist alles richtig ausgefüllt, ändert sich die Farbe des Textes von Schwarz in Grün.

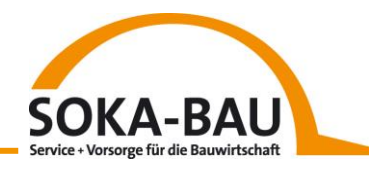

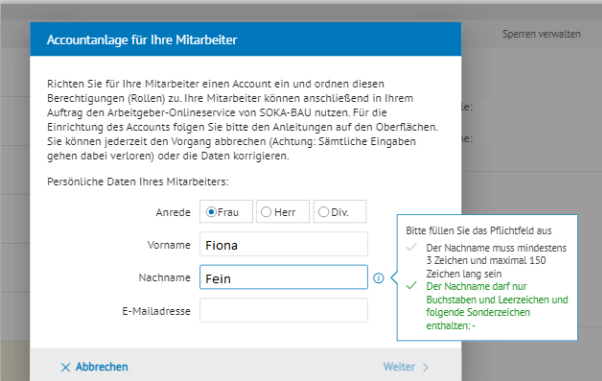

Nachdem Sie Namen und E-Mail-Adresse eingetragen haben, können Sie auf der folgenden Seite zwischen verschiedenen Rollen wählen. Die Rollen beschreiben, welche Schreibbeziehungsweise Leserechte der Account hat (siehe Kapitel: [Berechtigung für die Anlage](#page-64-0)  [weiterer Accounts](#page-64-0) ).

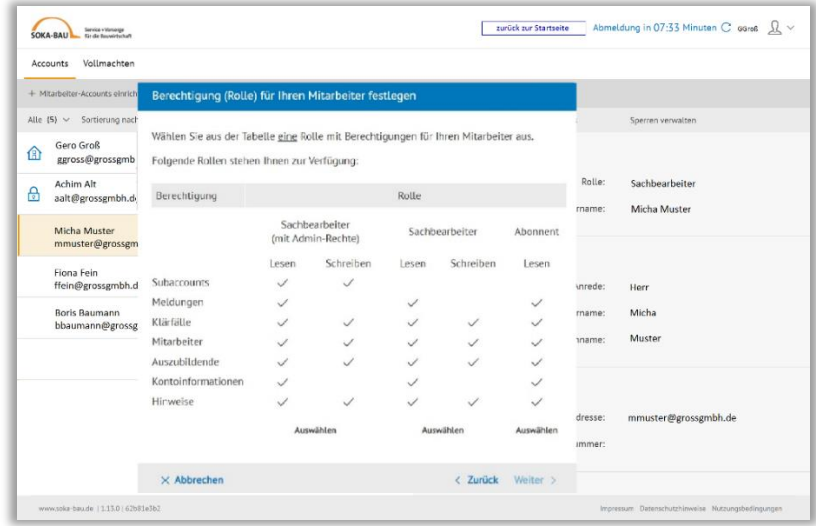

Anschließend sehen Sie eine Zusammenfassung aller eingegebenen Daten. Mit dem Zurück-Button können Sie auf den vorherigen Seiten Ihre Eingaben ändern. Und mit "Account anlegen" bestätigen Sie diese.

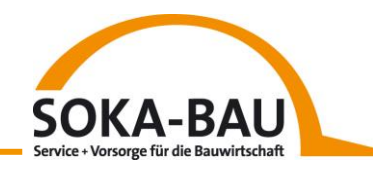

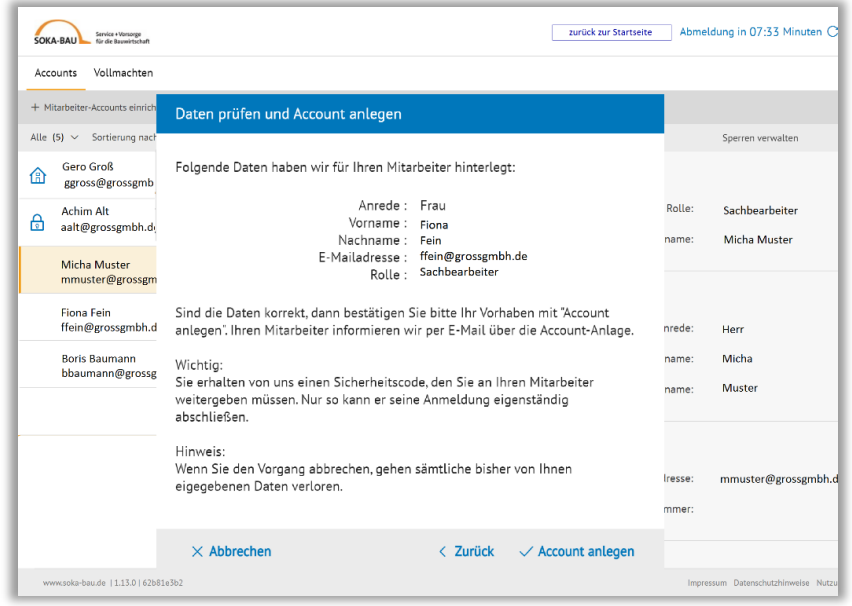

Den jetzt angezeigten Sicherheitscode geben Sie bitte an Ihren Mitarbeiter weiter. Er benötigt ihn für das Login zum Onlineservice. **Ein wichtiger Hinweis:** Aus Sicherheitsgründen wird Ihnen der Sicherheitscode nur einmal in diesem Fenster angezeigt.

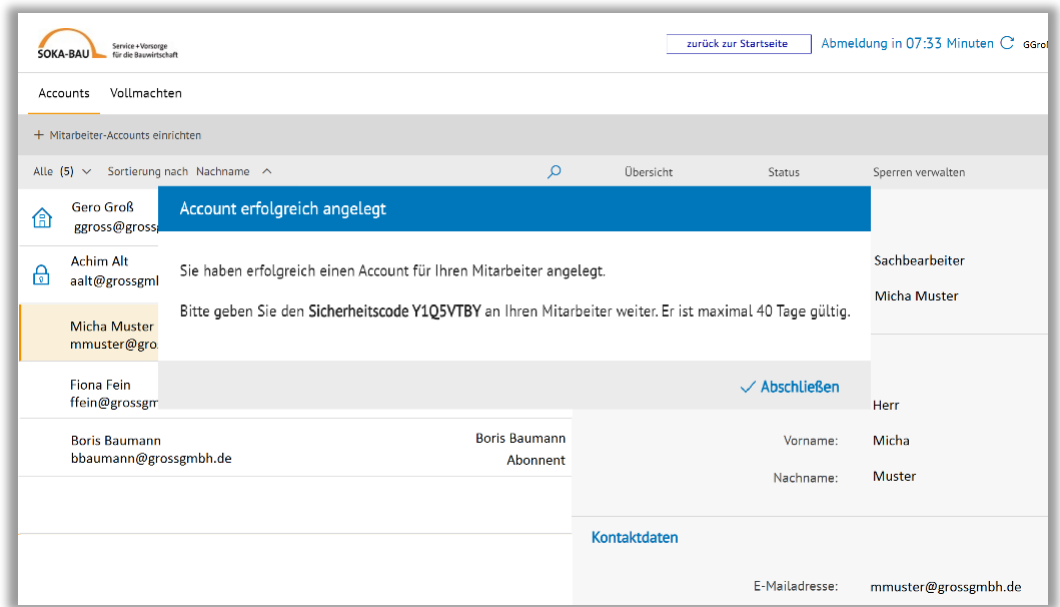

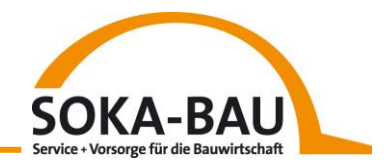

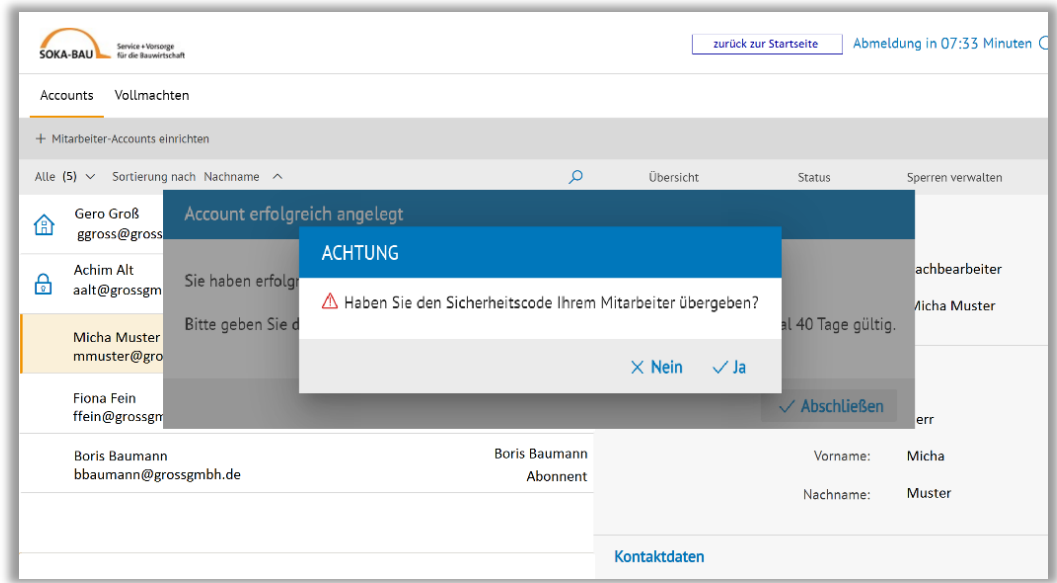

Mit Klick auf "Ja" im Hinweisfenster wird Ihnen die erfolgreiche Account-Anlage in Grün bestätigt.

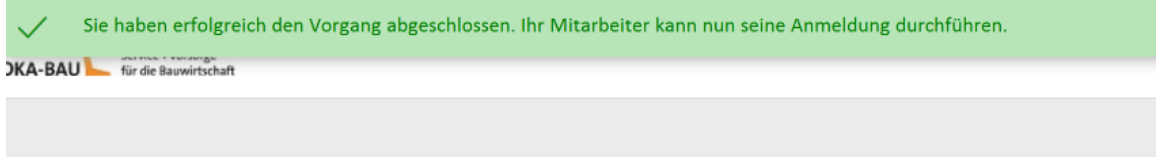

Ihr Mitarbeiter hat gleichzeitig eine E-Mail mit einem Link erhalten. Mit Eingabe des Sicherheitscodes aktiviert er den eigenen Zugang.

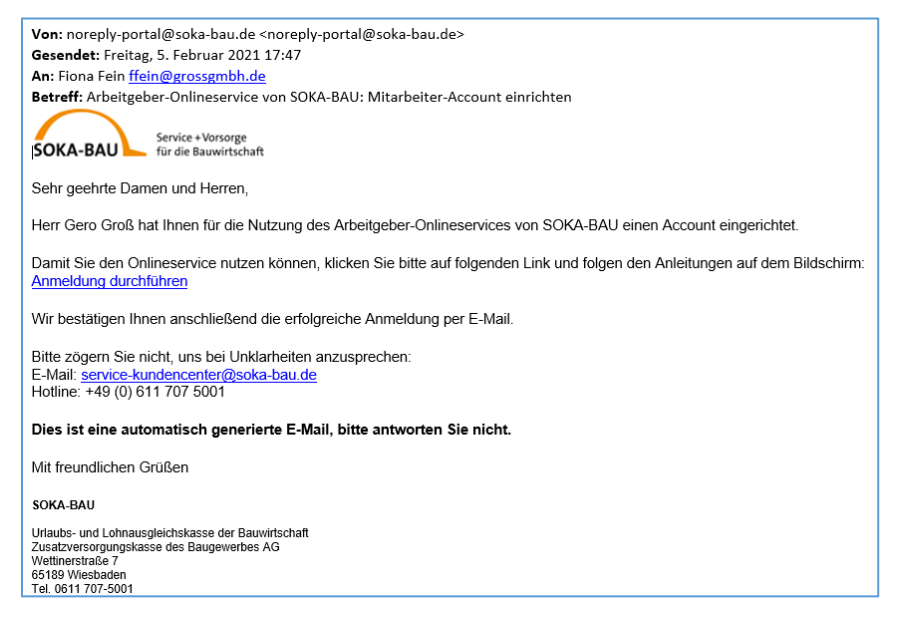
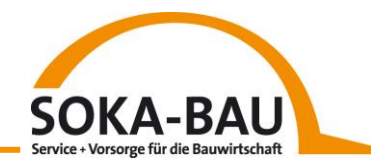

## **10 Hilfe**

Mit Klick auf die Hilfekachel auf der Startseite oder auf "Profil" oben rechts gelangen Sie in unseren Hilfebereich.

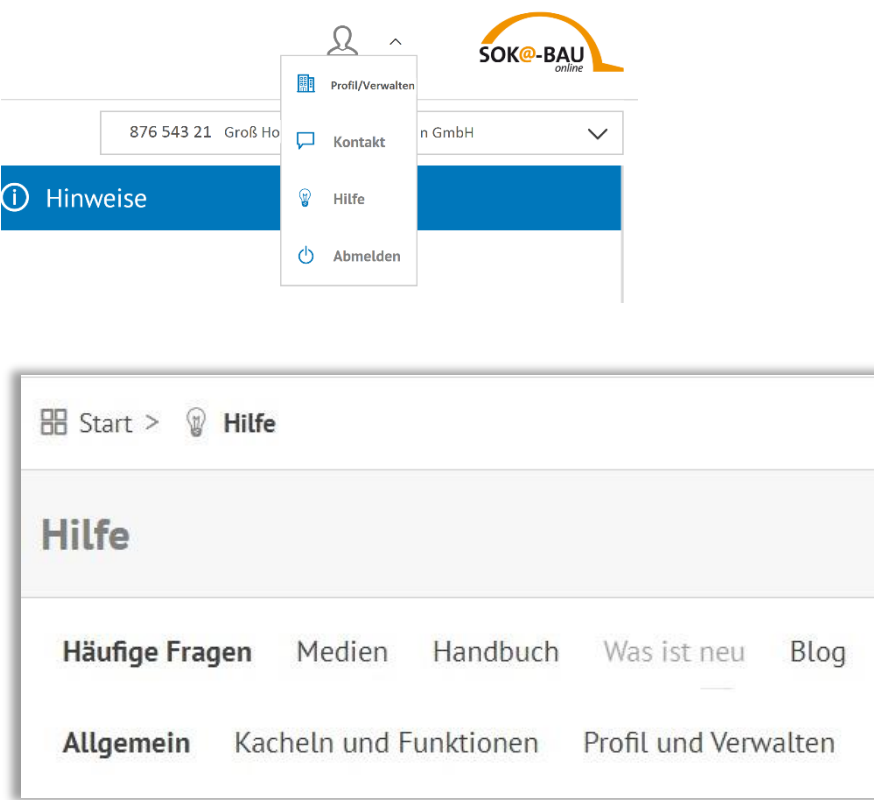

**Häufige Fragen – allgemein, Kacheln und Funktionen, Profil und Verwalten** In dem Bereich finden Sie unter verschiedenen Kategorien Antworten auf die wichtigsten Fragen zu Nutzung, technischen Voraussetzungen, einzelnen Funktionen, Ihren persönlichen Daten und der Vergabe von Berechtigungen.

#### **Medien**

Die Rubrik Medien stellt Erklärfilme zu wichtigen Funktion und der Vergabe von Berechtigungen bereit, mehrere Schulungsmodule im E-Learning-Format und weitere Webinar-Angebote.

### **Blog**

Hier können Sie zum SOKA-BAU Kunden-Blog abspringen. Die 4 aktuellsten Artikel sind jeweils verlinkt.

<https://blog.soka-bau.de/>

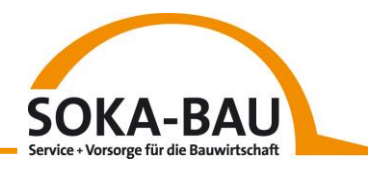

## **11 News**

Auf der Startseite unten rechts befindet sich die News-Kachel. Dort finden Sie direkt alle wichtigen Informationen für den Onlineservice, die Sozialkassenverfahren und Unterstützung bei der Baulohn-Abrechnung. Über Absprünge gelangen Sie zu den ausführlichen Beschreibungen im Hilfebereich oder auf der Website. Die News-Kachel enthält unter anderem folgende Informationen:

Aktualisierungen der Tarifverträge

Geplante technische Updates oder Downtime des Portals

Verweise auf FAQ oder Hilfebereich

Hinweise für die Bearbeitung von Klärfällen

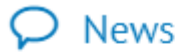

Wussten Sie schon? Das Login zum Arbeitgeber-Onlineservice finden Sie jetzt auch auf soka-bau.de unter "Online-Services" auf der Startseite. $\rightarrow$ 

Sie haben Fragen zur Klärfallbearbeitung? Viele Antworten finden Sie in unseren FAQ in der Hilfekachel.→

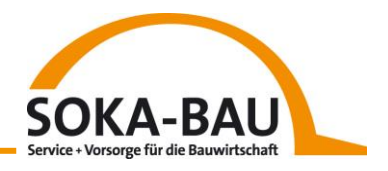

## 12 Logout

Über den kleinen Pfeil des Benutzer-Icons am rechten Bildschirmrand können Sie sich jederzeit ausloggen. Diese Darstellung können Sie der Abbildung entnehmen.

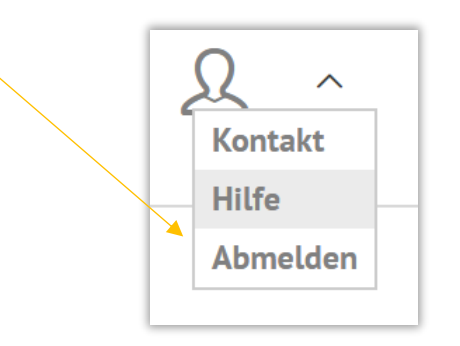

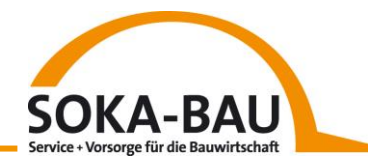

# **13 Kontakt**

Bei offenen Fragen helfen wir Ihnen gerne weiter.

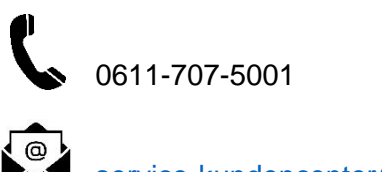

[service-kundencenter@soka-bau.de](mailto:service-kundencenter@soka-bau.de)

Besuchen Sie auch unsere Kampagnenseite [www.soka-bau.de/onlineservice](http://www.soka-bau.de/onlineservice) mit allgemeinen Informationen zum Arbeitgeber-Onlineservice, Flyern, Erklärfilmen, Kundenstimmen und vielem mehr.